## **User's Guide**

# TRENDNET

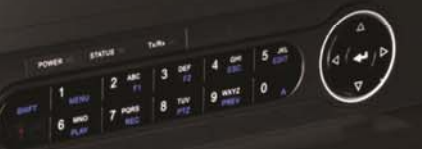

## 8-Channel H.265 1080p HD PoE+ NVR

TRENDRET

**TV-NVR408** 

## **Table of contents**

## **Table of Contents**

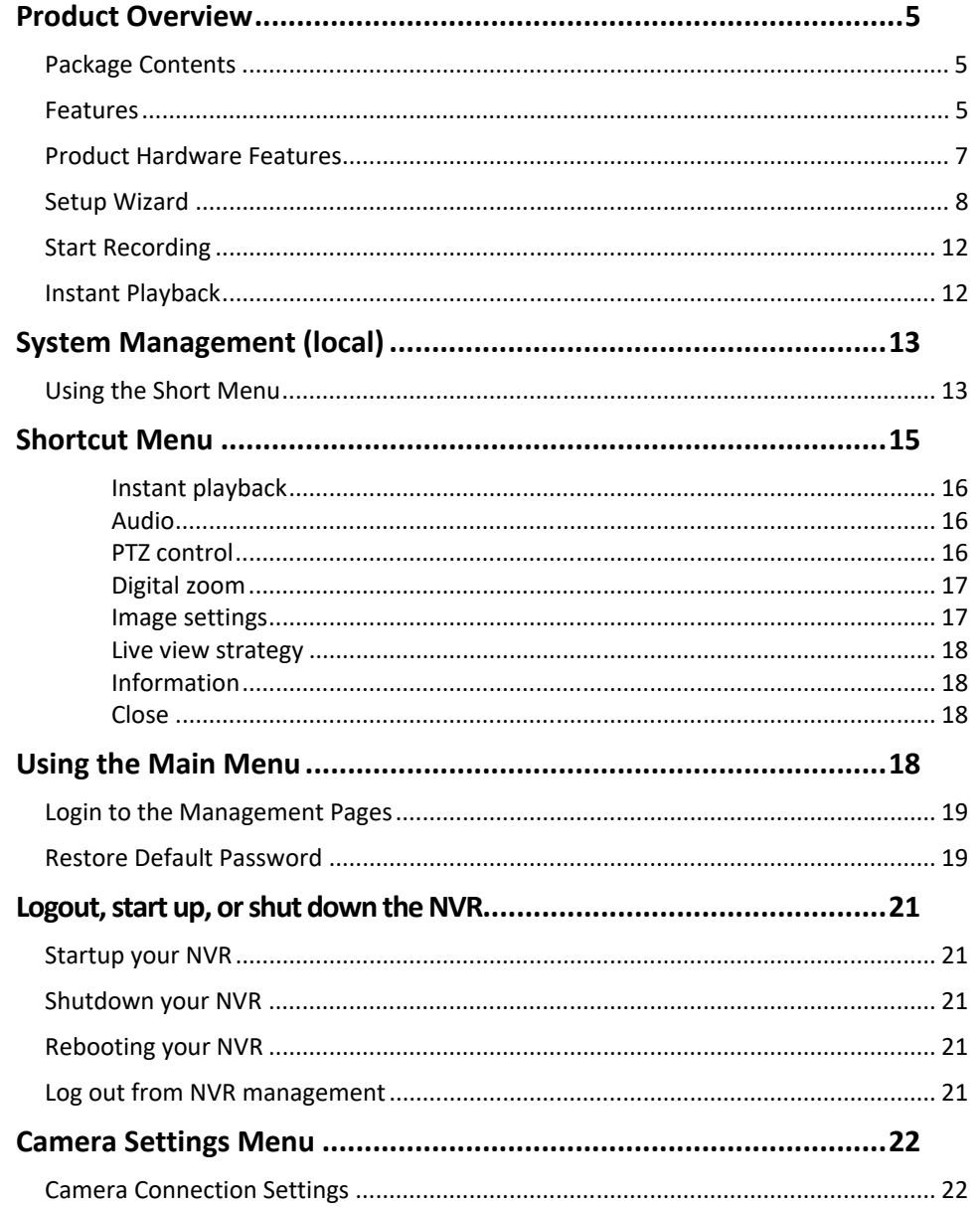

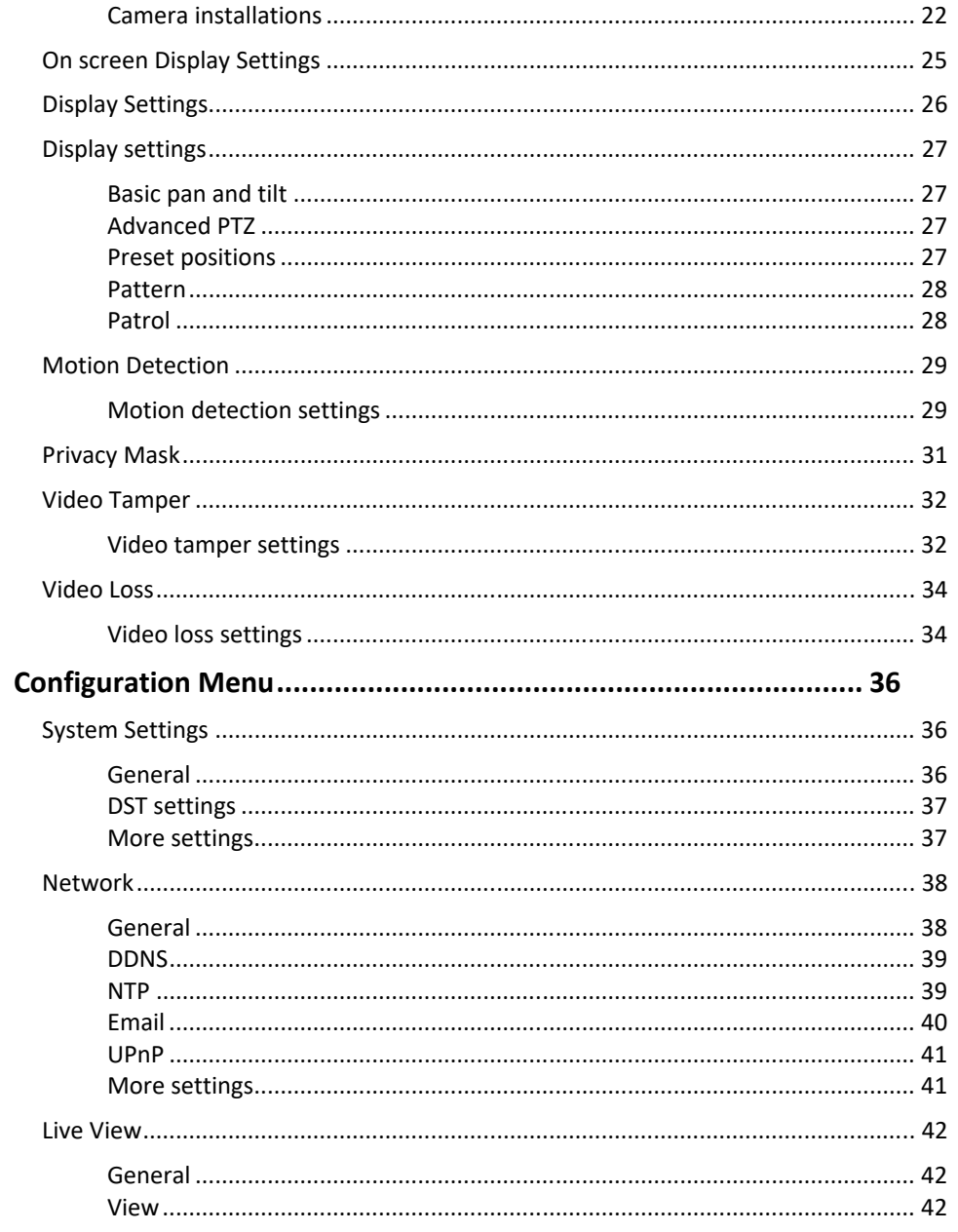

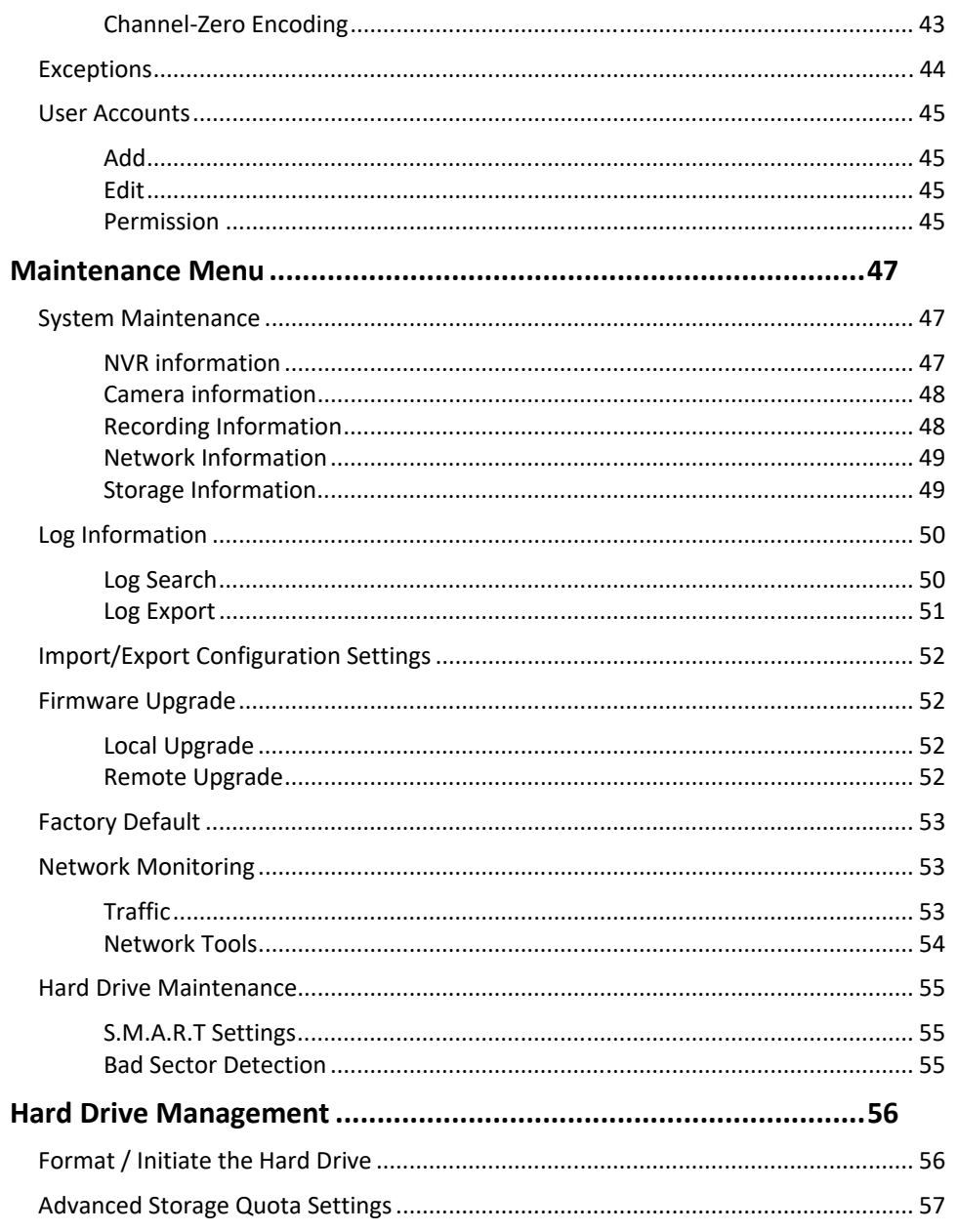

## **Table of contents**

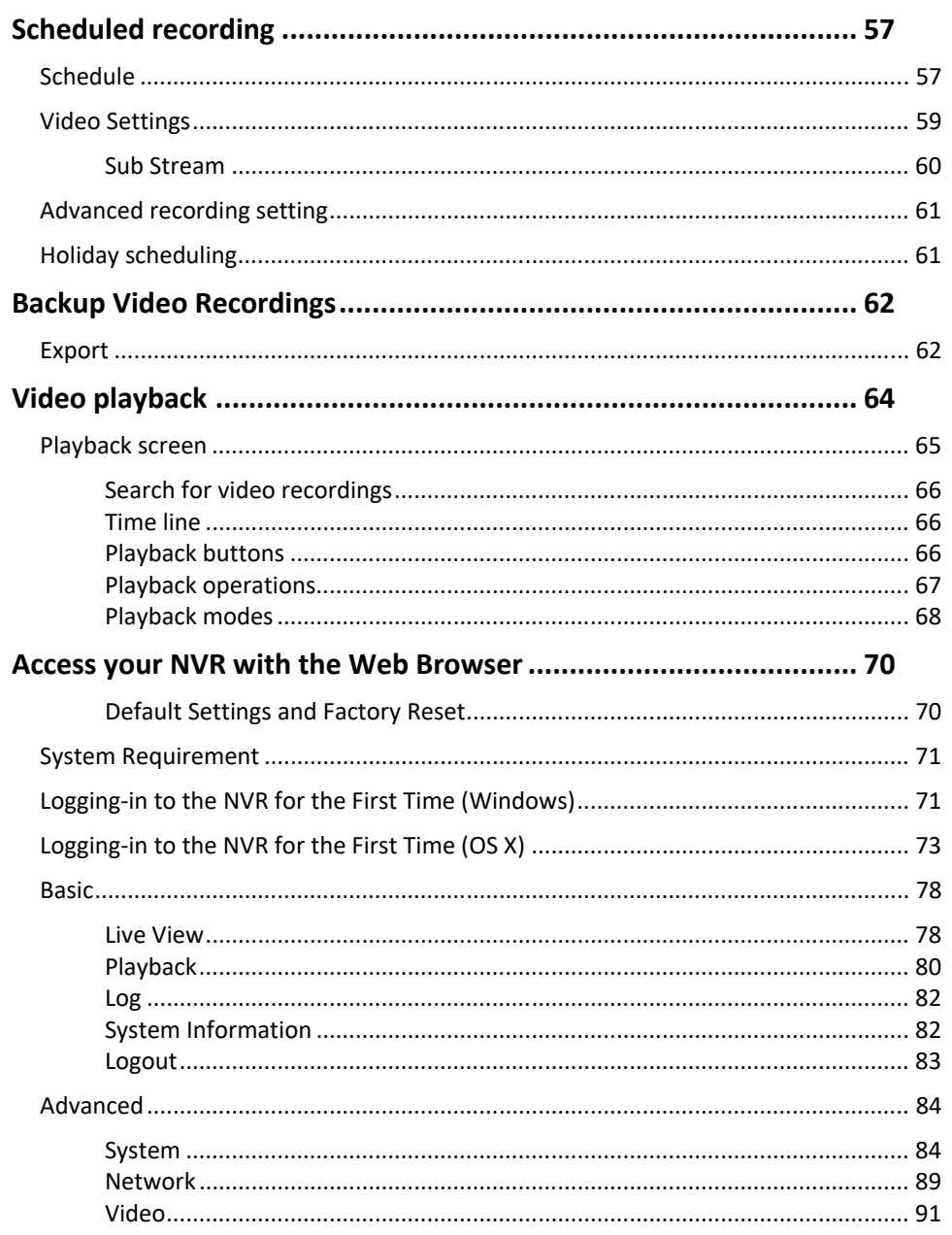

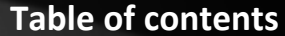

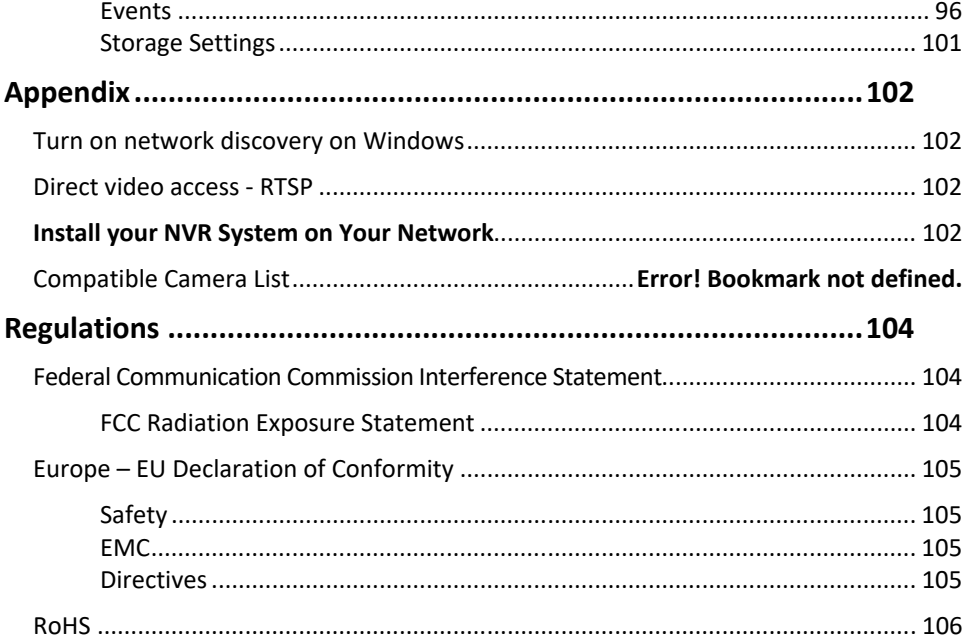

## **Product Overview**

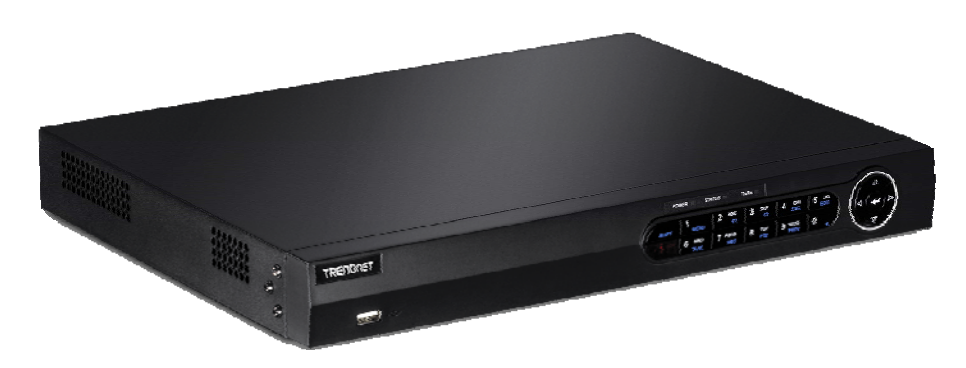

**TV‐NVR416** 

#### **Package Contents**

The package includes:

- NVR
- Power cord  $(1.8 \text{ m}/6 \text{ ft.})$
- Network cable  $(1.8 \text{ m } / 6 \text{ ft.})$
- $\bullet$ HDMI cable (1.8 m / 6 ft.)
- $\bullet$ Optical mouse
- SATA data cables / power cables
- Quick Installation Guide
- $\bullet$ Rackmount accessories

If any package contents are missing or damaged, please contact the retail store, online retailer, or reseller/distributor from which the product was purchased.

#### **Features**

TRENDnet's standalone 16‐Channel H.265 1080p HD PoE+ NVR, model TV‐NVR416, offers <sup>a</sup> comprehensive rack mountable camera management solution. The NVR networks and powers up to sixteen PoE cameras\*. Install up to 12TB of storage (hard drives not included) to record one month of continuous video from sixteen 1080p HD PoE cameras\*\*. The TV‐NVR416 features advanced video playback and comes with a free iOS®/Android™ app.

#### **Storage**

Two 3.5" SATA II bays support up to 12TB of total storage (6TB per bay, HDDs not included)

**Network Uplink Port**  Gigabit Ethernet network uplink port

**Display Interface**  HDMI up to 4K resolution and VGA up to 1080p resolution

**Audio Ports** Audio in and out ports

#### **USB Ports**

One USB port for the included mouse and one for video export

#### **Mouse Included**

Supports mouse and keyboard (keyboard not included)

#### **Mobile App**

See live video on a mobile device with the free iOS<sup>®</sup> and Android™ apps

#### **Remote Access**

Access the NVR over the internet

#### **Camera Setup**

Auto‐recognizes TRENDnet cameras\* and works with most PoE network cameras

#### **Live View**

Multiple camera viewing options with auto‐scan function

#### **Camera Management**

For each camera, manage on‐screen display (OSD), image settings, PTZ functionality, motion detection, privacy masks, tamper detection, and video loss

#### **Video Recording**

 Max. resolution for all cameras concurrently: Full HD 1080p video at 30 fps in H.265 compression

. Max. for a single camera: 8MP resolution in H.265 compression

#### **Recording Time**

- (A) One month of recording per camera with 12TB of storage (HDDs not included) and 16x 1080p cameras at 30 fps (H.265 compression, medium VBR)
- (B) Over one month of recording per camera with 12TB of storage (HDDs not included) and 16x 720p cameras at 30 fps (H.265 compression, medium VBR)

#### **Scheduled Recording**

Create weekly continuous and motion detection recording schedules for each camera with video overwrite when storage is full

#### **Advanced Playback**

Advanced archived video playback with a quick reference timeline and calendar

#### **Video Export**

Quickly export and archive recorded video

**Dynamic DNS Support**  Support for dyn.com and NO‐IP.com

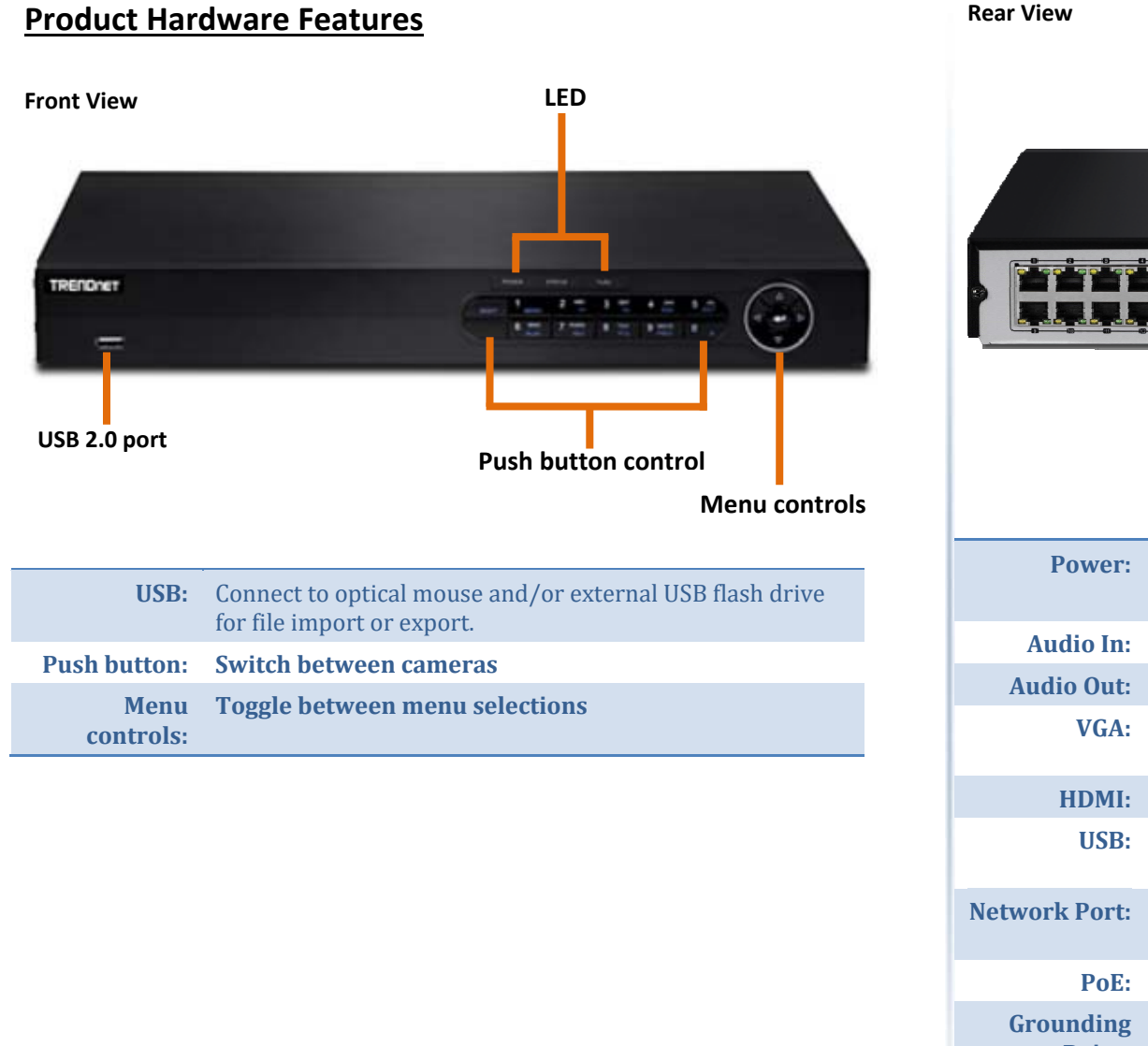

## **Network port HDMI Port Power port Audio Ports** Ġ.  $\odot$   $\blacksquare$ **THE REAL VGA Port Power USB 2.0 port button PoE Ports Ground Power:** Power socket of camera (48V DC, 1.04A) *Note: Use only the adapter that came with your camera* **Audio In:** RCA connector to active microphone (1.0Vp-p, 1kΩ) **Audio Out:** RCA connector to speaker (1.0Vp-p, 1kΩ) **VGA:** Connect to VGA monitor with 1024 x 768 resolution or higher. **HDMI:** Connect to monitor or HDTV with HDMI interface Connect to optical mouse and/or external USB flash drive for file import or export. **Network Port:** Connect to your office or home network for remote access and viewing **PoE:** Connect 802.3at (30W Max.) cameras. Connect to grounding wire. This is especially important **Point:** when you install your camera outdoor.

#### **Setup Wizard**

If you are accessing the DVR for the first time, the device will go through these basic settings. Please follow the onscreen display to complete these information.

1. If you are accessing the DVR the first time, please activate the device by following the password setup.

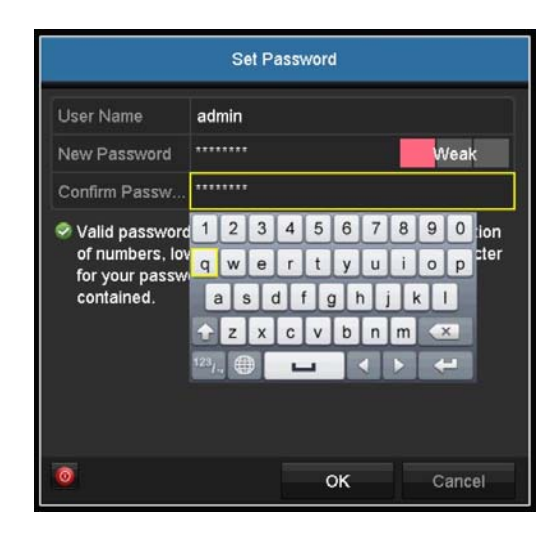

2.Once the new password is set, the device will be activated.

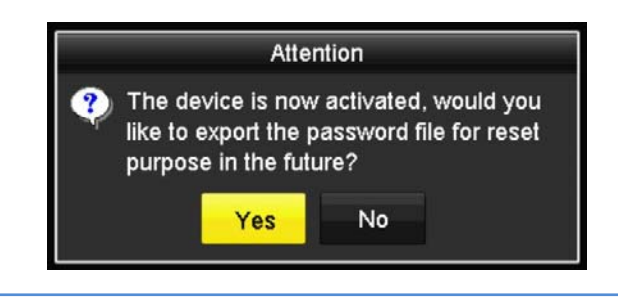

3. Create the unlock pattern for quick access later.

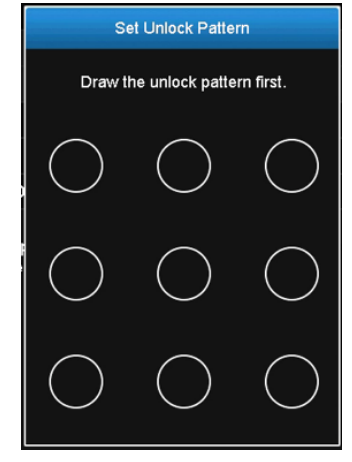

4. Select Language and click Apply to continue

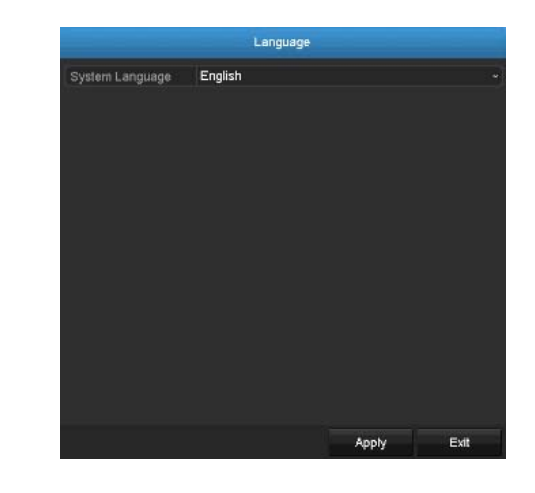

© Copyright 2018 TRENDnet. All Rights Reserved.

5. Enter the password again

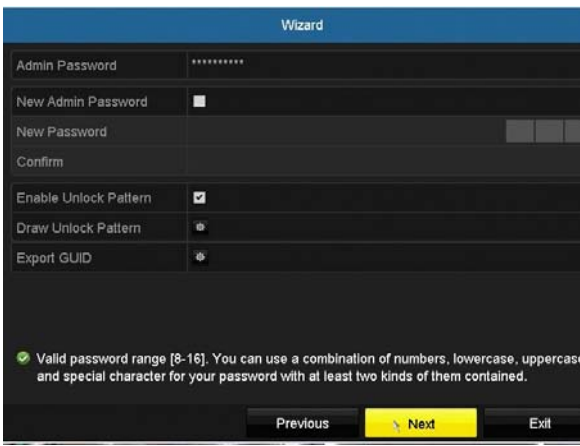

6. Click the selection list to the right of **Time Zone**.

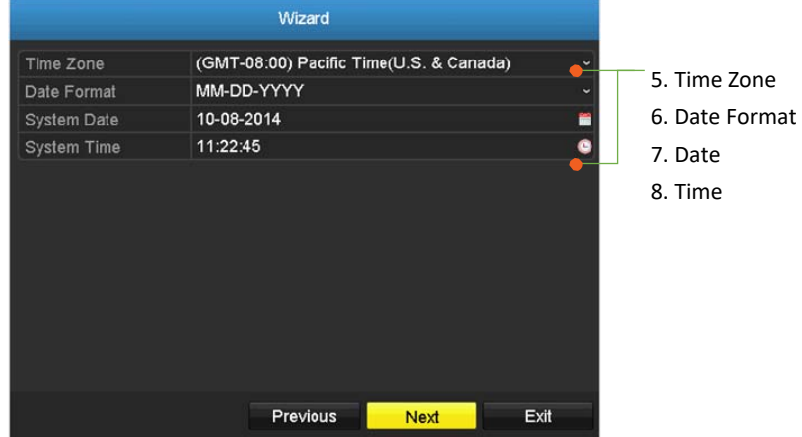

7. Select your time zone.

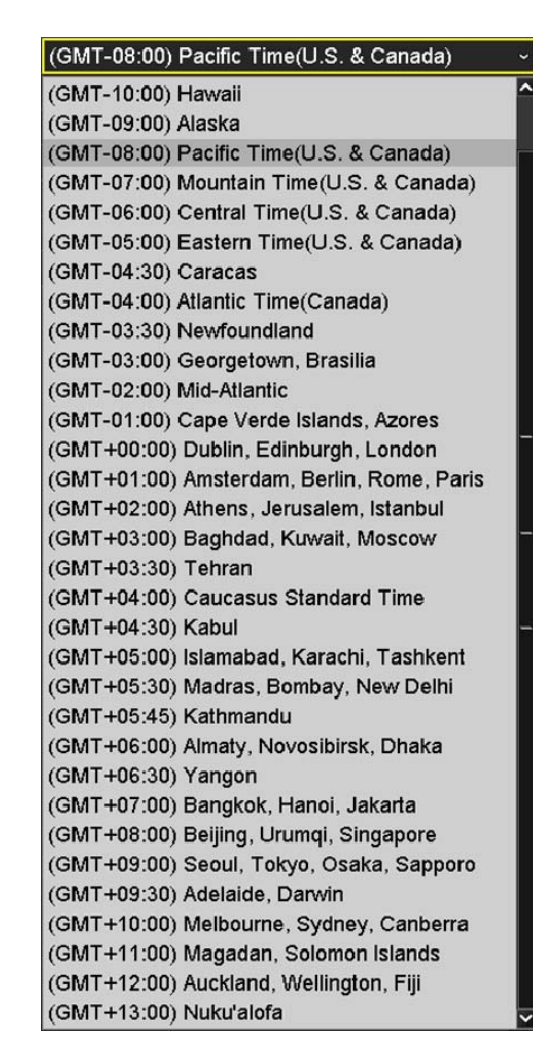

8. Click the selection list to the right of **Date Format** and then select <sup>a</sup> date format.

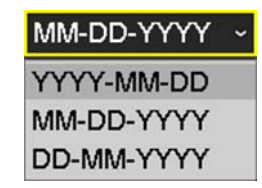

9. Click the selection list to the right of **System Date**.

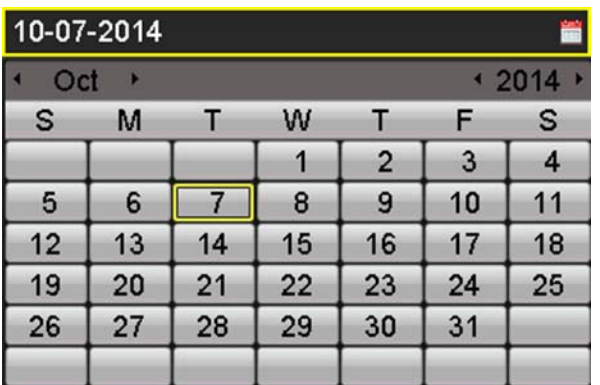

- $\bullet$ Select the year by clicking on left or right arrow.
- $\bullet$ Select the month by clicking on left or right arrow.
- $\bullet$ Select the day by clicking on the date.

10. Click the selection list to the right of **System Time** and then enter the time with 24‐hour format then click **Next.**

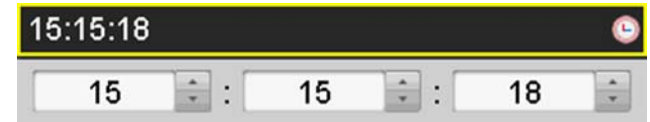

#### 11. Display current network type

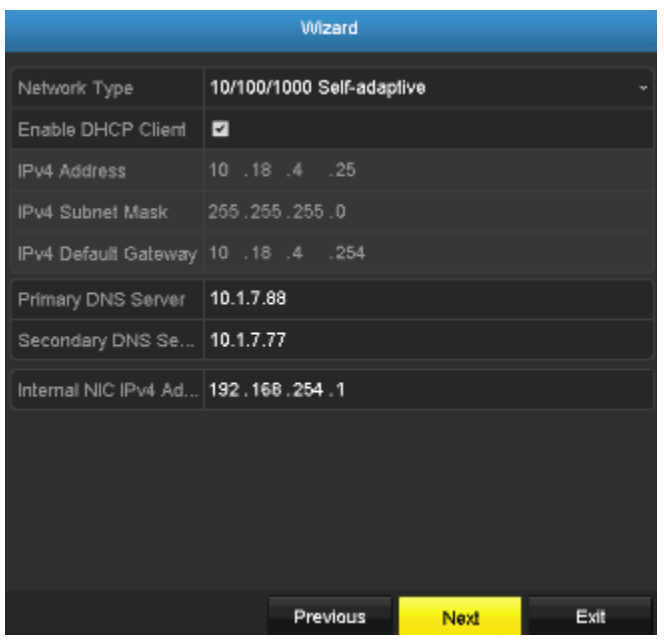

## **TV‐NVR416**

12. Configure the port related settings here.

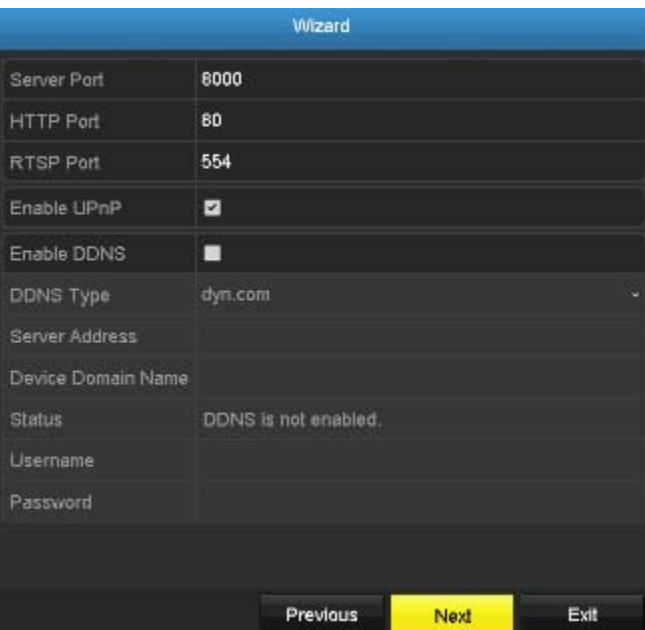

13. Click **OK** to exit the wizard if you have a brand new installation. Select the hard drive and then click **Init** to initiate your hard drive if you are running the setup wizard in later time and want to clean up the video on the hard drive. Then click **OK**.

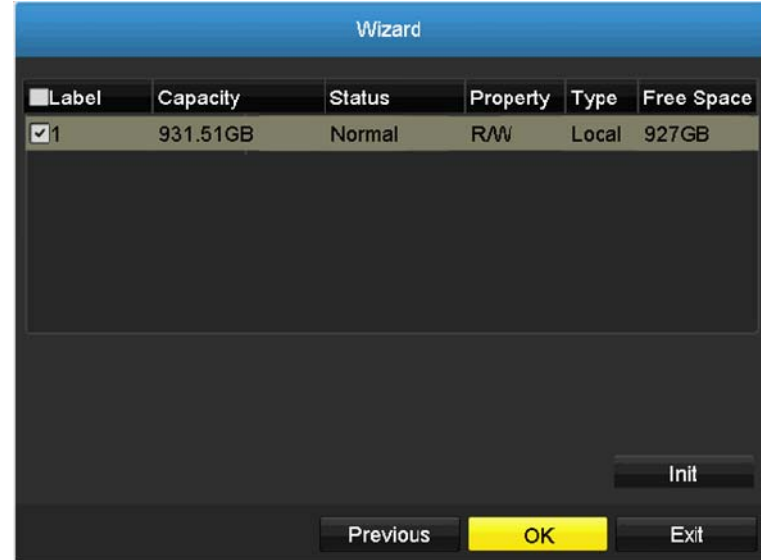

14. Select type of recording method you would like to set the cameras to be. This settings can also be configure later under recording section.

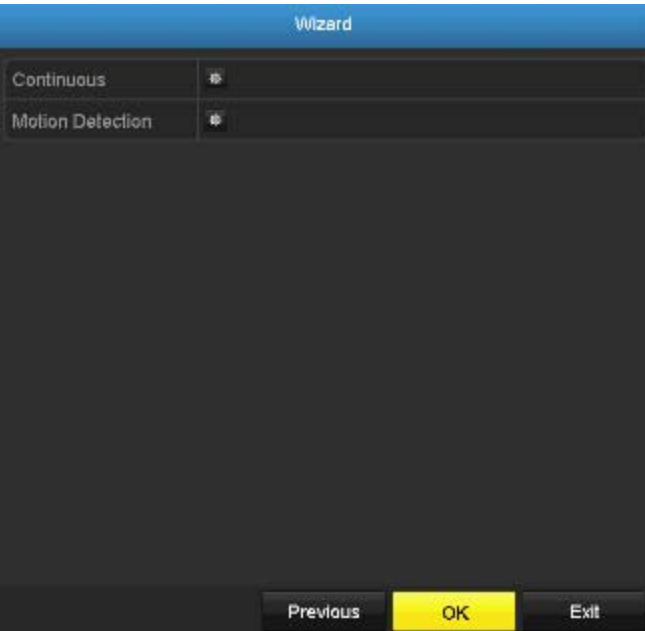

15. Click **OK** to complete the Wizard installation.

## **Start Recording**

You can start recording immediately just with a few clicks. In Live View, right click on the mouse. A short menu will come up. Choose **Start Recording** and then **Continuous Record**.

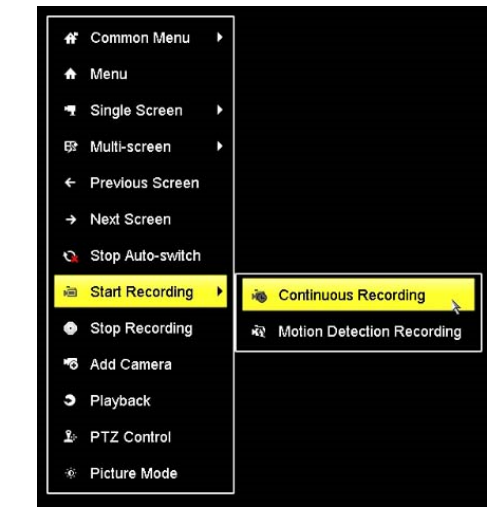

Click **Yes** to start continuous recording.

#### **Instant Playback**

Move your mouse pointer over the camera display you want to playback the video and select the display by click on it. The instant playback tool bar will show up.

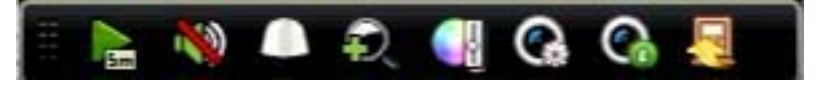

Click on **the last of playback the last 5 minutes of recording.** (For more advanced video playback features, please see the **Video playback** on page 64 for more details.)

## **System Management (local)**

With the basic system setup, your system is now up and running. Now, you can use your mouse pointer and monitor to view, set up, and manage your network video recorder.

#### **Using the Short Menu**

Right click your mouse while you are viewing the live video. The short menu will be popped out.

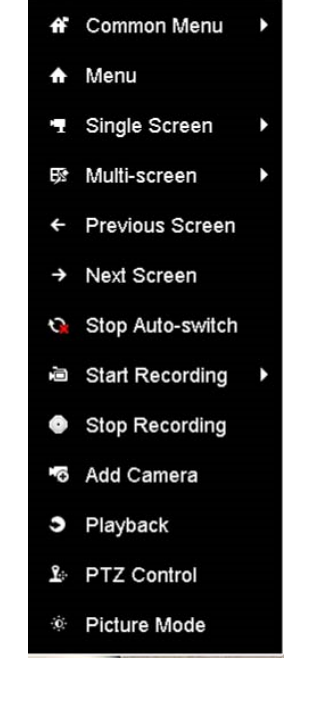

#### Short Menu

Common Menu: Click to go to the **Configuration** section directly

Menu: Click to show the main menu (see page 18 for **Main Menu** instructions)

Single Screen: Display video live view one at a time. Click on **Single Screen** and then choose the camera you want. (The video you choose will be replaced with other video if the **auto‐switch** is on, and the auto‐switch is on by default.)

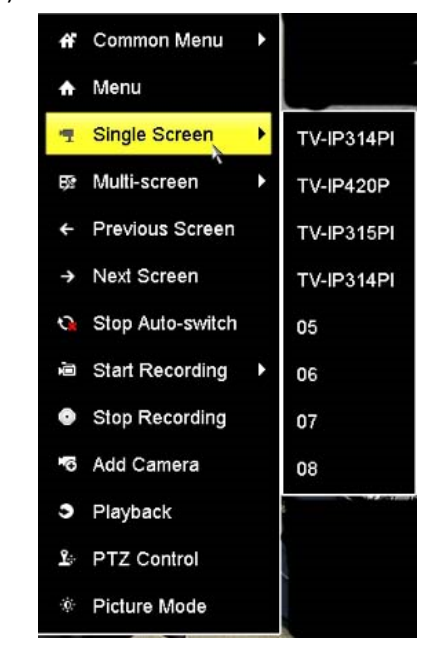

Multi-screen: Display all four video live views at the same time. By default, the video live view is set in the **Multi‐screen** mode. If you are now in **Single Screen** mode, click on **Multi‐Screen** and then choose from **2 x 2**,**1+5**,**1+7 or 3 x 3** to switch to multi-screen live view mode.

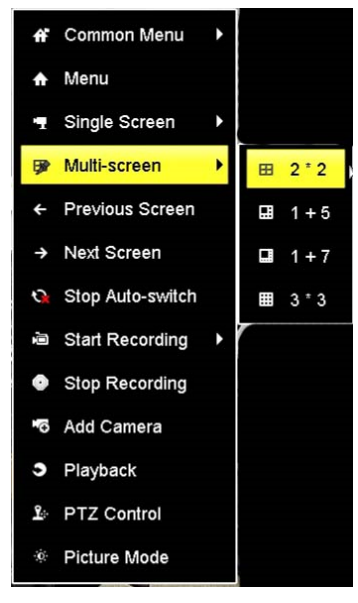

- Previous Screen: In **Single Screen** mode, you can manually switch the video to the previous channel.
- Next Screen: In **Single Screen** mode, you can manually switch the video to the next channel.
- Stop/ Start Auto‐ switch: live view video will be changed by channel sequence. Start (default) or stop automatic live view switch. The
- Start Recording: Start **Continuous** or **Motion Detection** recording. *To set up motion detection area, or stop continuous and motion detection recordings, you need to navigate to the detailed settings through the main menu.*
- Stop Recording: Stop **Continuous** or **Motion Detection** recording.
	- Add Camera: Click this to go directly **to IP Camera Management**

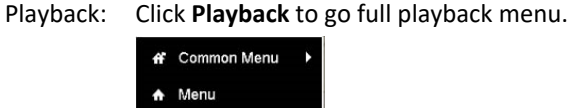

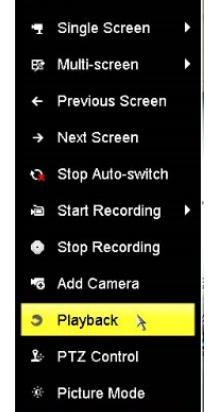

PTZ Control: Click this to open the PTZ control panel for the supported cameras

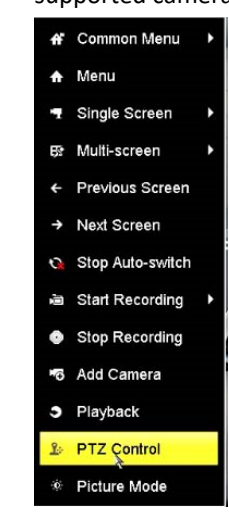

Picture Mode: Select a monitor display setting from **Standard, Bright, Gentle,** and **Vivid** of your choice. Click **OK** to confirm your choice.

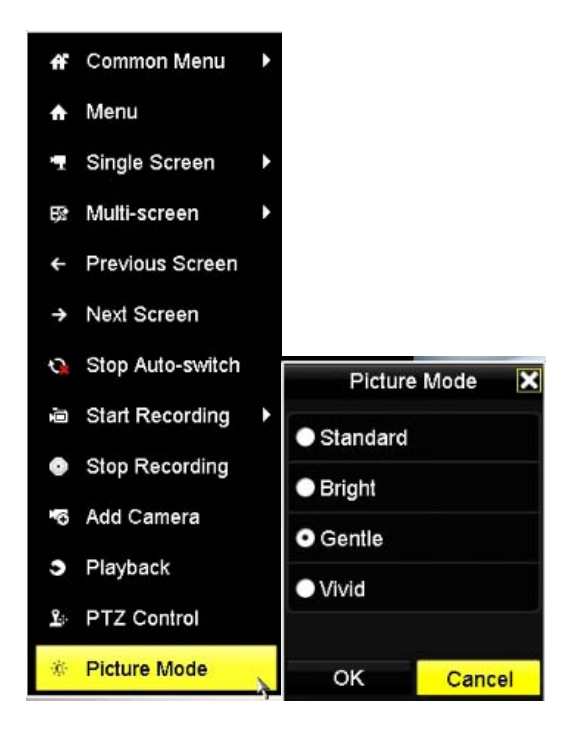

#### **Shortcut Menu**

Each video in live view has a short cut menu to perform the frequent adjustments of the video. Move your mouse pointer over the camera display you want to bring up the **Shortcut Menu**. Click on the video. The frame of the video shows active (yellow frame). And then click on the button of the selected jobs.

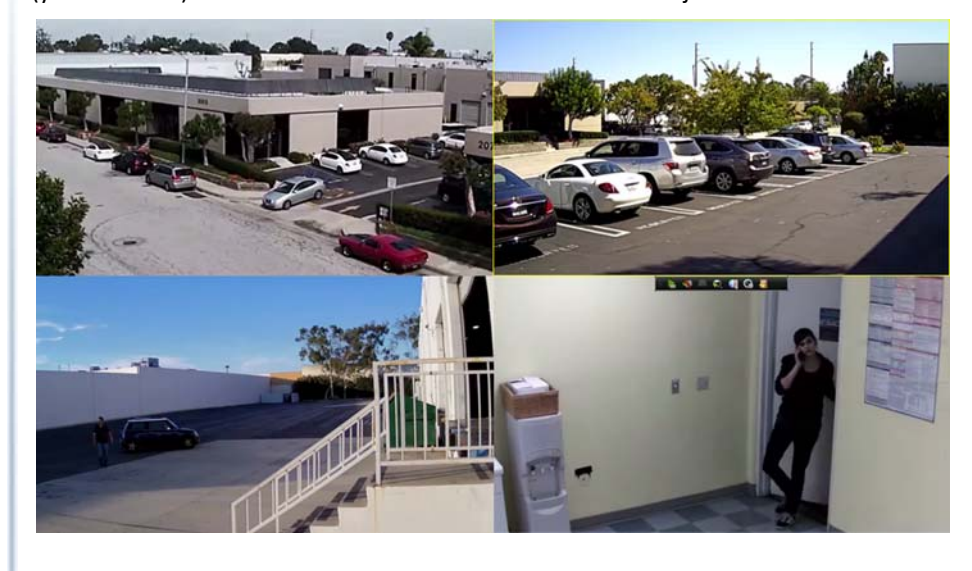

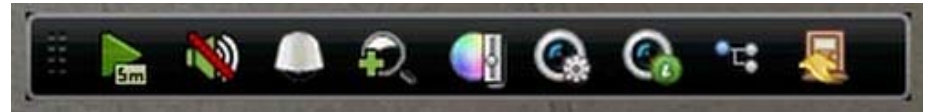

#### **Instant playback**

Click on  $\Box$  to playback the last 5 minutes of recording.

**Audio** 

Click on  $\mathbb{R}$ . It o enable the audio on selected channel. Click  $\mathbb{R}$  W to mute the audio.

#### **PTZ control**

Click on  $\Box$  to proceed PTZ operations.

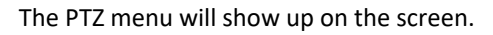

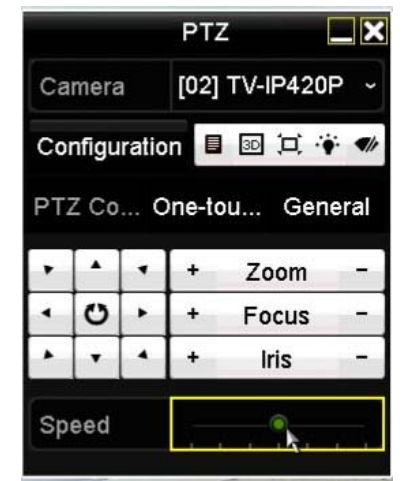

#### **Basic pan and tilt**

Click the buttons you want to pan or tilt the camera. Adjust the distance of each step of moving by sliding the **Speed**. Each step can have farther distance when sliding the **Speed** toward the right, and vice versa.

#### **Advanced PTZ**

You can further control zoom, focus, and aperture with compliant PTZ camera. Click on + or – to adjust zoom, focus and aperture (iris). Click  $\bullet$  button, the camera will turning it around continuously. Click the button again to stop moving.

#### **Special features**

(Feature availability depends on camera models)

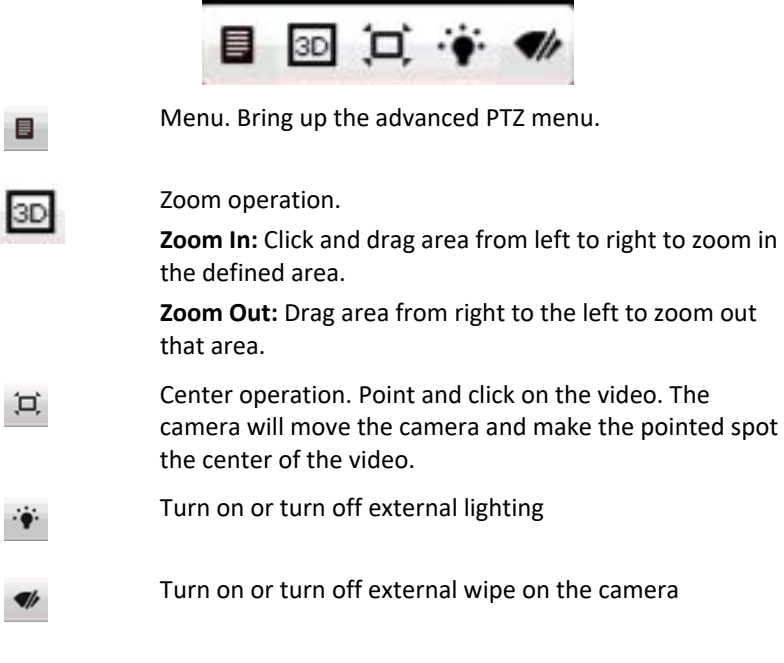

#### **PTZ Configuration**

Quickly access the PTZ presets by clicking the **One‐touch** button and to access the preset settings, click on the **Genera**l button.

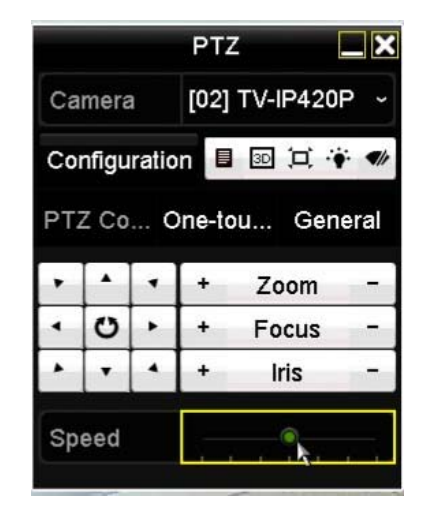

#### **Digital zoom**

Click on  $\Box$  to enable digital zoom. A navigate window will showed up on right lower screen corner. Drag and drop or double click to define the area you want to zoom in. The defined area is showed in red rectangular. Right click to exit the zoom mode.

#### **Image settings**

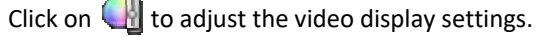

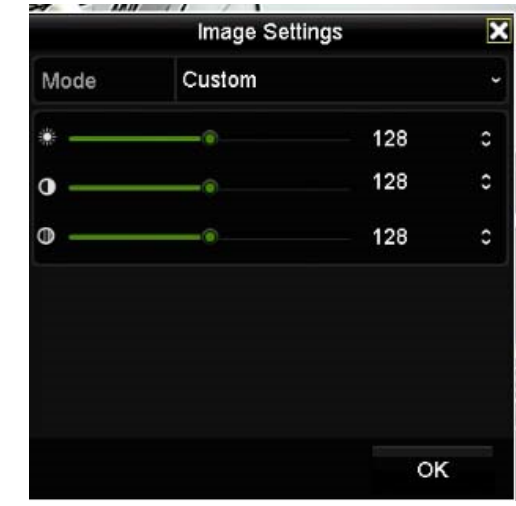

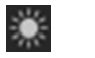

Use the slider or enter a number (0‐255) to adjust the image brightness. Default: 128

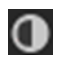

መ

Use the slider or enter a number (0‐255) to adjust the image contrast. Default: 128

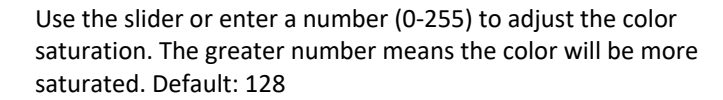

#### **Live view strategy**

Click on to manage the live view strategy. The **Real‐time** strategy allocate all resources to minimize the delay of video delivery. When the network is congested, the video may be interrupted. **Fluency** strategy makes larger video buffer to save and play video back. It makes the communication more robust, but the live view playback timing is delayed. **Balanced** strategy set up the good enough video buffer to take care of the playback fluency while maintain the network robustness.

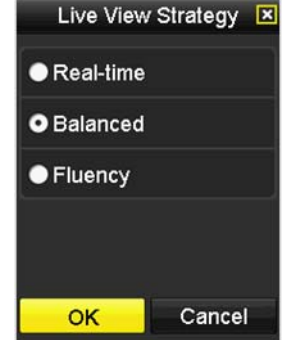

#### **Information**

Click on **Com** to see current camera stream frame rate, bandwidth, resolution and compression information.

## [25fps][3003Kbps][1920x 1088][S264]

#### **Close**

Click on  $\mathbb{C}$  to close the shortcut menu.

## **Using the Main Menu**

Right click your mouse while you are viewing the live video. The short menu will be popped out. Mouse over the **Menu** and click the button to bring up the **Main Menu**.

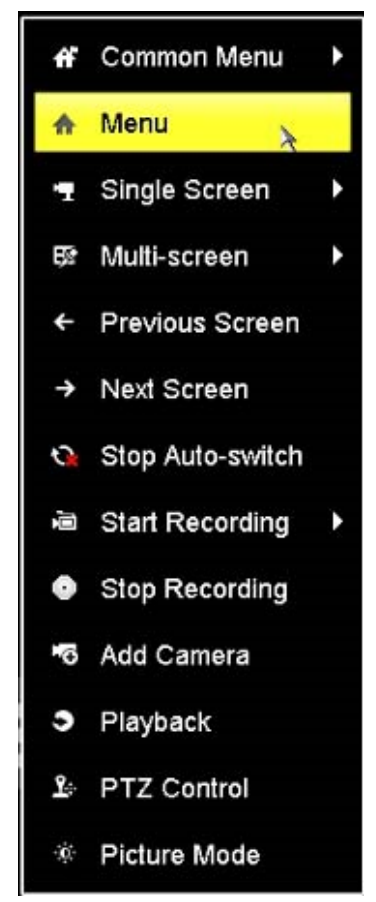

#### **Login to the Management Pages**

The NVR will ask you to enter the password every time you want to login to the management page. Enter the password and then click on **OK** to bring up the main menu.

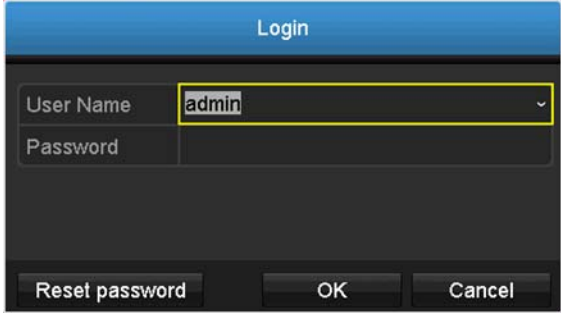

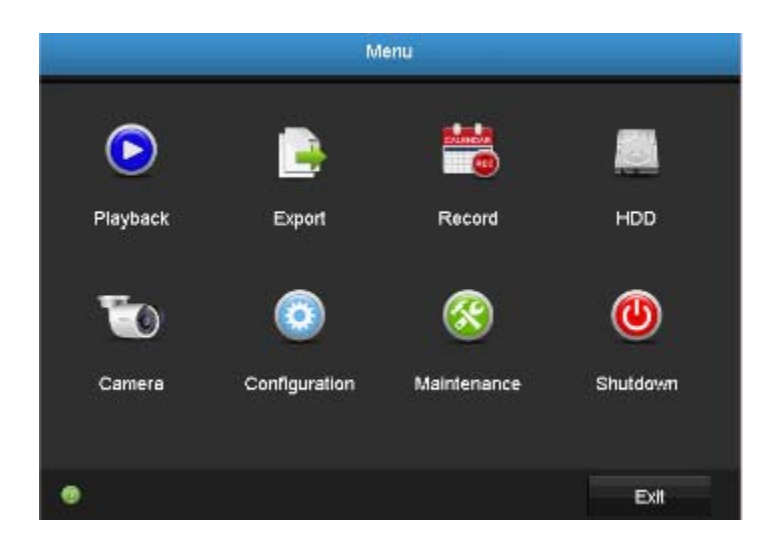

## **Restore Default Password**

You can reset the device password by going into the management pages and reset the unit to default or use the utility. The utility can be downloaded at http://www.trendnet.com/camerautility

1. Run the utility and select the device that requires the password reset and click on Forgot Password.

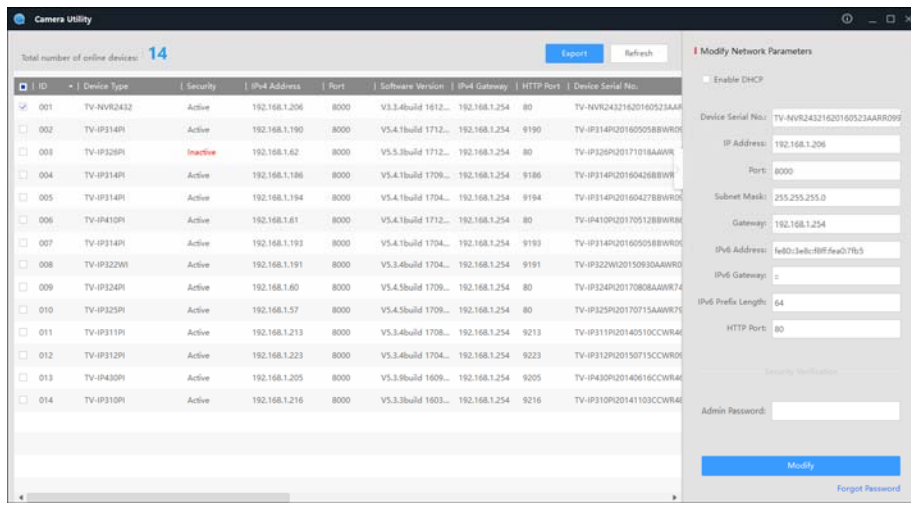

2. Click Export to export the XML file then contact our helpdesk. http://www.trendnet.com/support/helpdesk

## **TV‐NVR416**

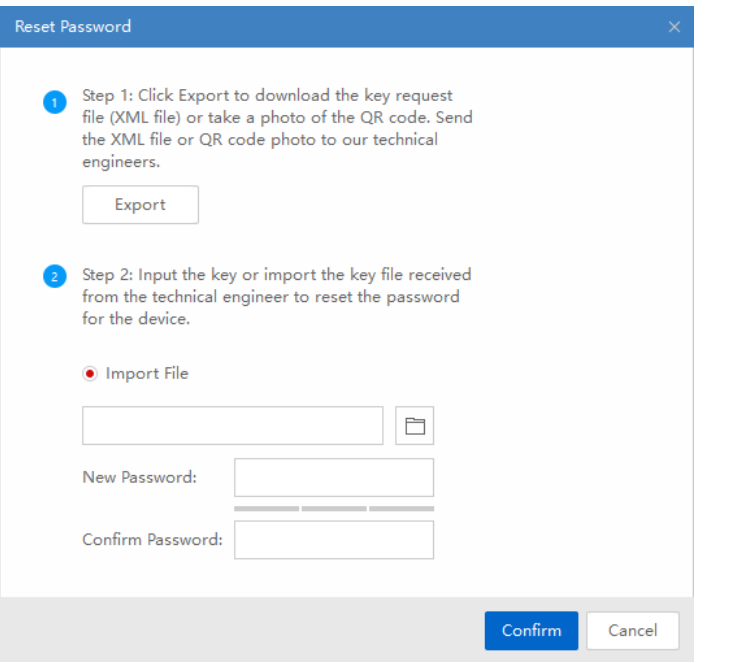

#### **Logout, start up, or shut down the NVR**

The NVR is a class A network equipment designed for 24/7 operation. Just plug‐in the power source, the NVR is up and running. When you want to change the NVR settings, manage the cameras proceed system maintenance or software upgrade, you need to log in, log out, restart, or shut down your NVR gently.

Pulling out the power source may cause unexpected hard drive damage and system malfunction which is not a suggested way to power down your NVR.

#### **Startup your NVR**

Make sure the power supply is plugged into an electrical outlet. It is highly recommended that an uninterruptible power supply (UPS) to be used in conjunction with the unit.

#### **Shutdown your NVR**

Bring up the main menu. Click on **Shutdown Menu in the Shutdown** sub

menu is showing up.

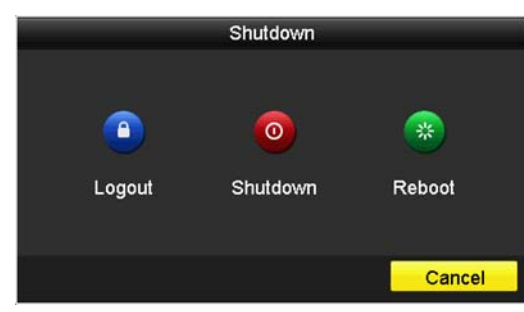

Click Shutdown to gracefully end the recording sessions and prepare the hard drive for shutting down. Then click the **Yes** to confirm that you want to shut down the NVR.

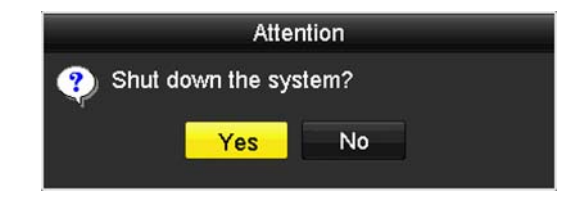

#### **Rebooting your NVR**

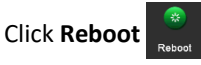

to reboot your NVR without power down.

#### **Log out from NVR management**

When you have done the NVR settings and managements, you'll want to lock your

NVR before you leave. Click **Logout** to exit the NVR management.

*Note: You can also set automatic time out. The default setting is 5 minutes without management interaction.* 

#### **Camera Settings Menu**

Setting and manage your cameras by bring up the main menu. Click on **Camera** 

Settings Menu **icon**.

## **Camera Connection Settings**

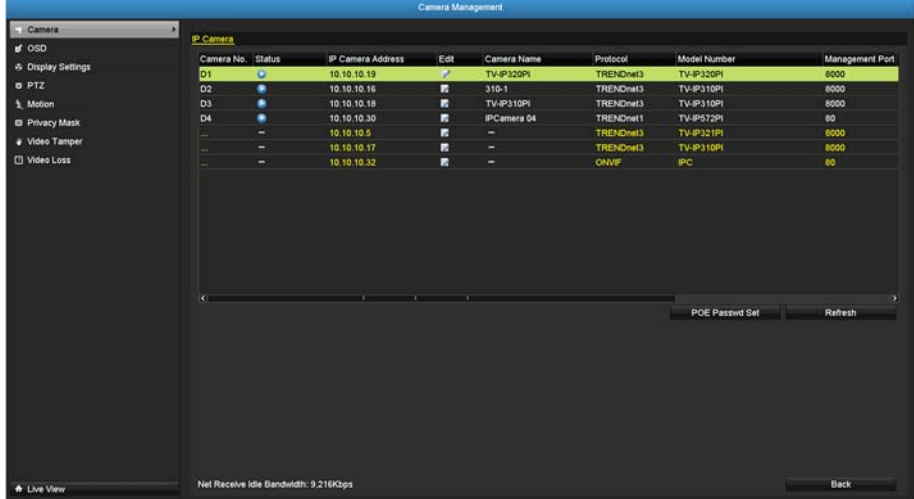

#### **Camera installations**

The NVR is compatible with TRENDnet PoE cameras, the compatible cameras can be found on TRENDnet website. There are three major groups of TRENDnet compatible cameras interacts differently with the NVR, TRENDnet 1, TRENDnet 3, and ONVIF cameras. TRENDnet cameras may fit into one or more camera groups. Please reference the compatible camera list on page 102 for more details.

IP Camera

Camera No. The camera number is also called channel number. All video recordings and camera settings are using this sequential number as the major index number.

- Status: This column shows the camera connection status.
	- : The camera is online. You can click on the icon to show the video and identify which camera you are setting.

 $\mathbf{F}$ : The camera is not connected to NVR

- IP Camera This is the IP address detected by the NVR or set statically Address: to the camera.
	- Edit: Click this icon to edit the camera connection settings. The default settings is plug‐and‐play.

Camera Name: This is the camera name. The default name is the camera model name. You can set it up on your camera directly or set it up in NVR for compatible cameras.

Protocol: This is the camera product group. You can choose from TRENDnet 1, TRENDnet 3, ONVIF (generic), or ONVIF installation with other brand name cameras.

Model Number: This is the model number of the camera. The model number will be showed up automatically for compatible cameras.

- Management Port: Different camera management protocols has different management port number. Please see the compatible camera list for more detail.
- PoE Password Set: If you install plug-and-play TRENDnet 1 with its factory default setting, the NVR will set the camera away from the default and load the NVR password as camera access password. If your plug-and-play/TRENDnet 1 camera was manually setup and coming back to plug-and-play installation, you can click the button to synchronize the camera password to the same password of NVR.

When you click this button, all plug-and-play TRENDnet 1

camera passwords are synchronized.

Refresh: Click refresh to refresh the camera list. Only the cameras listed with valid camera index number (1 to 4) are connected to the NVR. Other cameras listed on the table are cameras on the network, but not connected. You can double click on the listed camera, more detailed information will be showed up. The information is valuable for manual camera settings.

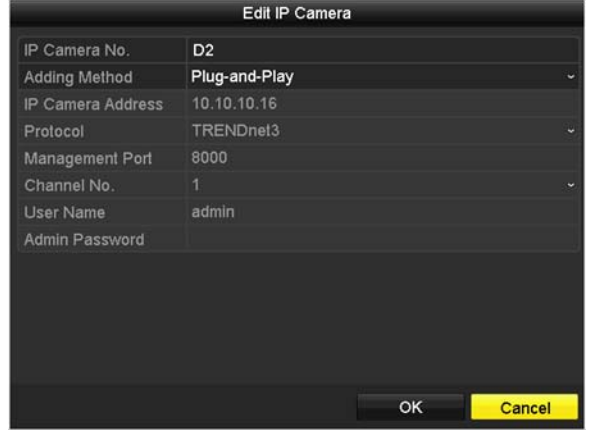

- Back: Click on this button or right click on the mouse to go back to live view.
- Net Receive Idle The NVR can process total 25Mbps video streams. This Bandwidth: reference number indicates how much more network capacity is available now.

#### **Plug‐and‐Play installation**

This is an effort free installation. Just to make sure all your cameras are set to factory default and connect the plug-and-play cameras to the PoE ports. One for each port. The NVR will detect the camera and install it automatically. TV‐IP320PI and TRENDnet 3 cameras are all plug‐and‐play cameras to NVR.

If you changed the channel settings before, click the **Edit** icon and then select **Plug‐ and‐Play** on **Adding Method** and then click **OK** to save the settings.

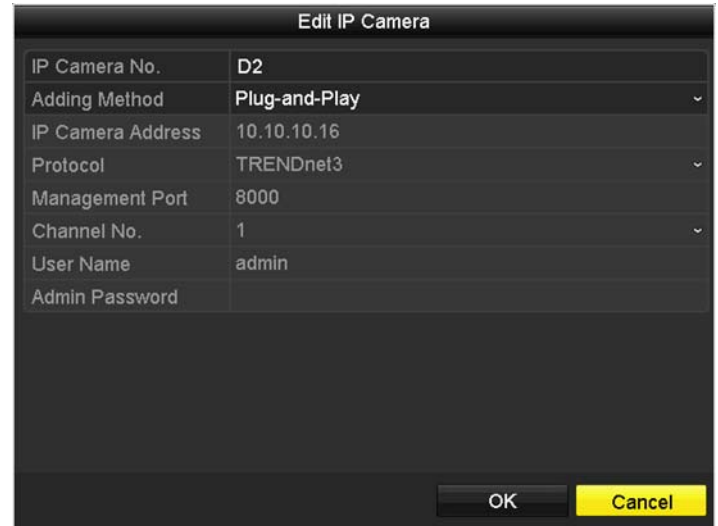

## **TV‐NVR416**

#### **Manual installation**

1. Click the **Edit** icon and then select **Manual** on **Adding Method.**

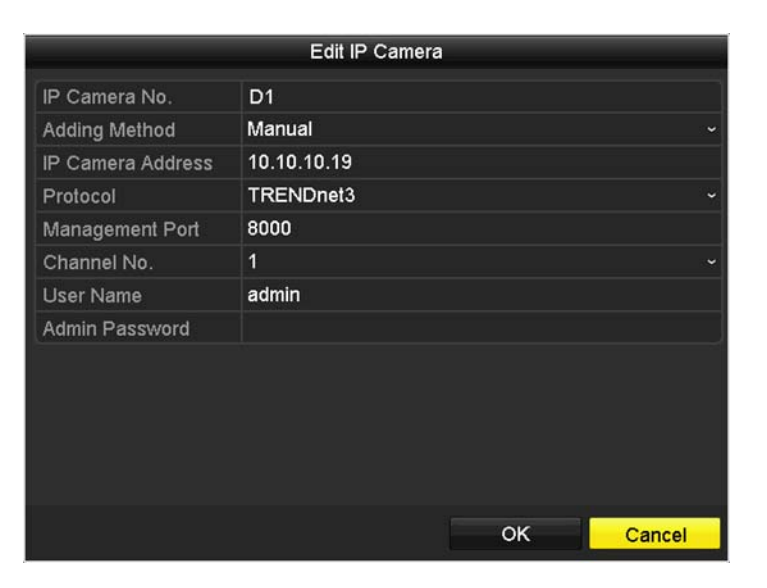

2.Enter the camera IP address.

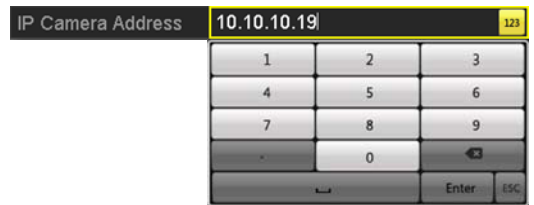

3. Select the protocol. (See compatible camera list for more details)

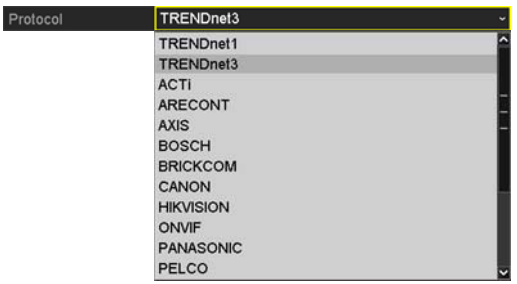

4. Management port. (See compatible camera list for more details)

Mana

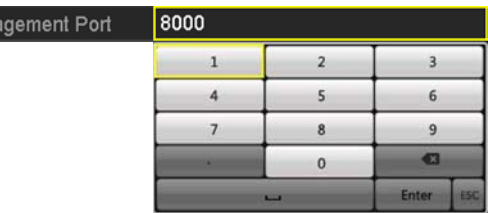

5. Choose the camera video channel number or leave it with default channel 1.

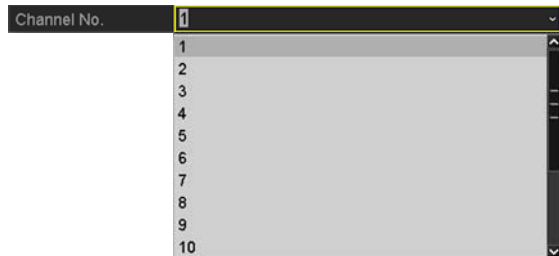

#### **TV‐NVR416**

## **TRENDnet User's Guide**

6. Enter camera access user name.

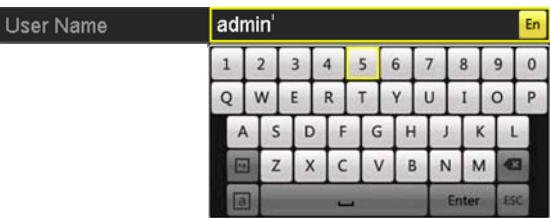

7. Enter camera access password.

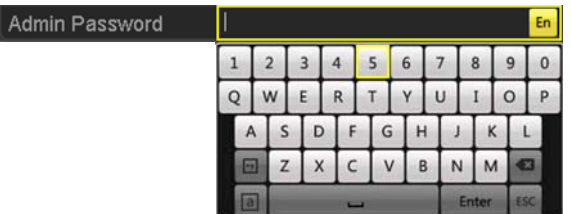

8. Click **OK** to save the settings.

## **On screen Display Settings**

Compatible camera on screen display can be changed directly through camera access or through NVR.

*Note: Please reference compatible camera list for more details.*

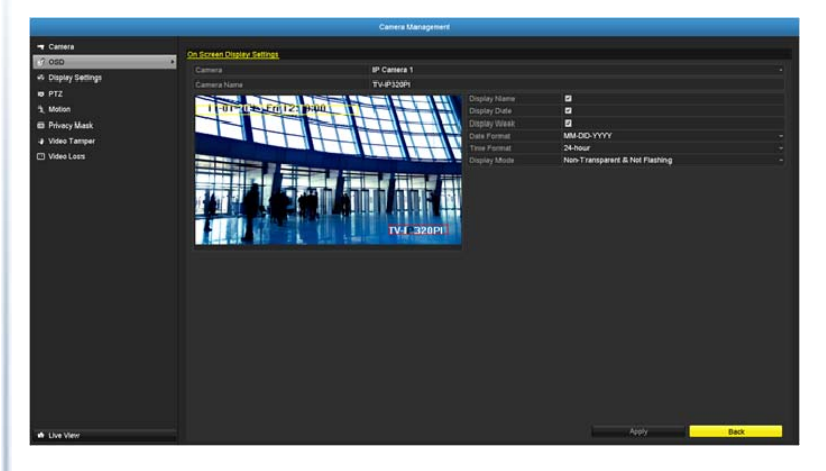

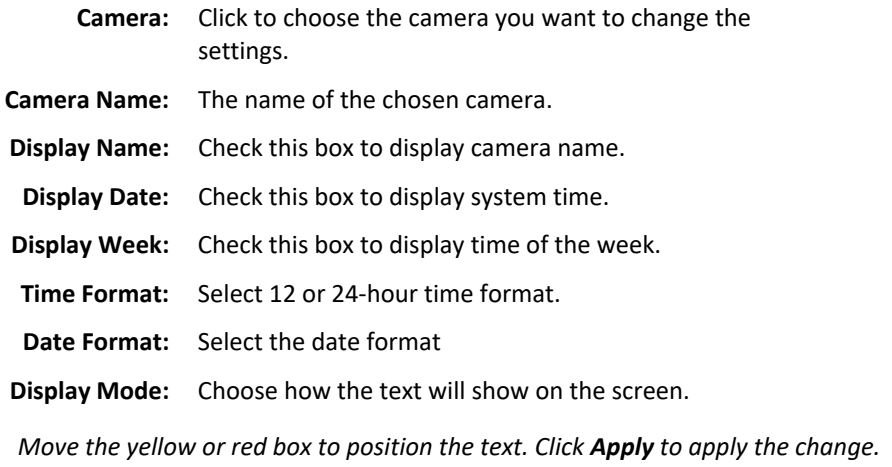

## **TV‐NVR416**

#### **Display Settings**

Adjust video image quality, lightness, and color settings here.

*Note: Please reference compatible camera list for more details.*

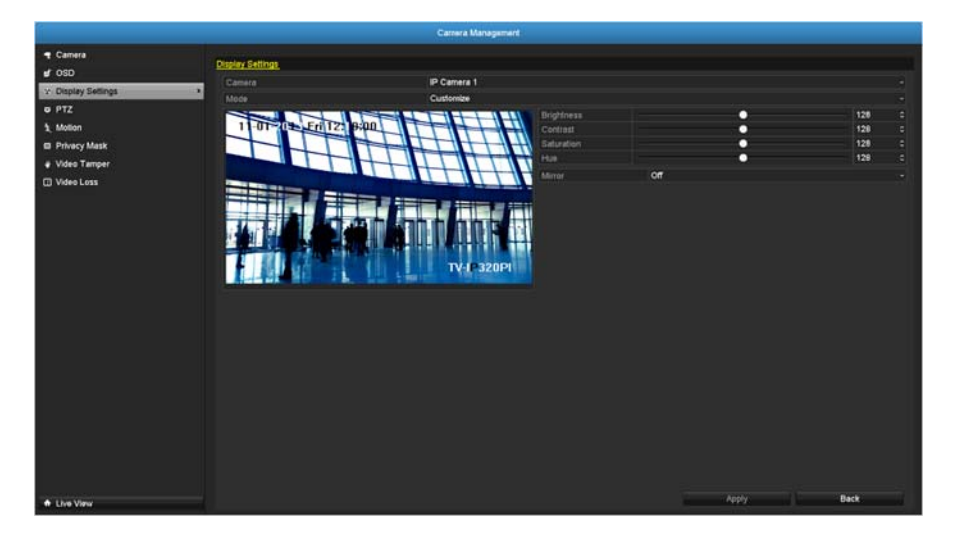

- **Camera:**  Click to choose the camera you want to change the settings.
- **Camera Name:**  The name of the chosen camera.
- **Brightness:**  Use the slider or enter a number (0‐255) to adjust the image brightness. Default: 128
- **Contrast:**  Use the slider or enter a number (0‐255) to adjust the image contrast. Default: 128
- **Saturation:**  Use the slider or enter a number (0‐255) to adjust the color saturation. The greater number means the color will be more saturated. Default: 128
	- **HUE**: Use the slider or enter a number (0‐255) to adjust the

image HUE setting. Default: 128

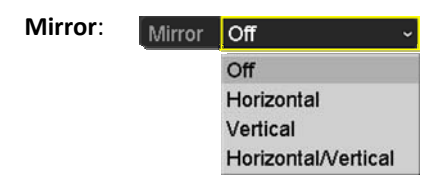

Choose horizontal, vertical or both to adapt to the physical installation.

Click **Apply** to apply the settings.

#### **Display settings**

Control PTZ camera's video shooting position, patrol route, zoom, focus, and iris. *Note: Please reference compatible camera list for more details.*

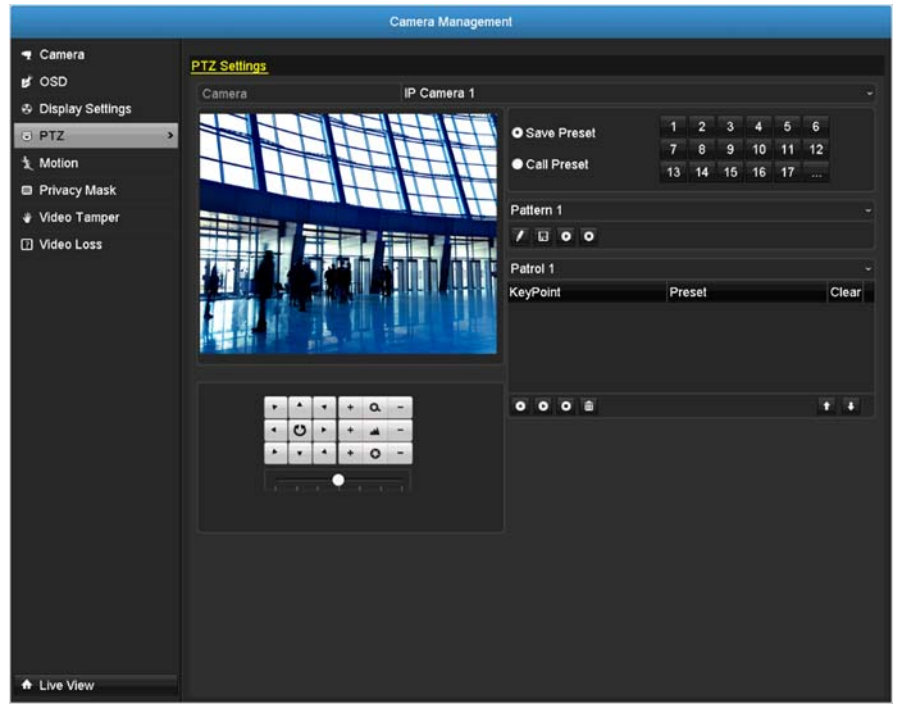

 **Camera:**  Click to choose the camera you want to change the settings.

#### **Basic pan and tilt**

All compatible PTZ cameras can do the basic pan and tilt to adjust the video shooting position. Click the buttons you want to pan or tilt the camera. Adjust the distance of each step of moving by sliding the **Speed**. Each step can have farther distance when sliding the **Speed** toward the right, and vice versa.

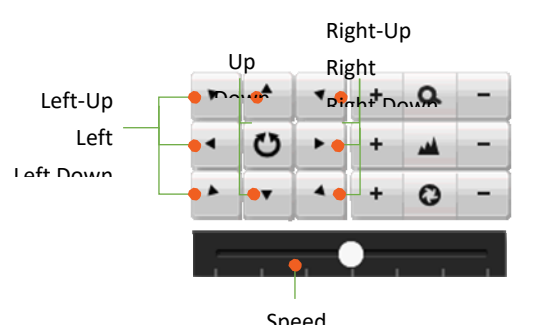

#### **Advanced PTZ**

You can further control zoom, focus, and aperture with compliant PTZ camera. Click on + or – to adjust zoom, focus and aperture (iris). Click  $\bullet$  button, the camera will turning around continuously. Click the button again to stop policing.

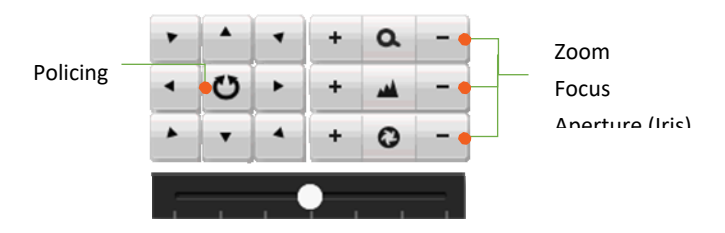

#### **Preset positions**

Set and recall the video views and settings for easier navigate and patrol.

#### **To set up a preset:**

1. Move your camera to the position you want with arrow keys.

- 2. Adjust the zoom, focus and aperture.
- 3. Select **Save Preset**.
- 4. Click the number of preset.

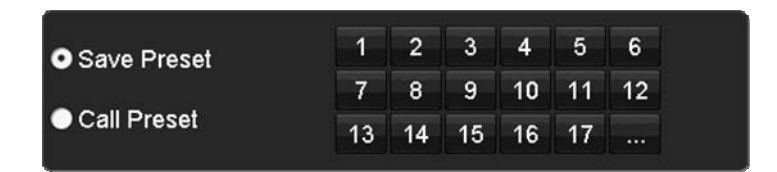

*You can setup up to 255 presets depends on camera's capability. To access preset number more than 17, click on* **...** *. The preset selection screen will pop up. Click* 

## *up/down arrow to select the preset number you want.*

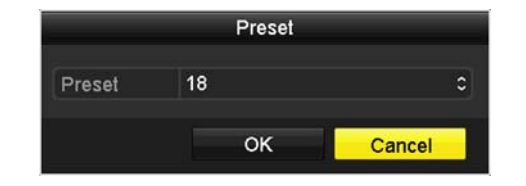

#### **To recall a preset:**

- 1. Select **Call Preset**.
- 2. Click the number of preset.

#### **Pattern**

Setup the patter to perform the navigation automatically.

#### **To edit the pattern:**

- 1. Click  $\mathbf{t}$  to start recording the pattern.
- 2. Use preset (Select **Call Preset** and then click on number) or PTZ buttons to move your camera.
- 3. Click  $\overline{a}$  to stop and save recording.

## Pattern 1

800

#### **Running the pattern of behaviors:**

- $\bullet$ Click  $\bullet$  to start running the pattern.
- $\bullet$ Click  $\bullet$  to stop recording.

#### **Patrol**

Setup detailed patrol route with key points, speed toward the key point and stop by duration.

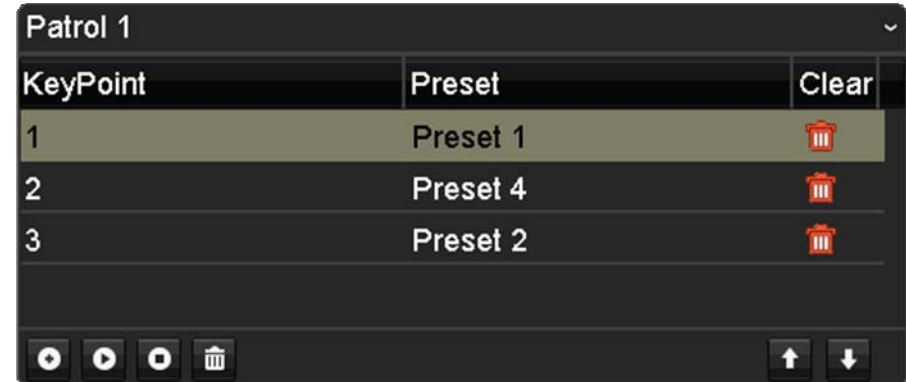

#### **To edit the patrol**

*Note: please setup all preset positions before you edit the patrol route.* 

1. Click  $\bullet$  to add a key point. Select the preset number, duration you want to stay on this key point and the speed you want to go this key point and then click OK.

#### © Copyright 2018 TRENDnet. All Rights Reserved.

## **TV‐NVR416**

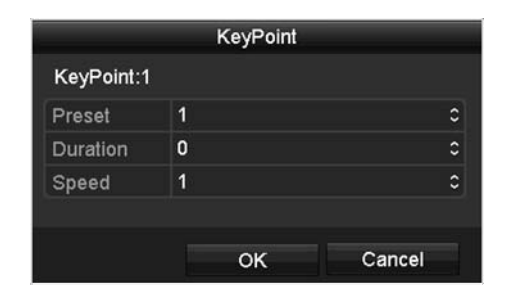

- 2. To erase a key point, click  $\Box\hspace{-.15cm}\Box\hspace{-.15cm}\Box\hspace{-.15cm}\Box$  on the key point. If you want to edit a key point, just erase the key point and then add a new one.
- 3. Click 1  $\bullet$  or  $\bullet$  to move the order of the patrol key points.
- 4. Click  $\Box$  to clean up all key points.

#### **Start or stop a patrol:**

- $\bullet$ Click  $\bullet$  to start patrol.
- $\bullet$ Click  $\bullet$  to stop patrol.

#### **Motion Detection**

Set up how the motion detection event will be triggered and what actions will be triggered.

*Note: Please reference compatible camera list for more details.*

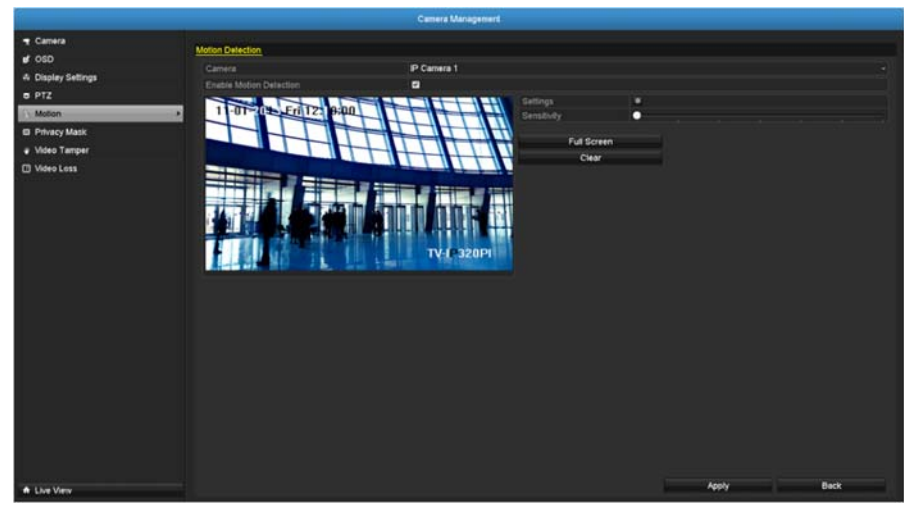

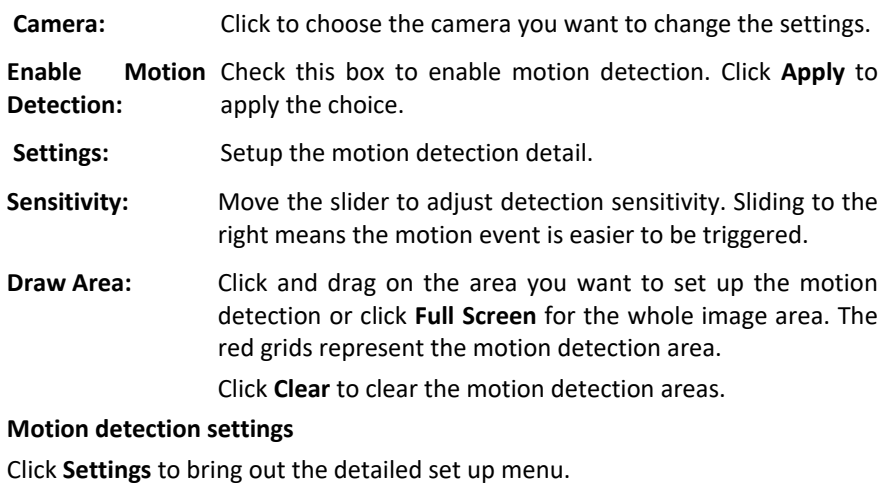

#### **Trigger channel**

By default, a motion detection generated by the camera will only trigger the events on that channel. If you want to trigger event on other channels, select the channel number or select **All** for all channels.

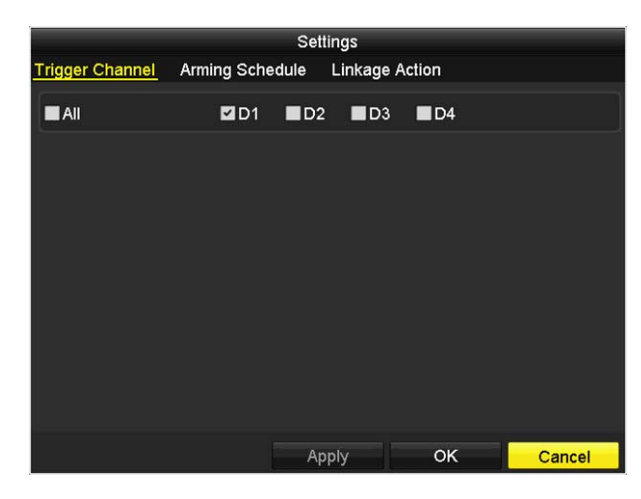

#### **Arming schedule**

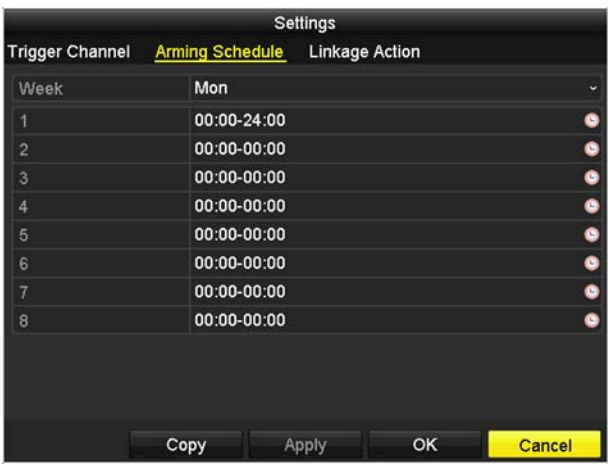

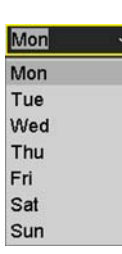

2. Enter the period of time you want to actively detect the motion events.

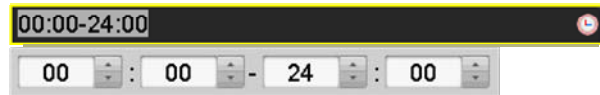

#### **Copy to:**

To quickly setup the same schedule over the week, click **Copy**. Click another day of the week (1: Monday, 2: Tuesday, 3: Wednesday, 4: Thursday, 5: Friday, 6: Saturday and 7: Sunday). Click **All** to select the whole week. Click **OK** after you select the day of the week you want to copy to.

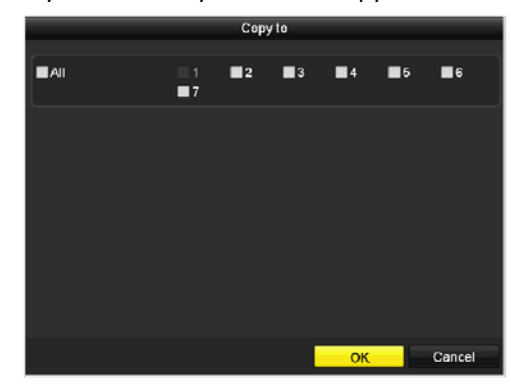

## **TV‐NVR416**

#### **Linkage action**

When motion event detected, the corresponding actions will be executed.

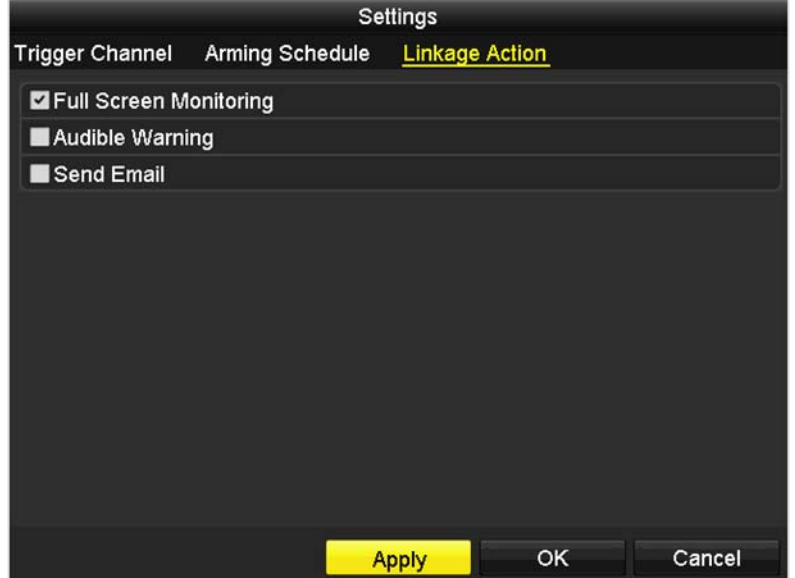

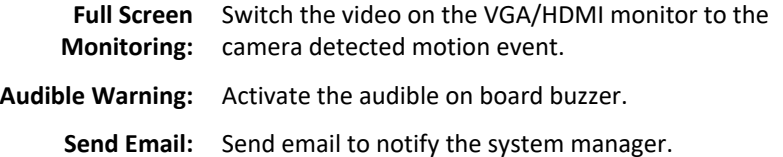

## **Privacy Mask**

Create a masking area to keep your privacy.

*Note: Please reference compatible camera list for more details.*

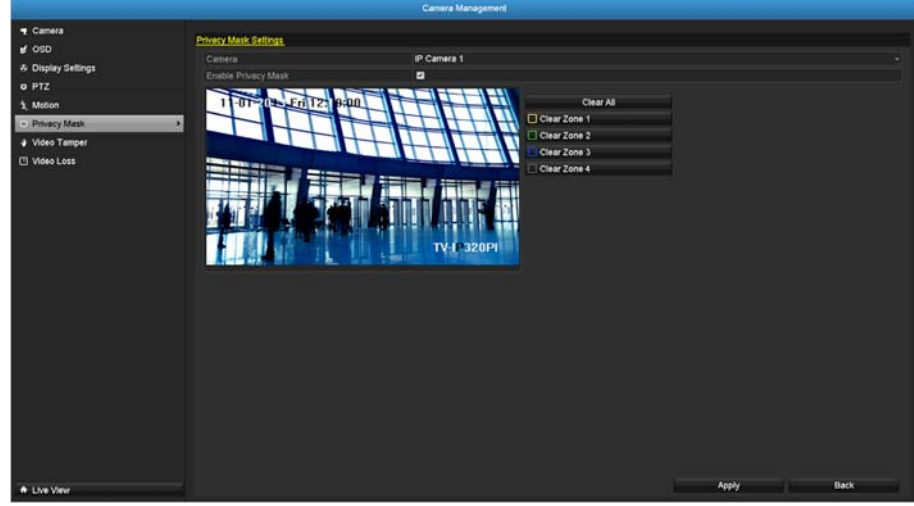

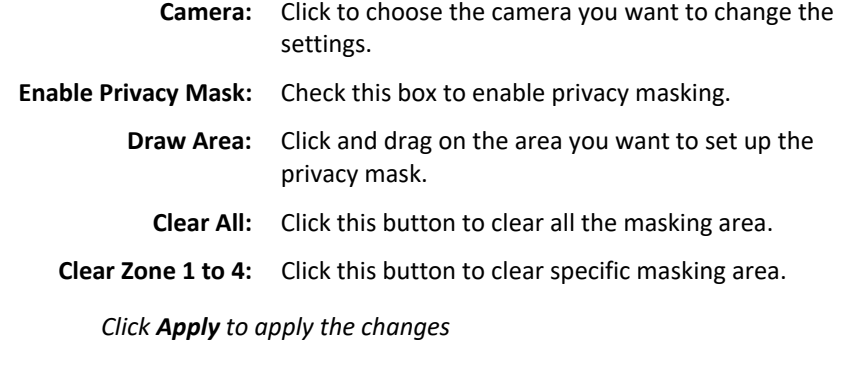

#### **Video Tamper**

Detects if a camera has been tampered with and surveillance is compromised. You can set up video tamper notifications to alert the system manager to check the camera.

*Note: Please reference compatible camera list for more details.*

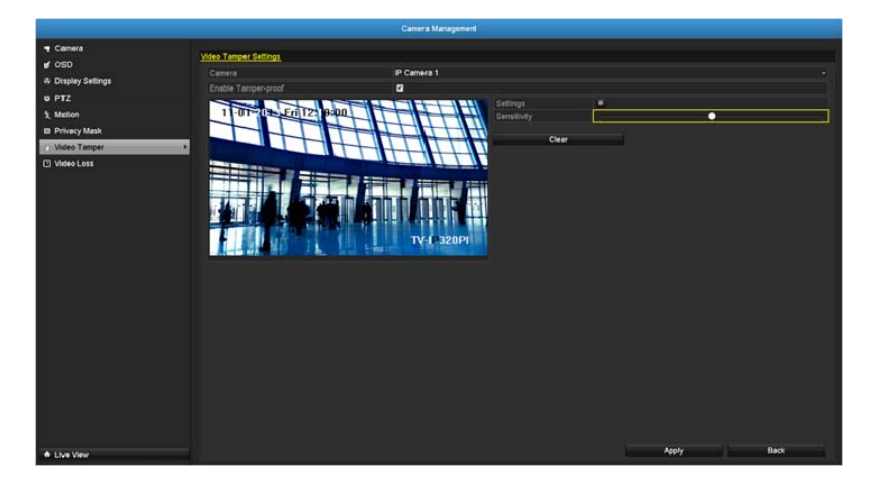

- **Camera:**  Click to choose the camera you want to change the settings.
- **Enable Tamper‐ proof:**  Check this box to enable video tamper.
	- **Draw Area:**  Click and drag on the area you want to set up the video tamper.
		- **Clear:**  Click this button to clear the video tamper area.
	- Sensitivity: Move the slider to adjust detection sensitivity. Sliding to the right means the motion event is easier to be triggered.

*Click Apply to apply the changes* 

#### **Video tamper settings**

Click **Settings** to bring out the detailed set up menu.

#### **Arming Schedule**

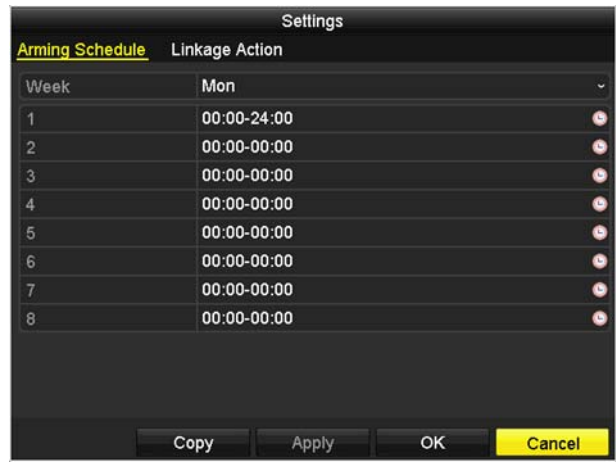

1. Select day of the week you want to edit on the row of **Week**.

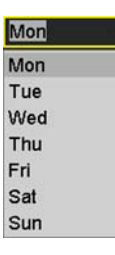

2. Enter the period of time you want to actively detect the motion events.

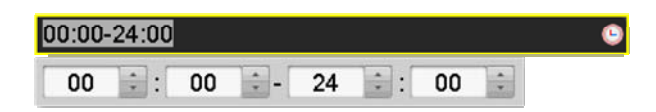

#### **Copy to:**

To quickly setup the same schedule over the week, click **Copy**. Click another day of the week (1: Monday, 2: Tuesday, 3: Wednesday, 4: Thursday, 5: Friday, 6: Saturday and 7: Sunday). Click **All** to select the whole week. Click **OK** after you select the day of the week you want to copy to.

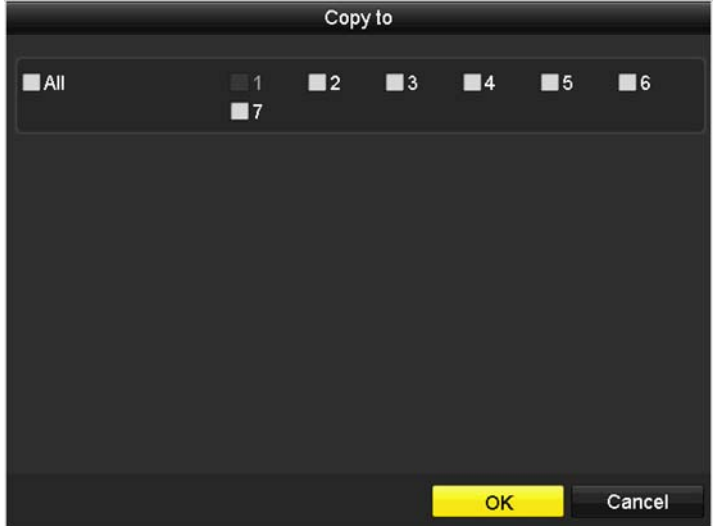

#### **Linkage action**

When motion event detected, the corresponding actions will be executed.

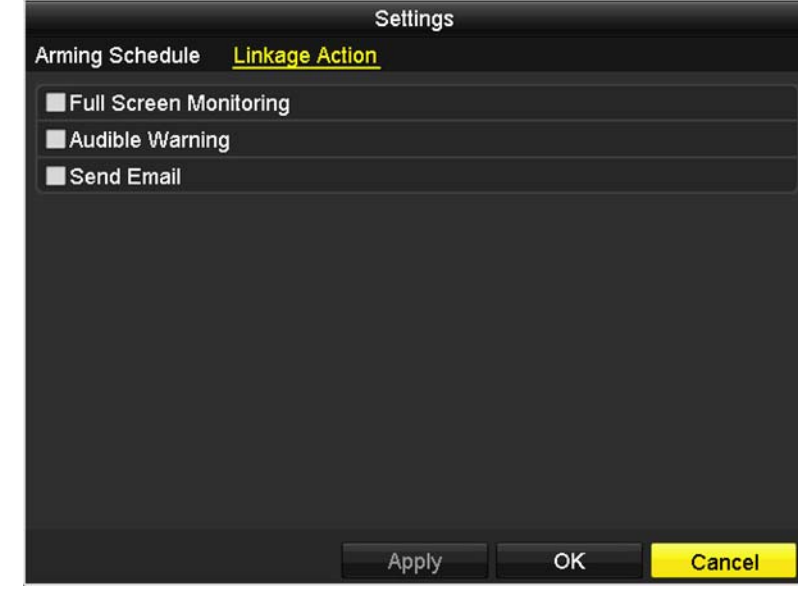

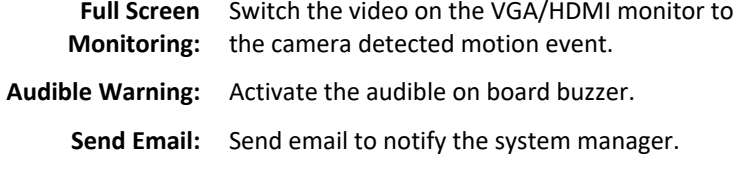

## **TV‐NVR416**

## **Video Loss**

Detects if a camera has lost its video. You can set up video loss notifications to alert the system manager to check the camera.

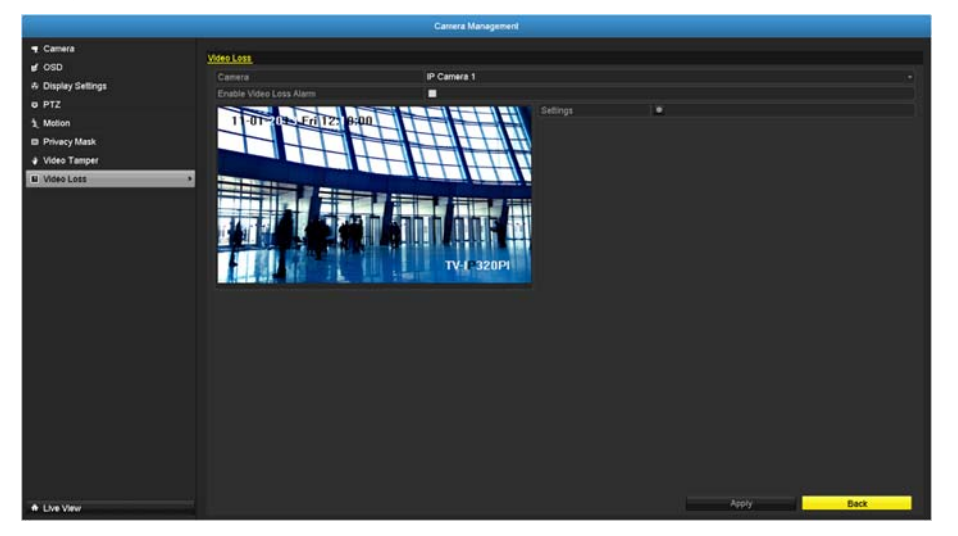

**Camera:**  Click to choose the camera you want to change the settings.

*Click Apply to apply the changes* 

#### **Video loss settings**

Click **Settings** to bring out the detailed set up menu.

#### **Arming Schedule**

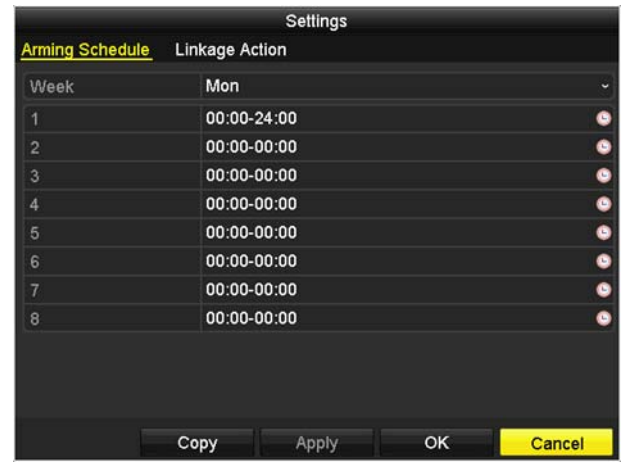

1. Select day of the week you want to edit on the row of **Week**.

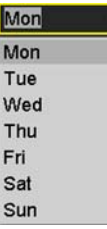

2. Enter the period of time you want to actively detect the motion events.

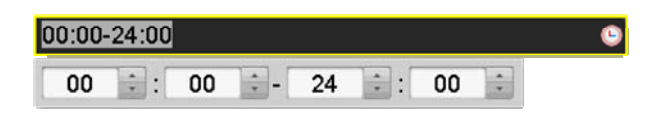

#### **Copy to:**

To quickly setup the same schedule over the week, click **Copy**. Click another day of the week (1: Monday, 2: Tuesday, 3: Wednesday, 4: Thursday, 5: Friday, 6: Saturday and 7: Sunday). Click **All** to select the whole week. Click **OK** after you select the day of the week you want to copy to.

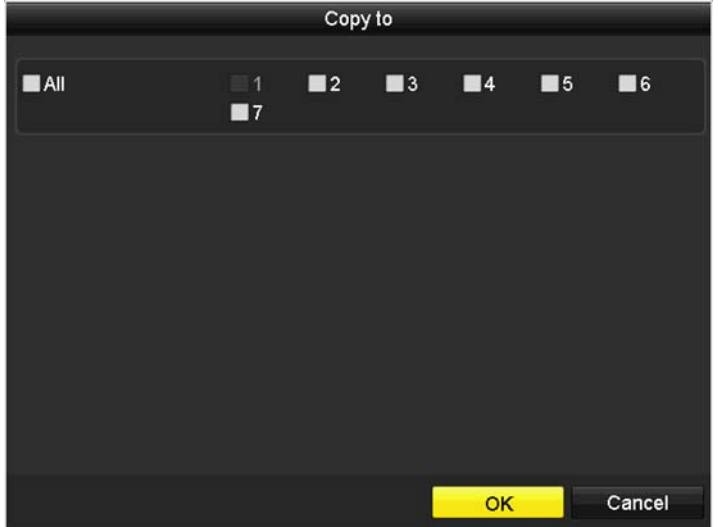

#### **Linkage action**

When motion event detected, the corresponding actions will be executed.

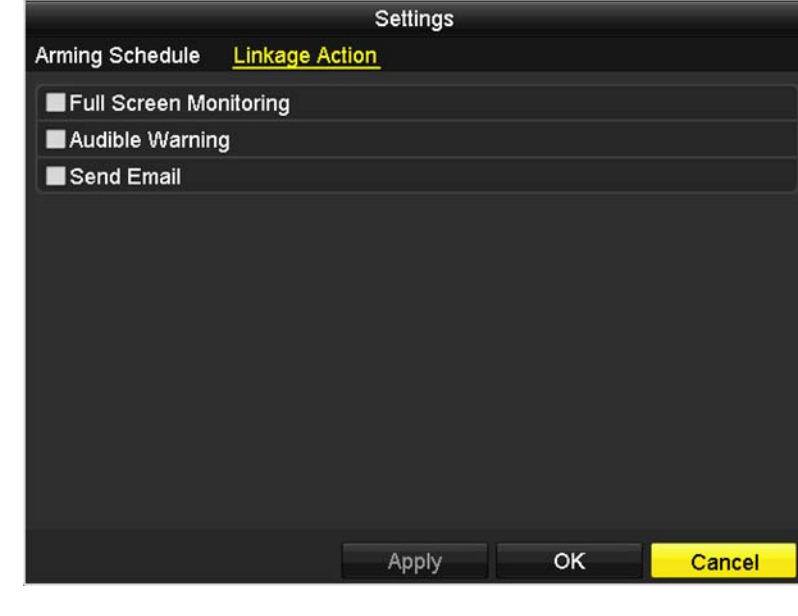

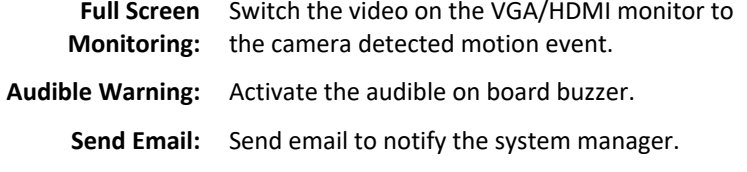

## **TV‐NVR416**

## **Configuration Menu**

Setting and manage your NVR system by bring up the main menu. Click on

**Configuration Menu icon.** 

#### 63 Configuration

#### **System Settings**

#### **General**

Set up the basic time, display resolution, and operation settings here.

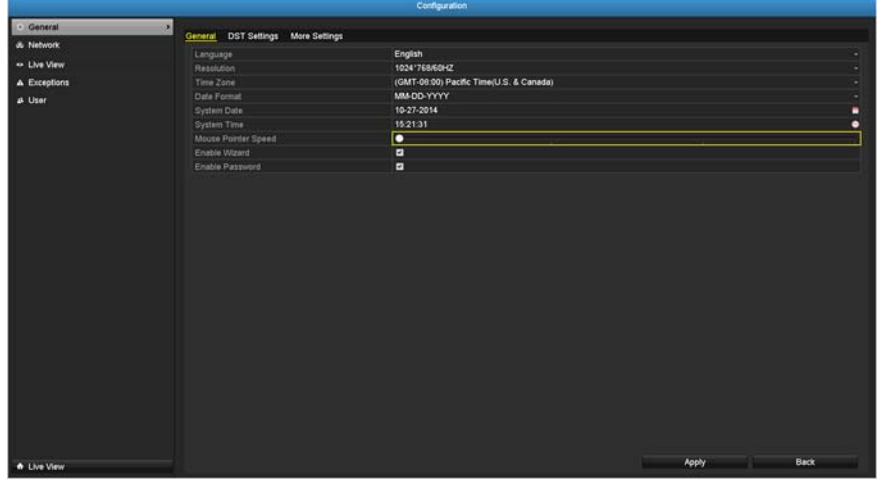

#### General

Language: The NVR GUI is setting to English.

Resolution: The default monitor resolution is set to the lowest option (1024 by 768) to maximize the monitor compatibility. Choose <sup>a</sup> better resolution for your monitor to see better quality video.

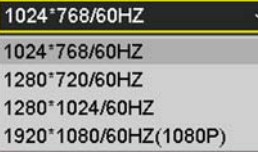

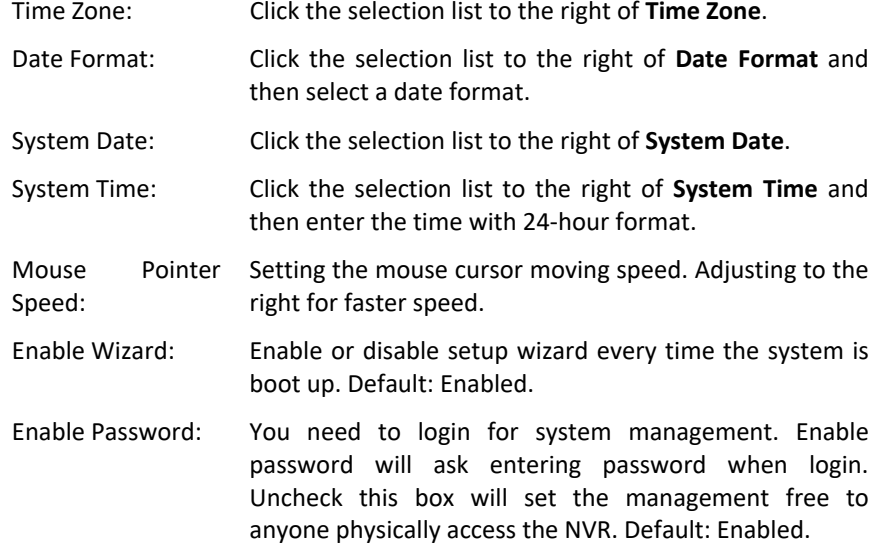

*Click Apply to apply the changes.*
### **DST settings**

Set up Daylight Saving Time.

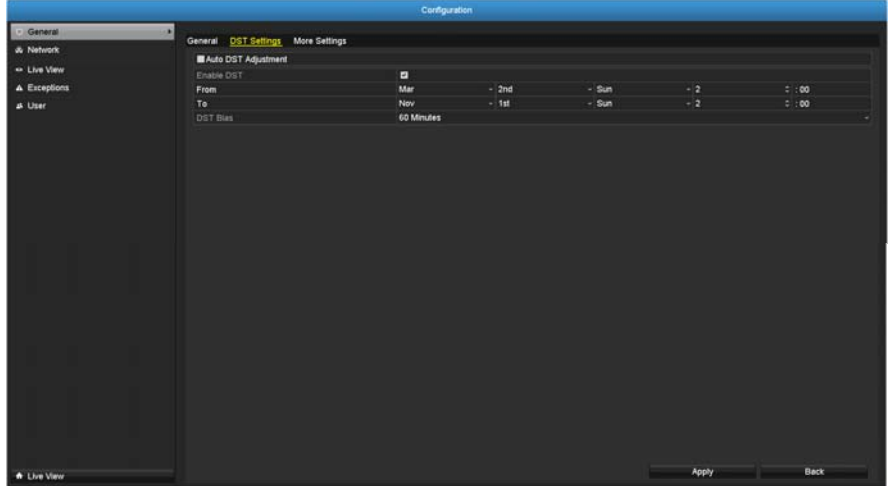

### Daylight saving time

Auto DST The daylight saving time adjustment is setting to adjustment: automatic adjustment according to the time zone setting by default. If you want to set the daylight settings manually, uncheck this box to disable the automatic DST adjustment.

- Enable DST: Manually enable or disable daylight saving time adjustment.
- From / To: Enter the daylight saving time starting and end dates.
- Time Zone: Click the selection list to the right of **Time Zone**.
	- DST Bias: Choose the amount of time shifting for daylight saving adjustment.

### *Click Apply to apply the changes.*

### **More settings**

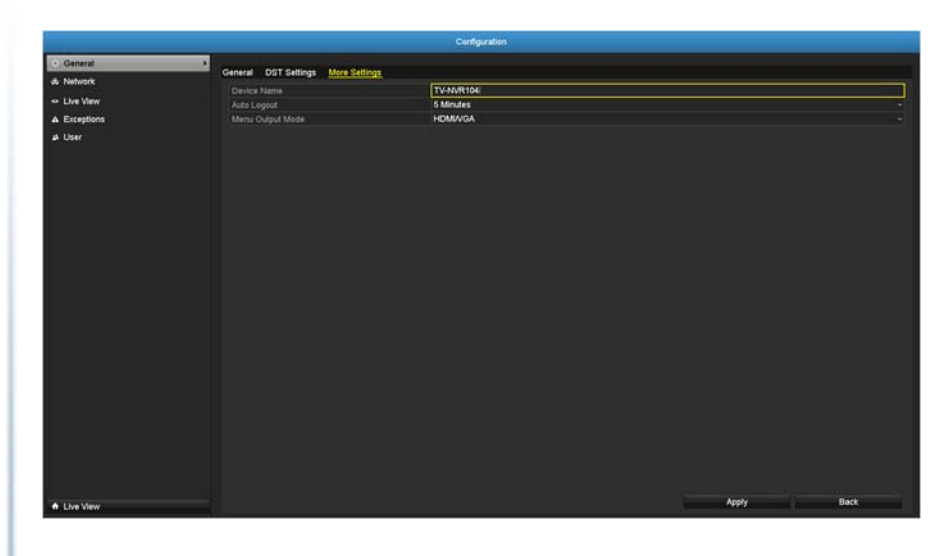

### More settings

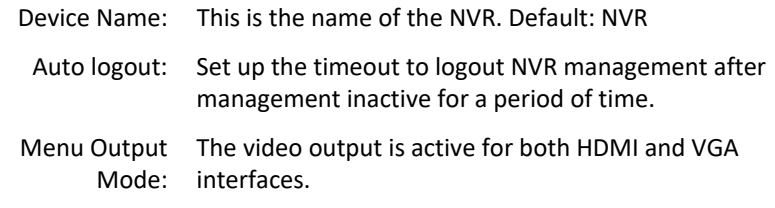

### *Click Apply to apply the changes.*

© Copyright 2018 TRENDnet. All Rights Reserved.

# **Network**

Set up NVR network, DDNS, NTP, Email, and UPnP settings.

### **General**

Setup the network interface connecting to the Internet.

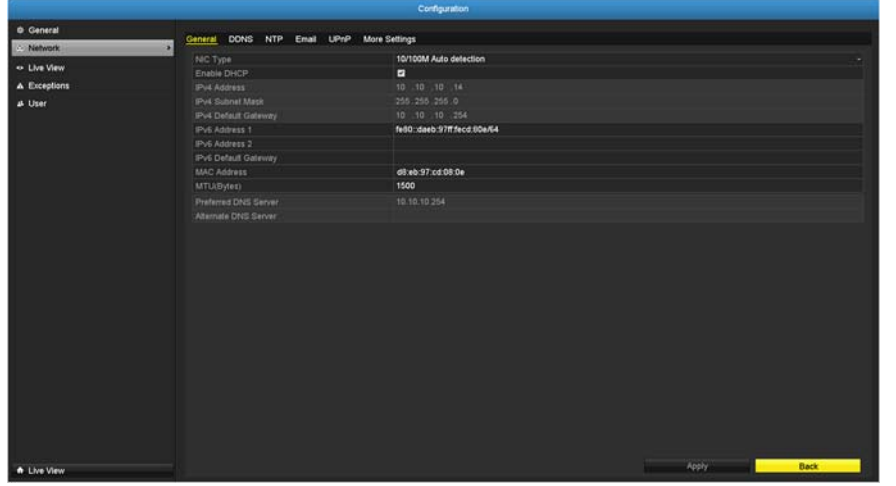

### Network General Settings

- NIC Type: Choose one of the Ethernet duplex and speed to match your network. Default: 10/100M Auto detection.
- Enable DHCP: Check this box if the IP address is assigned by DHCP server.
- IPv4 Address: The IPv4 dynamic or static address
- IPv4 Subnet Mask: Network range of the subnet
	- IPv4 Default The default route going further from TV‐IP320PI IPv4 Gateway: subnet

IPv6 Address 1: IPv6 self‐assigned address including the subnet prefix expression in the end of the string. IPv6 Address 2: IPv6 static address including the subnet prefix expression in the end of the string. IPv6 Default The default route going further from IPv6 subnet Gateway: MAC Address: The MAC address of the NVR network interface. MTU: Maximum transmission unit. The maximum field size in the Ethernet packet. Default: 1500 Preferred DNS: Enter your first IPv4 or IPv6 DNS server address Alternate DNS: Enter your second IPv4 or IPv6 DNS server address

*Click Apply to apply the changes.* 

© Copyright 2018 TRENDnet. All Rights Reserved.

### **DDNS**

Dynamic Domain Name Service, DDNS, allows you to find your NVR from the Internet with an easy to remember domain name.

# neral DDN

### DDNS

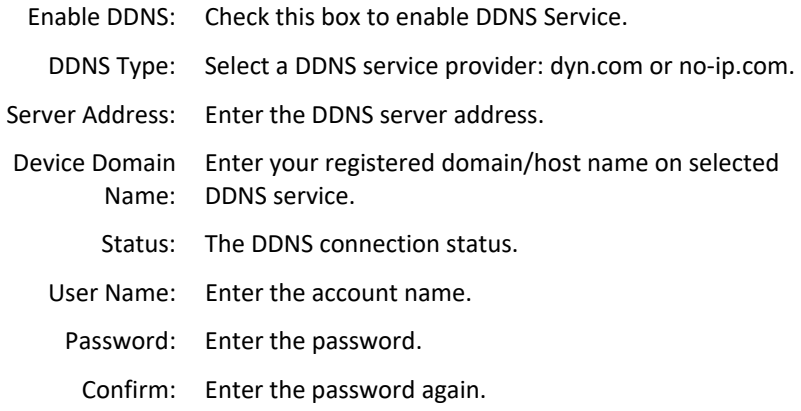

### *Click Apply to apply the changes.*

### **NTP**

Network Time Protocol Service. The accuracy of the system clock is important for scheduling and accurate logging. You can automatically check the time accuracy with a network time server (NTP server).

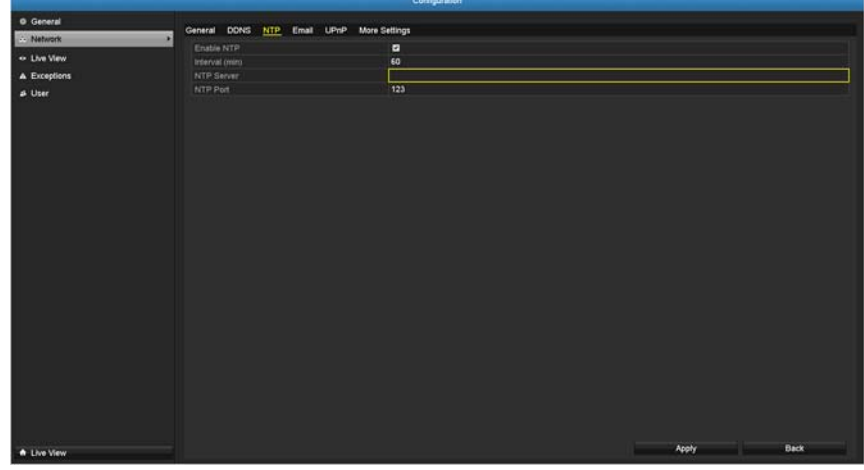

### NTP settings

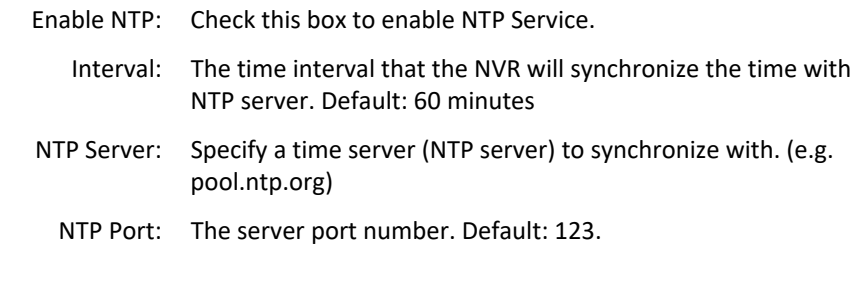

*Click Apply to apply the changes.* 

### **Email**

Set up email accounts for notifications.

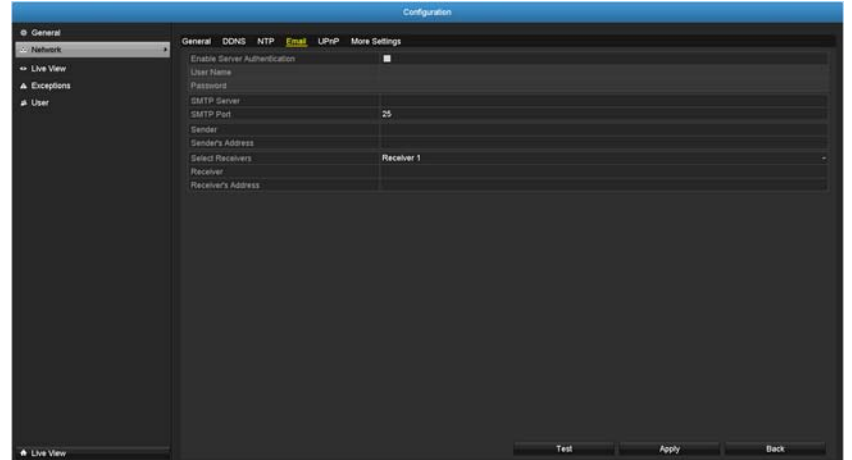

Email

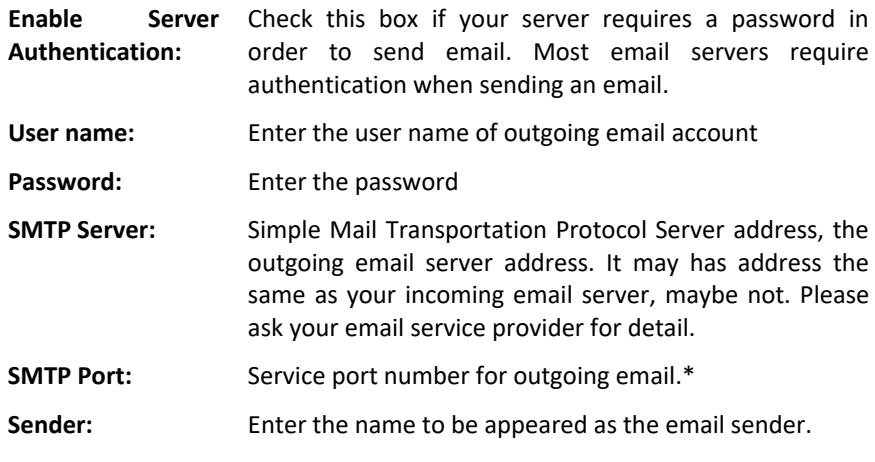

**Sender's Address:**  Enter sender's email address.

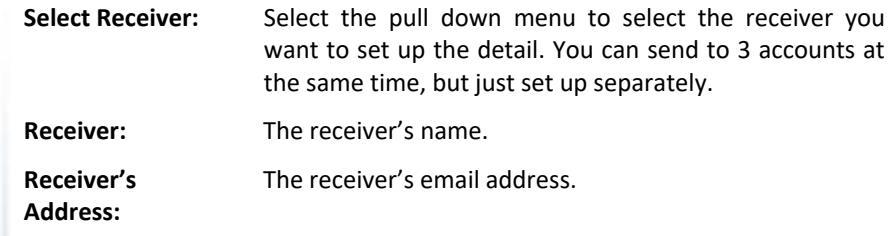

\*Note: Many ISPs does not allow service port 25 going through their network. *Please consult your email service provider and ISP for detail.* 

*Click Apply to apply the changes.* 

*Click Test to test if all the information are entered correctly.* 

### **UPnP**

Universal Plug‐and‐Play is a device discovery protocol set. It allows your camera to easily be found, for example, on a Windows operation system.

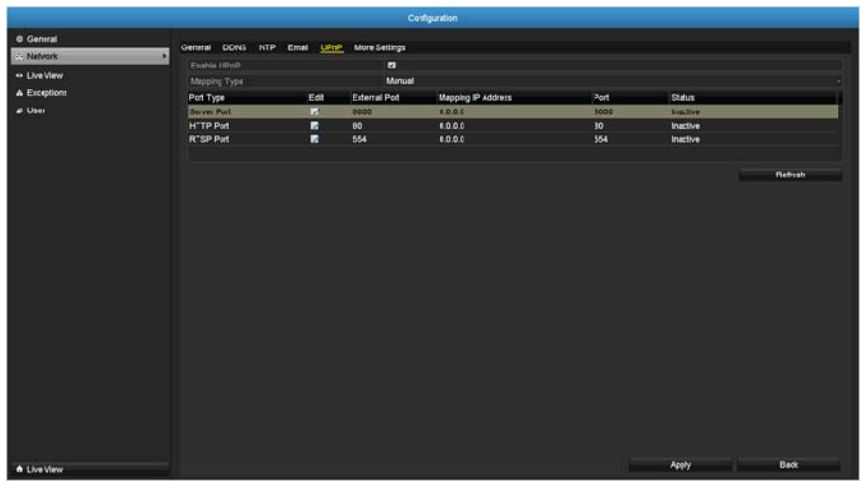

### UPnP

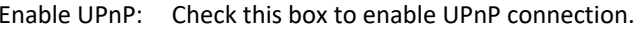

Mapping Type: Choose **Manual** or **Auto** port mapping.

### UPnP List

- Port Type: The service type on the UPnP port
	- Edit: Click the icon to manually edit the port mapping.
- External Port: Choose the port number for mapping.
	- Mapping IP 0.0.0.0 is the NVR self-address.
		- Port: Local port number.
		- Status: UPnP Status.

### **More settings**

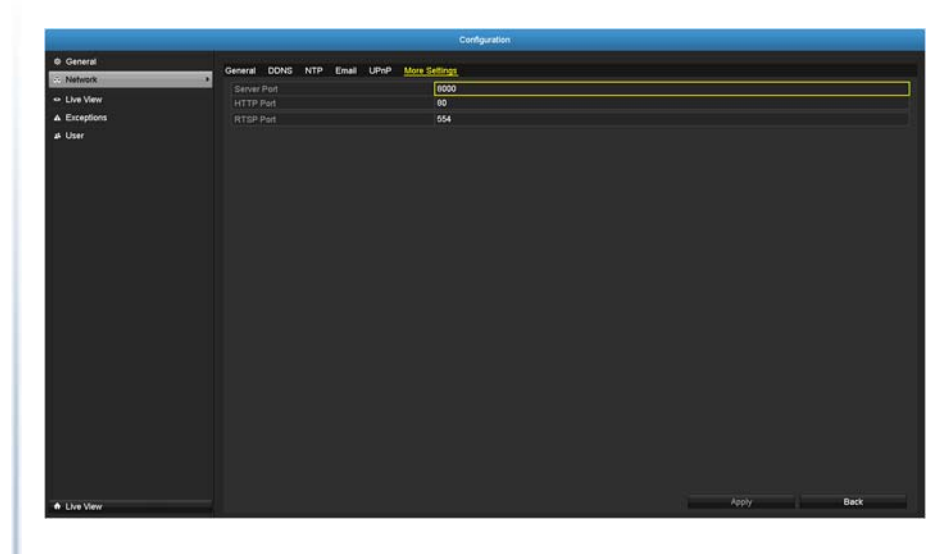

### More Settings

- Server Port: The service port number for NVR management. The default service port of NVR is 8000. HTTP Port: The default web access port. You can change the port
- RTSP Port: The Real‐Time Streaming Protocol port for video streaming. You can change the port. The default port number is 554.

number. The default port number is 80.

*Click Apply to apply the changes.* 

### **Live View**

Change the live view settings.

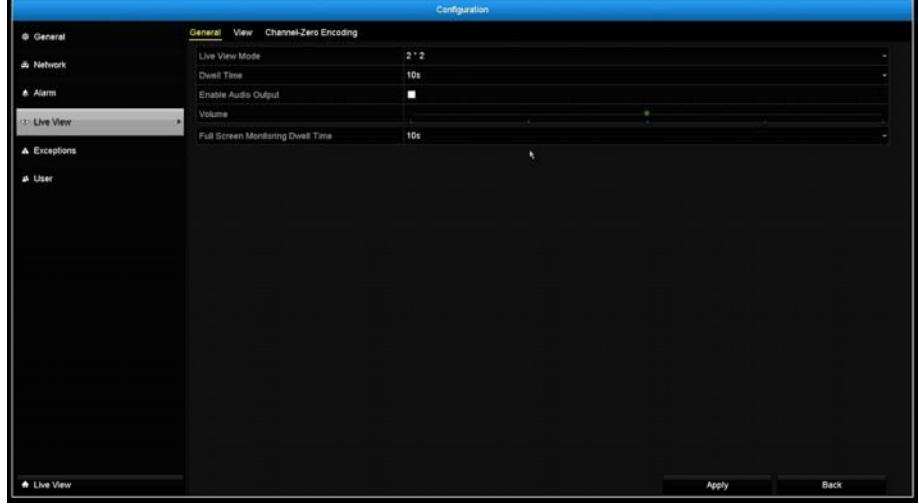

### **General**

Live view general settings

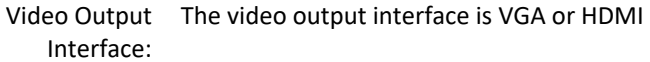

- Live View Mode: Choose the default **Live View** mode to be **1x1** single video on the screen or **2x2** four video on the screen at the same time. Default: 2x2.
	- Dwell Time: Set up how long each display will be showed up on the screen. There's no effect on 2x2 display mode. On 1x1 mode, each video will be shown on the screen for **Dwell Time** and then change to the next video. Default: 10 seconds.

Enable Audio Enable or disable audio output on the NVR. Default:

### Output: disabled Event Output: Define where the video is going out when event triggered. The NVR is set to both VGA and HDMI. Full Screen Monitoring Dwelling Time: seconds. When event triggered full screen display, who long the video is going to stay on the screen. Default: 10

### *Click Apply to apply the changes.*

### **View**

Setting live view display arrangement and sequence.

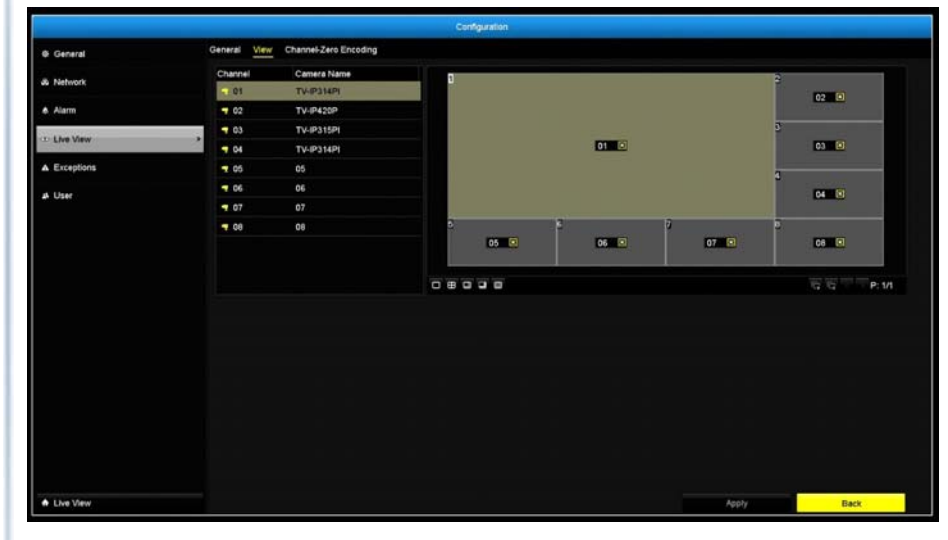

Live View Layout and Sequence Settings

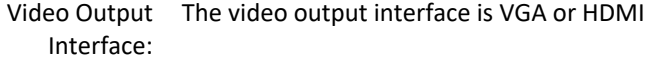

Camera List: Installed cameras will be listed here by channel.

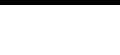

# **TV‐NVR416**

Layout Panel: Preview how the layout the video display.

**To remove a camera** from the display, just click **E** on the selected cell  $\Box$ 3  $\Box$  to remove the channel number.

**To assign a channel to a display cell**, choose the camera from the camera list.

*Note: Each video channel can be assigned to one display cell. Click on camera when it is not assigned and double click on the list if it is currently assigned to other display cell.* 

**Missing Video:** If you assign a channel to a display cell and there's no video stream, the cell is showing **TRENDnet**. To remove the **TRENDNet** message, just remove the channel assignment on the display cell.

### Control Panel:

- $\Box$ : Single channel display
- **ED**: Quad channel display
- **IF**: Automatic channel assignment
- **R**: Remove all channel assignments
- : Previous page
- $\triangleright$ : Next Page
- **PH4**: Current page / Total page

*Note: In single channel display, you can set up the display sequence with the page numbers.* 

### **Channel‐Zero Encoding**

Setting camera to certain frame rate and bit rates.

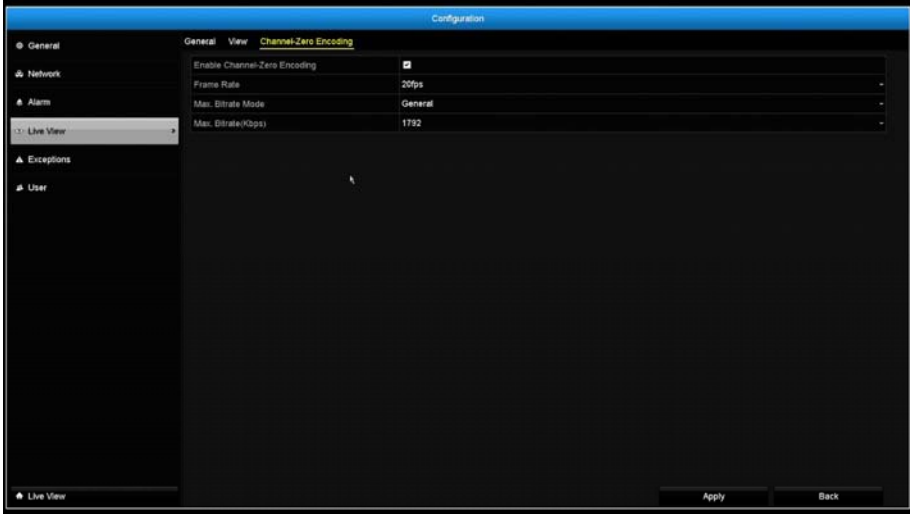

*Click Apply to apply the changes.* 

# **Exceptions**

Setup the action when exception happened. Select the exception you want to monitor and then choose the audible warning or email notification. Click **Apply** to apply the changes and remember to setup your email account if you choose the email notification.

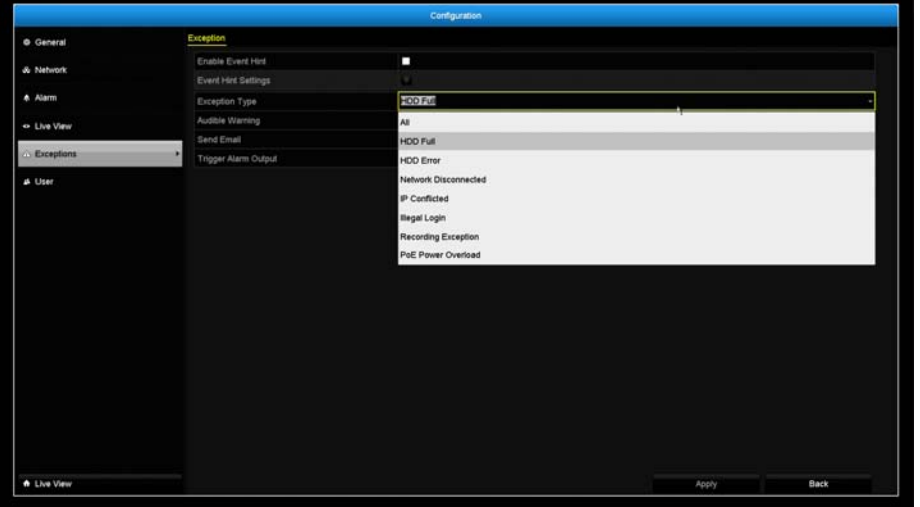

### Exception Type

- All: Any of the following exceptions will trigger the notification.
- HDD Full: By default, the recording video does not overwrite when the hard drive is full. You can set up an audio warning or send email to system manager to remove the recording. (You can also setup the NVR for automatic overwrite the recordings when the disk is full. Please see page 61 for more detail.)
- HDD Error: When the hard drive reading or writing error, the NVR can make audible sound or send email to system manager for the error. You can use the hard drive

maintenance tools on the NVR checking and managing your hard drive. See page 55 for more detail.)

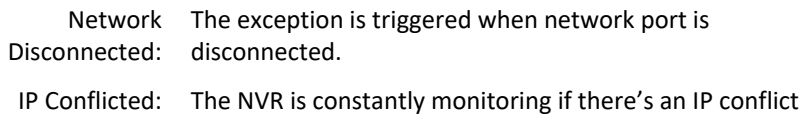

- is happening. Exception is triggered when there's an IP conflict.
- Illegal Login: Exception is triggered when NVR detect the attempt login with wrong credential.
- Record Exception: Exception will be triggered when anything goes wrong during video recording process.

*Alarm feature is not supported on this model.* 

# **User Accounts**

You can setup up to 16 user accounts to access the camera's video stream with a web browser or real time video stream (RTSP). Only one administrator account (username: **admin**) can be setup to configure the NVR and cannot be deleted.

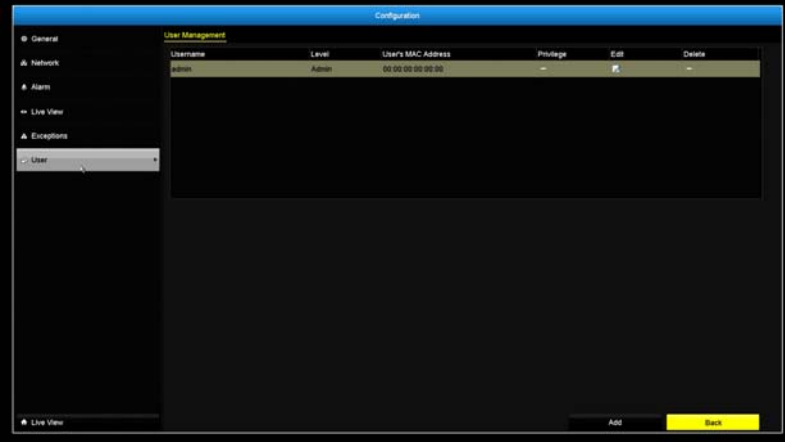

### **Add**

Click **Add** button to add an account

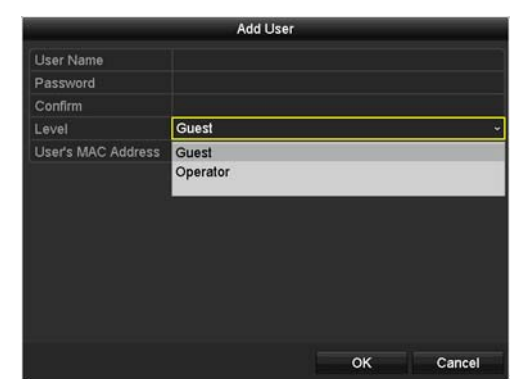

### Add account

Password: Enter the password. Confirm: Enter the password again. Level: Select the user's level from **Guest** or **Operator** for the preset permissions. By default, an operator can view the video and operate the camera pan, tilt, and zoom. Guest can only view the video. NVR settings are only allowed to be changes with administrator account.

User's MAC Enter the user's MAC address limit the access to add on security. Address: Leave it 00:00:00:00:00:00 as wild card address if you don't limit the access.

### **Edit**

Click **Edit on** user to change the account settings.

User: Enter the user name.

### **Permission**

Click **Permission C** on user to change the account permission settings.

© Copyright 2018 TRENDnet. All Rights Reserved.

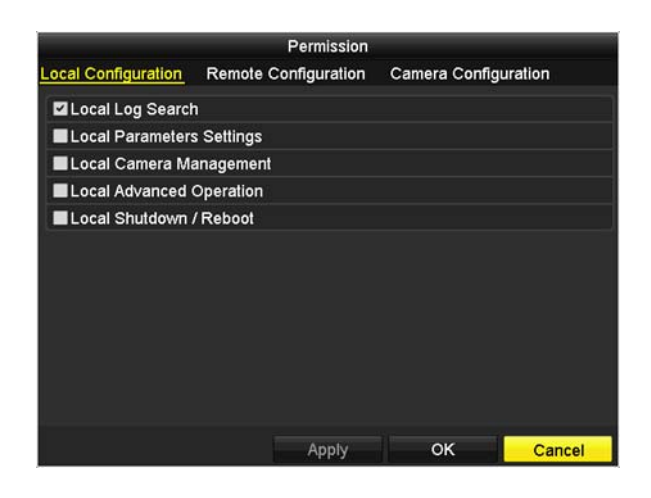

Permission: Local configuration

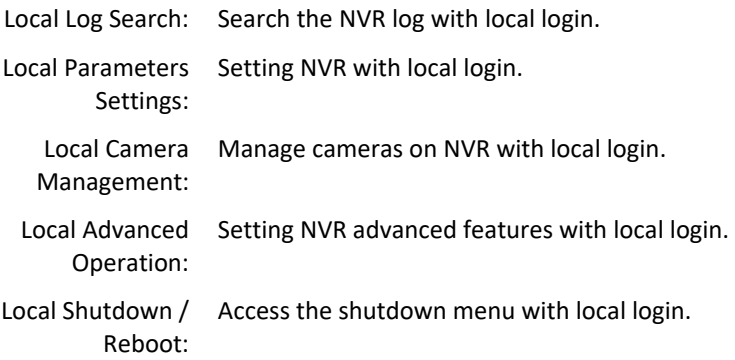

# Remote Camera Management Remote Video Output Control Two-way Audio Remote Advanced Operation Remote Reboot

### Permission: Remote configuration

Remote Log Search

Remote Parameters Settings

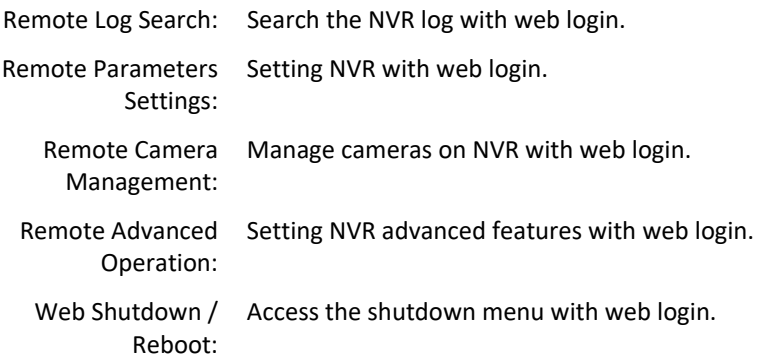

Apply

OK

Cancel

Permission

Local Configuration Remote Configuration Camera Configuration

# **TRENDnet User's Guide**

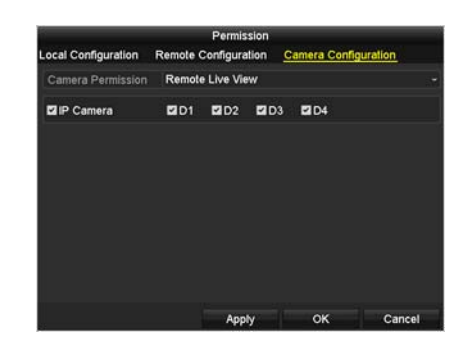

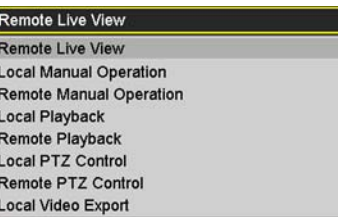

### Permission: Camera configuration

- Camera Permission: The camera management permission list:
	- **Remote Live View:** Viewing video through the network.
	- **Local Manual Operation:** Manage camera settings with local NVR login.
	- **Remote Manual Operation:** Manage camera settings with web login.
	- **Local Playback:** Allow recording playback on connected monitor.
	- **Remote Playback:** Allow recording playback via network access.
	- **Local PTZ Control:** Allow camera PTZ operations through NVR with local NVR login.
	- **Remote PTZ Control:** Allow camera PTZ operations through the network.

**Local Video Export:** Allow exporting video through USB port.

Channels: Select **D1** <sup>~</sup>**D4** channels to apply the permission to selected channel(s). Select **IP Camera** for all channels.

### *Click Apply to apply the changes.*

## **Maintenance Menu**

Manage your NVR system by bring up the main menu. Click on **System** 

R **Maintenance Menu** icon. Maintenance

# **System Maintenance**

System Information is displaying here for system maintenance.

### **NVR information**

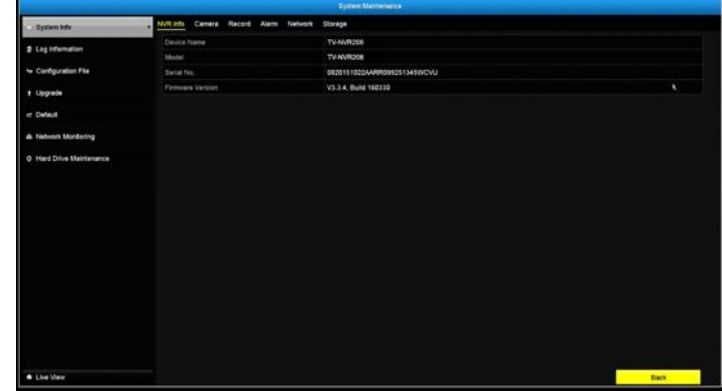

### NVR Information

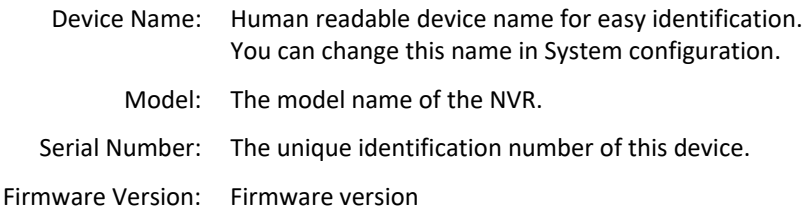

# **TV‐NVR416**

### **Camera information**

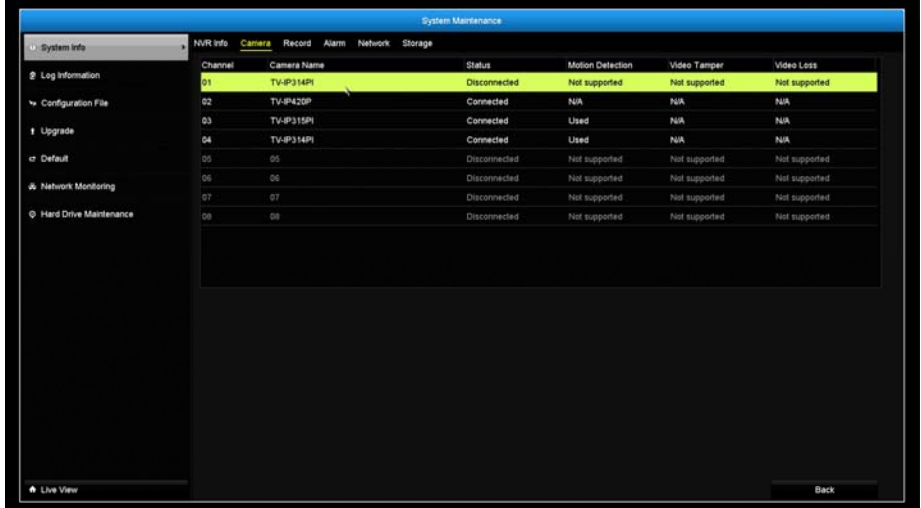

### Camera Information

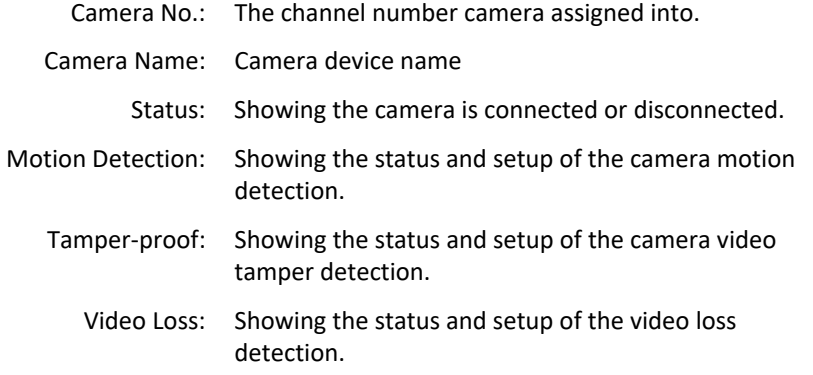

### **Recording Information**

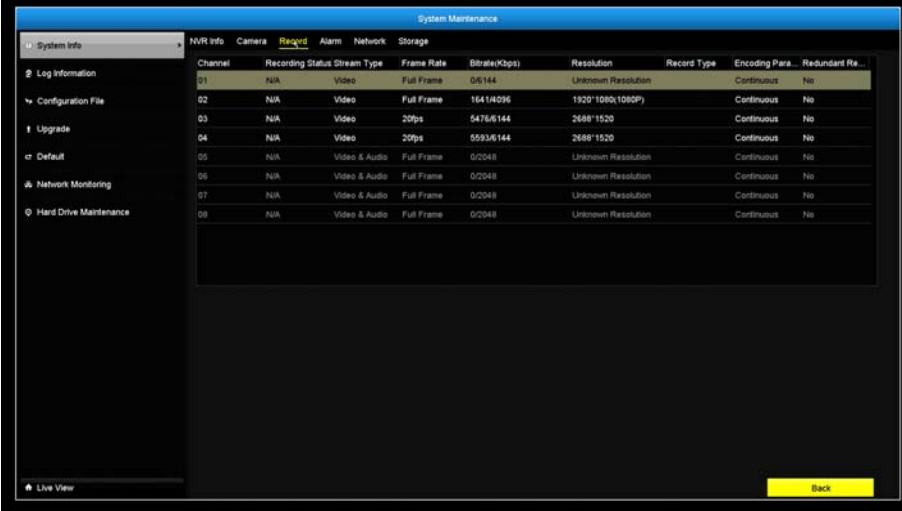

### NVR Recording Status Information

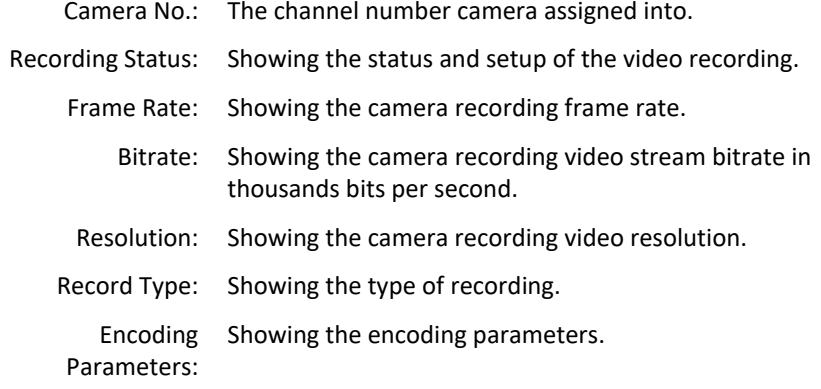

*Alarm is not supported for this model.* 

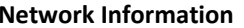

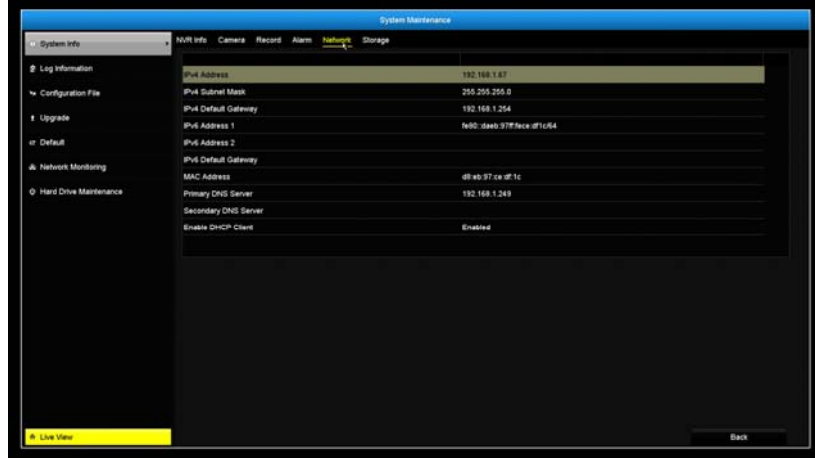

NVR Network Interface Information

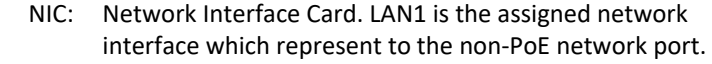

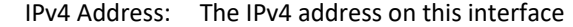

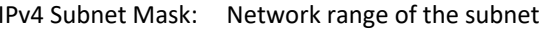

- IPv4 Default The default route going further from TV‐IP320PI IPv4 Gateway: subnet
- IPv6 Address 1: IPv6 self‐assigned address including the subnet prefix expression in the end of the string.
- IPv6 Address 2: IPv6 static address including the subnet prefix expression in the end of the string.
	- IPv6 Default The default route going further from IPv6 subnet Gateway:
- Enable DHCP: The IP address is assigned by DHCP server or not.

### **Storage Information**

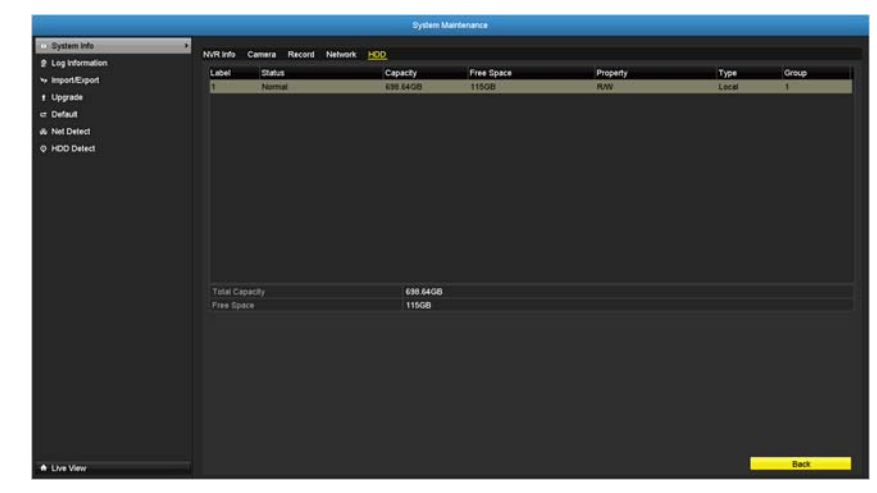

### HDD Status Information

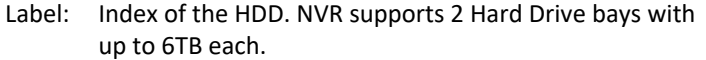

- Status: Showing the hard drive working condition.
- Capacity: The total hard drive storage capacity after formatting.
- Free space: Displays how much space is available free for video recordings.
- Property: R/W: Allow read and write.
	- Type: Local: The hard drive is installed on the NVR.
	- Group: The HDD on NVR is assigned to the group 1.

# **Log Information**

All NVR activities are registered on the log. Find the activity by searching with time range and log type. Click **Search** to start the search.

### **Log Search**

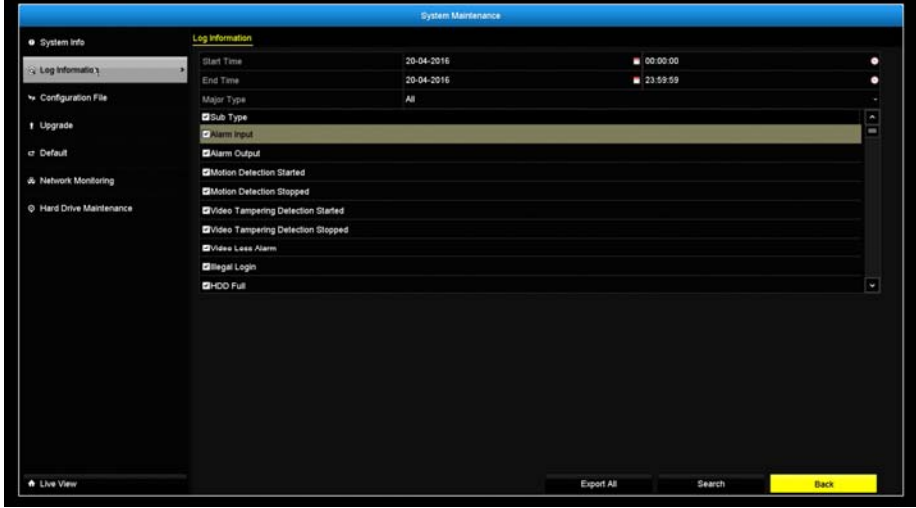

### Log Search

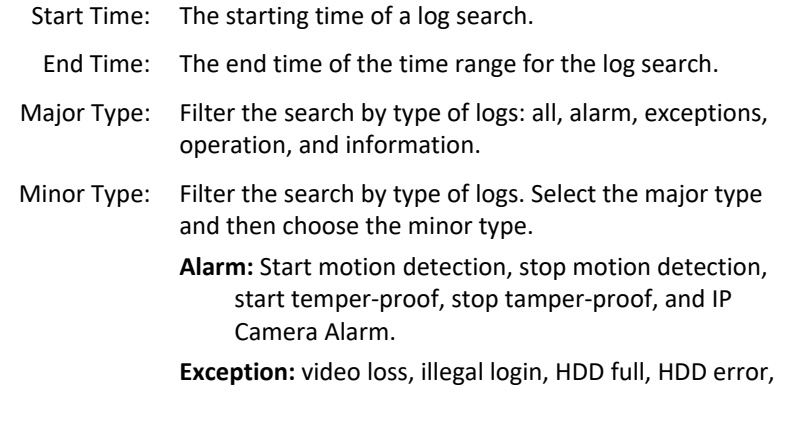

IP conflict, network disconnect, recording exception, IP camera disconnection, IP camera address conflict, recording buffer overflow.

### **Operation:**

- $\bullet$ power on, abnormal shutdown
- $\bullet$  **Local operations:** shutdown, reboot, login, logout, configure parameters, upgrade, start recording, stop recording, PTZ control, lock file, unlock file, initialize HDD, add IP camera, delete IP camera, set IP camera, playback by file, playback by time, export configuration file, import configuration file, export recordings, restore administrator's password, operate tag, and HDD detect.
- $\bullet$  **Remote operations:** reboot, login, logout, configure parameters, upgrade, start recording, stop recording, PTZ control, lock file, unlock file, initialize HDD, add IP camera, delete IP camera, set IP camera, playback / download by file, playback / download by time, export configuration file, import configuration file, export recordings, interrogate parameters, interrogate working status, start‐two way audio, stop two‐way audio, alarm arming, alarm disarming, and operate tag.

**Information:** local HDD information, HDD S.M.A.R.T. start recording, stop recording, delete expired recording, and system running status.

### **Export**

Click **Export** on this page to export log on the list.

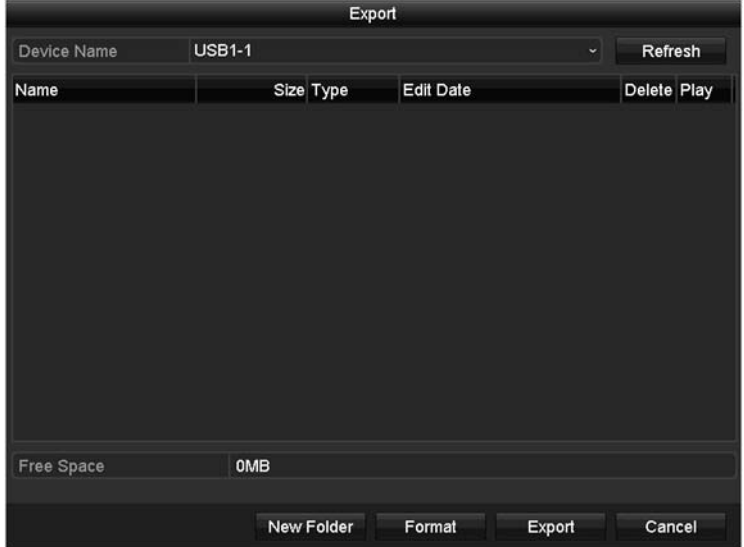

Click **Export** again to export the log to the USB drive of your choice. Select the USB drive on the **Device Name** and then click **Refresh** if you want to change the drive. Click **New Folder** to create a new folder on current directory. Click **Format** to format this USB storage.

### **Log Export**

To export all logs saved on NVR, click the **Log Export** tab, select the hard drive, and then click Export.

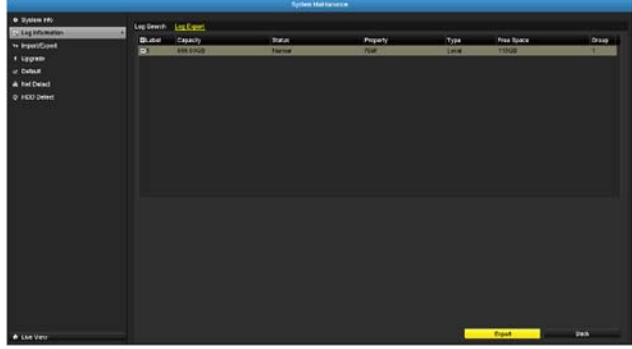

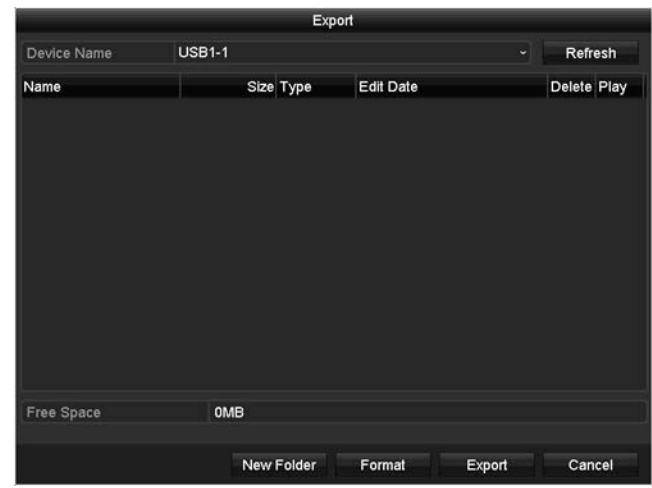

Click **Export** again to export the log to the USB drive of your choice. Select the USB drive on the **Device Name** and then click **Refresh** if you want to change the drive. Click **New Folder** to create a new folder on current directory. Click **Format** to format this USB storage.

# **Import/Export Configuration Settings**

To save current or load previous NVR settings, choose the **Import / Export** page and then export the file to the USB drive or import the file.

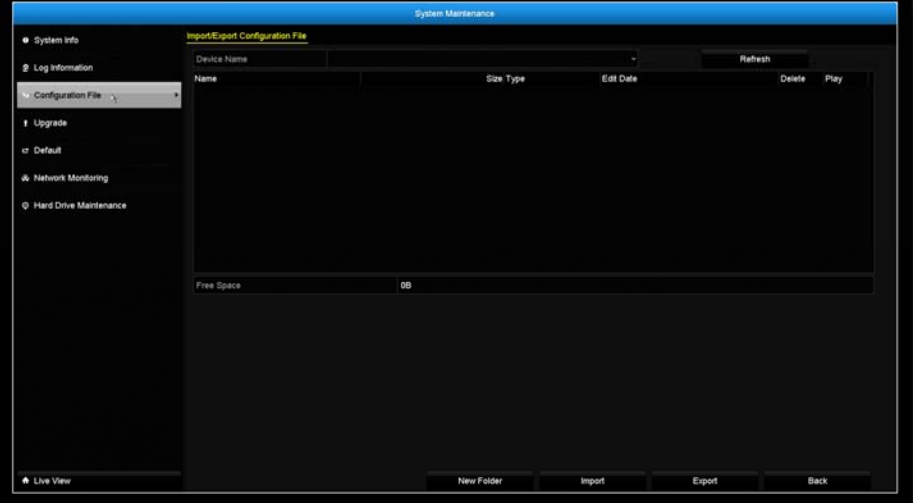

Click **Export** to export the settings to a file on the USB drive of your choice. Select the USB drive on the **Device Name** and then click **Refresh** if you want to change the drive. Click **New Folder** to create a new folder on current directory. Click **Format** to format this USB storage.

### **Firmware Upgrade**

### **Local Upgrade**

TRENDnet may periodically release firmware upgrades that might add features or fix problems associated with your TRENDnet model and version. To find out if there is a firmware upgrade available for your device, please check your TRENDnet model and version using the link.

http://www.trendnet.com/downloads/

- 1. If <sup>a</sup> firmware upgrade is available, download the firmware to your computer.
- 2. Unzip the file to a folder on your computer.
- 3. Read the firmware upgrade instruction for specific version update information.
- 4. Log into the NVR.
- 5. Getting to this Maintenance page to upgrade firmware.

Extract the firmware file from the downloaded zip file and then save it to the USB drive. Plug in the USB drive to one of the available USB slot on the NVR. Choose **Upgrade** page and then click on **Upgrade**.

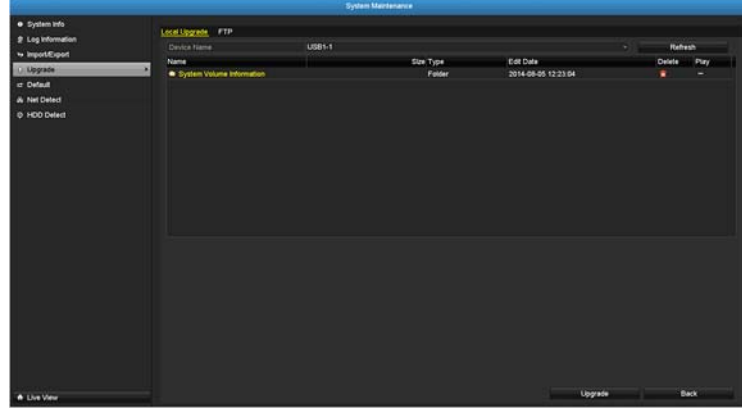

### **Remote Upgrade**

You can setup the upgrade over the network with FTP protocol. To proceed FTP upgrade, you need to prepare a FTP server on the local network with username: **ftp** and password: **ftp**. Place the firmware file on the root directory when the **ftp** account is logging in the FTP server.

Navigate to the remote upgrade (**FTP**) page. Enter the FTP server address, and then click on **Upgrade**.

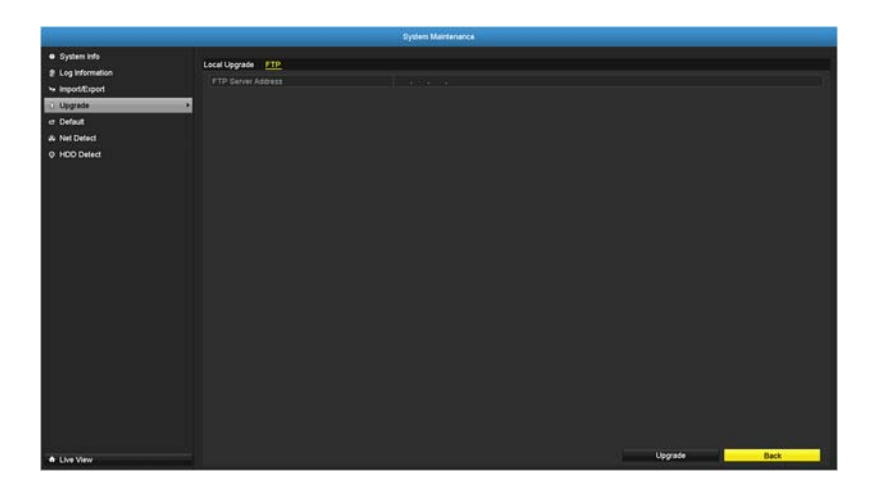

# **Factory Default**

To reset the NVR to the factory default, navigate to this **Default** page and then click on **OK** to reset all NVR settings back to factory default.

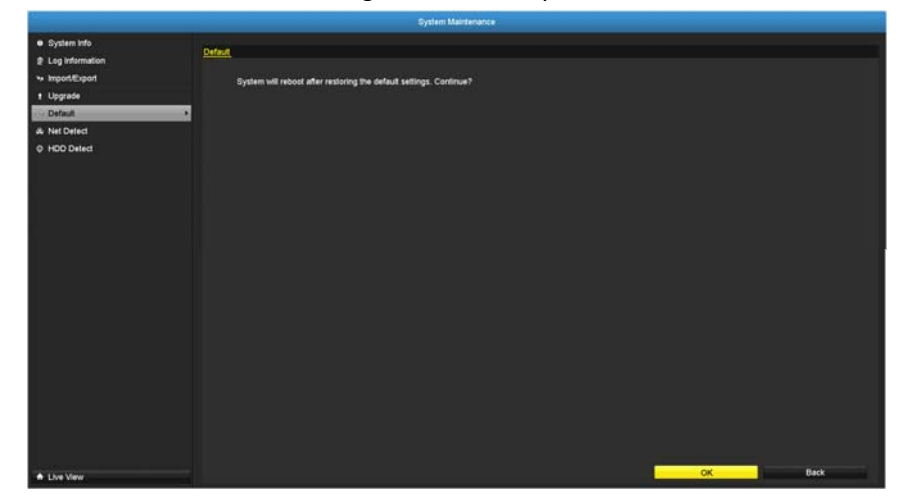

# **Network Monitoring**

### **Traffic**

To monitor the network traffic, navigate to the traffic chart.

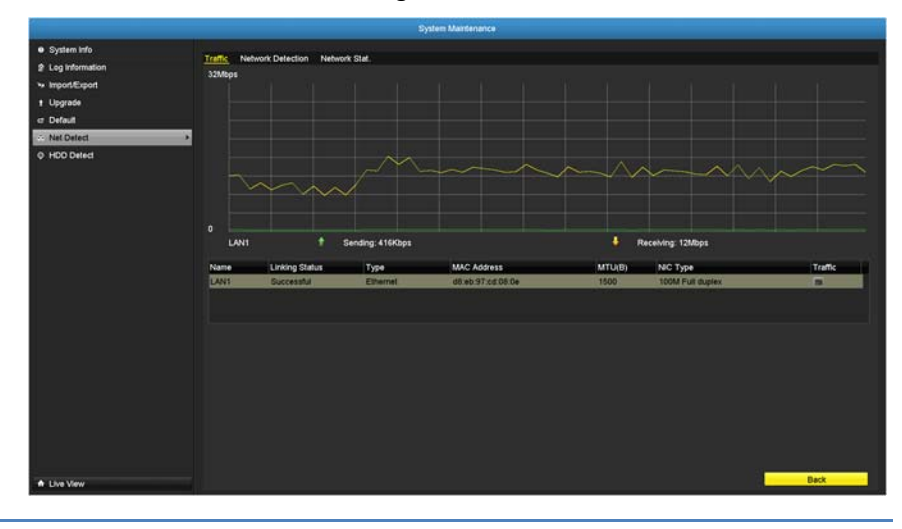

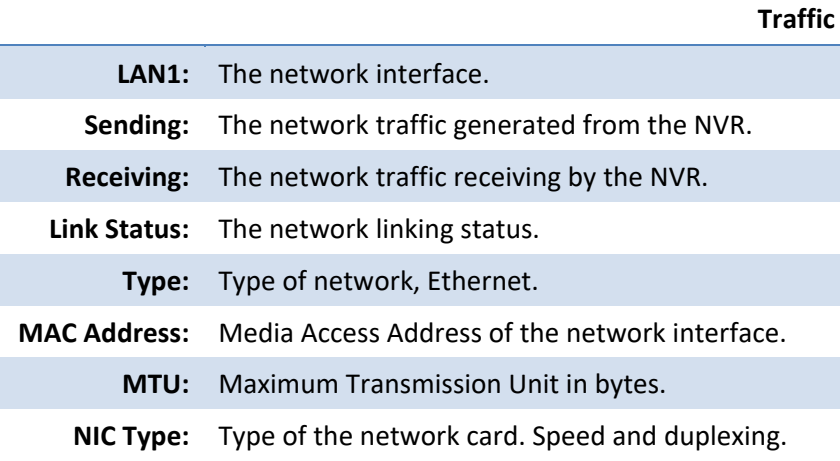

### **Network Tools**

Use network tools (Network Detection) on the NVR to test the network status.

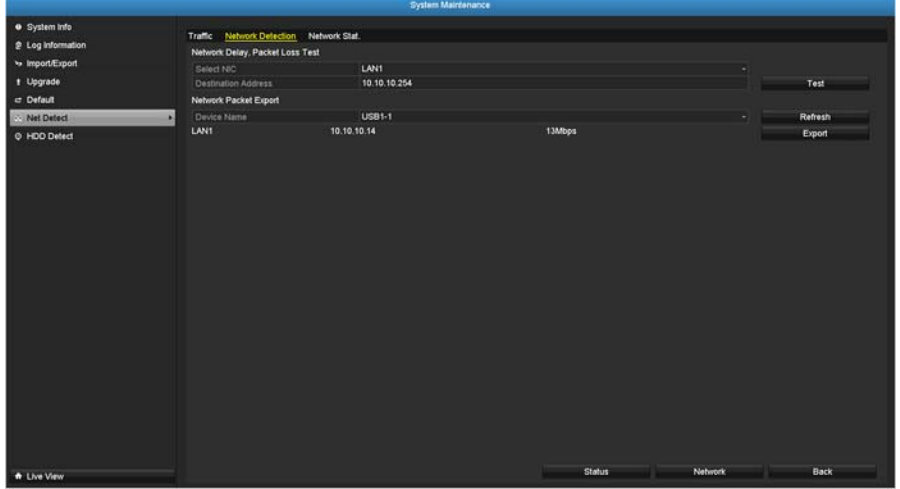

### **Network delay and packet loss test**

The basic PING test tool. Enter the testing destination IP address and then click on the **Test**.

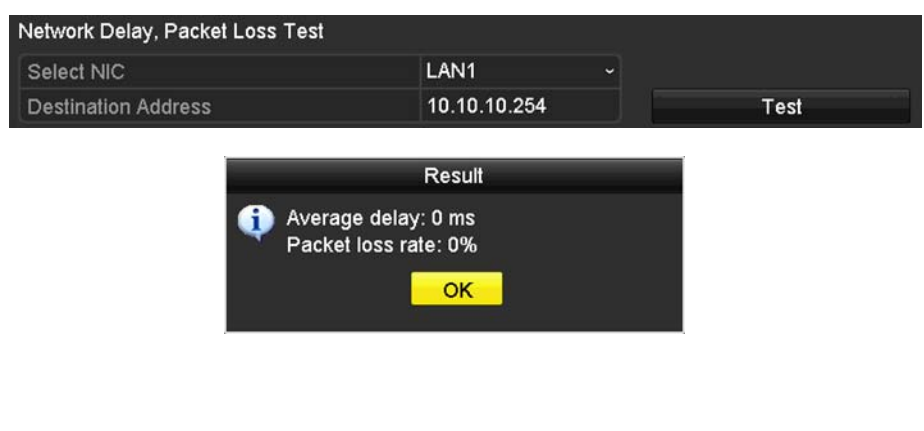

### **Network packet export**

Capture packets and save to external USB storage for network analysis. Plug‐in your USB network drive and then click Export to export the packet capture files. Click Refresh to list the directory on your USB storage again.

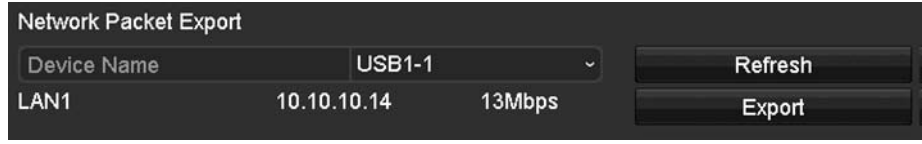

### Network Statistics

To review the network statistic information, navigate to the **Network Statistics** page. Click **Refresh** to update the information.

# **Hard Drive Maintenance**

### **S.M.A.R.T Settings**

The S.M.A.R.T. (Self‐Monitoring, Analysis and Reporting Technology) is a monitoring technology to detect and report on various performance and reliability factors to help predict and prevent disk failures.

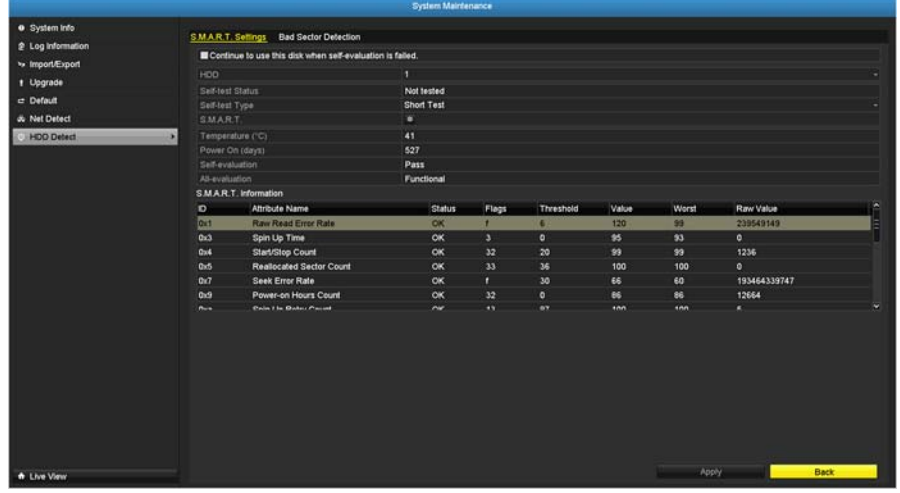

### **S.M.A.R.T. Settings**

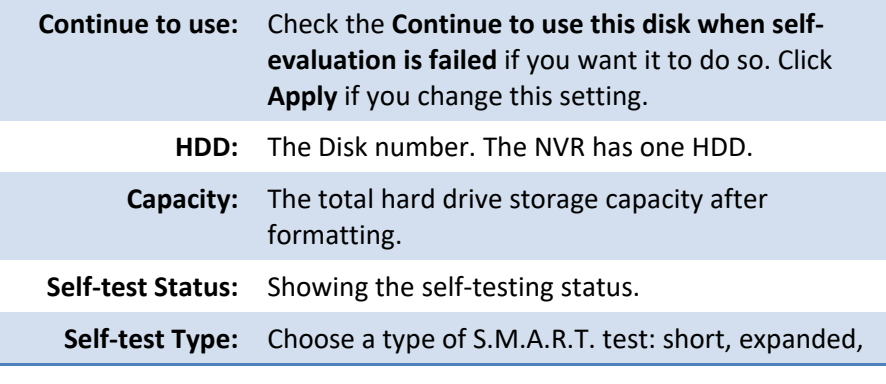

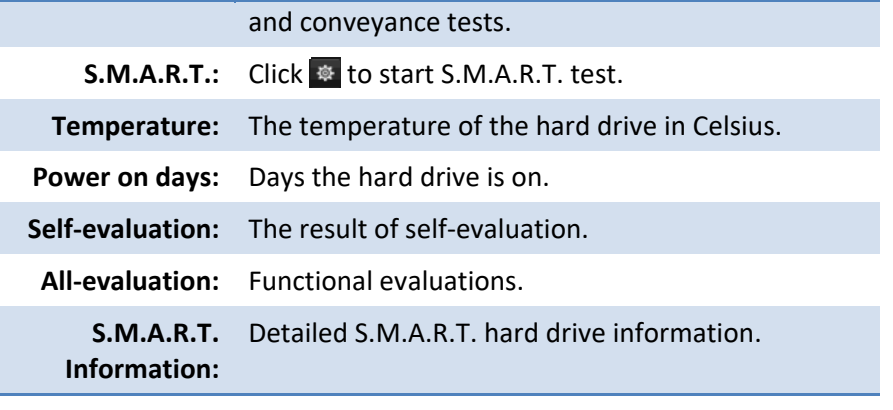

### **Bad Sector Detection**

Detect if there's any bad sector on the disk drive.

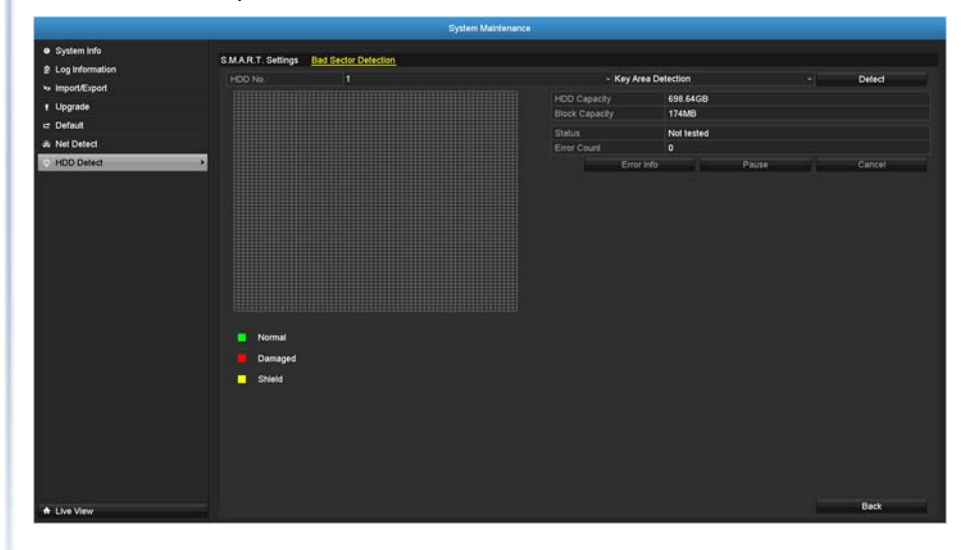

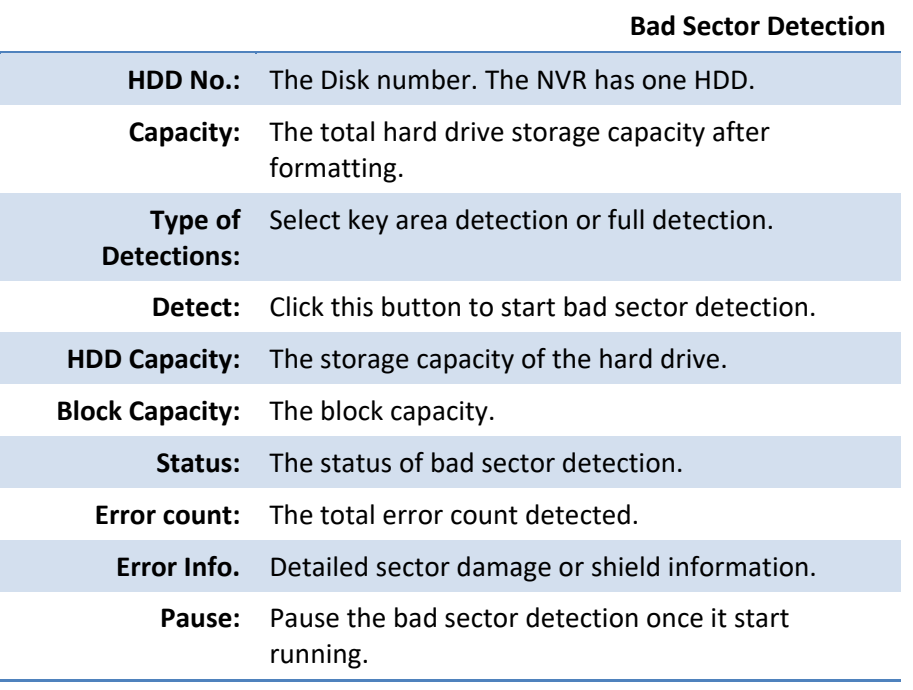

# **Hard Drive Management**

Manage and allocate your storage space by bring up the main menu. Click on **HDD** 

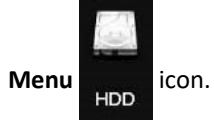

# **Format / Initiate the Hard Drive**

Select the hard drive and then click on **Init** to format and initialize the hard drive.

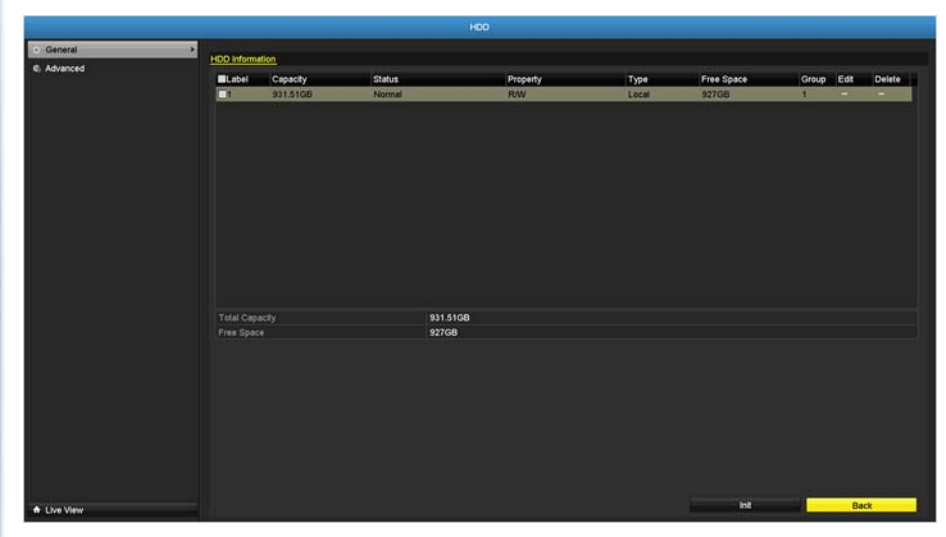

# **TV‐NVR416**

# **Advanced Storage Quota Settings**

To set up the disk quota for each channel video recording, select the camera and then enter the maximum recording capacity.

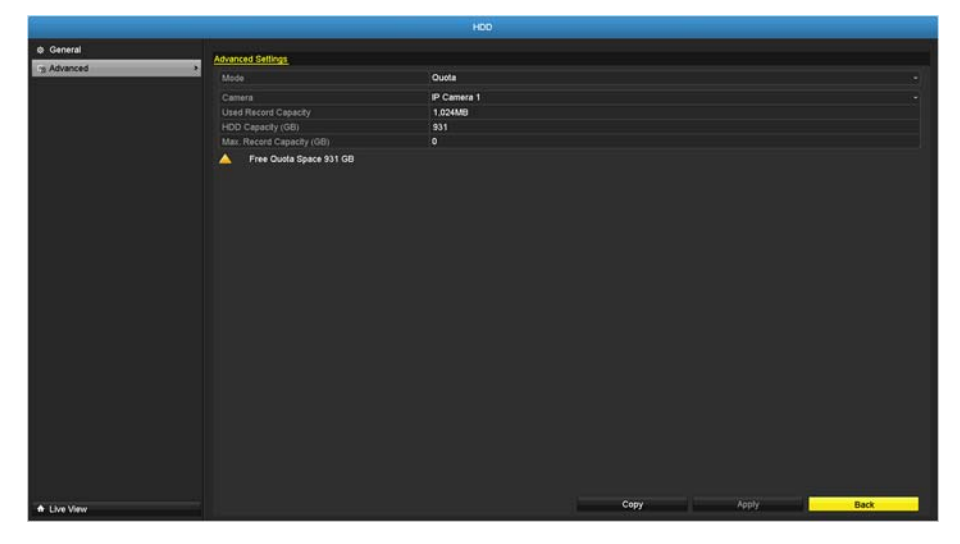

### **Storage quota settings**

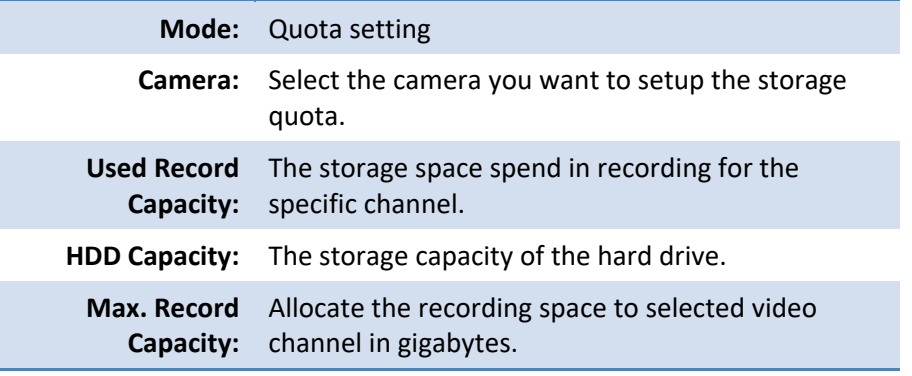

*Click Copy to copy the same quota setting to other channel.* 

*Click Apply to apply the changes.* 

# **Scheduled recording**

Setup the video recording settings by bring up the main menu. Click on **Scheduled** 

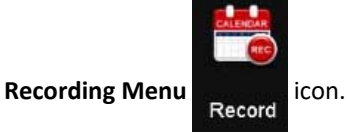

### **Schedule**

Select the video channel, type of recording, and then click and drag on the weekly schedule. Click **Edit** to bring up the detailed schedule setting table or click **Copy** to copy the same schedule to other channel.

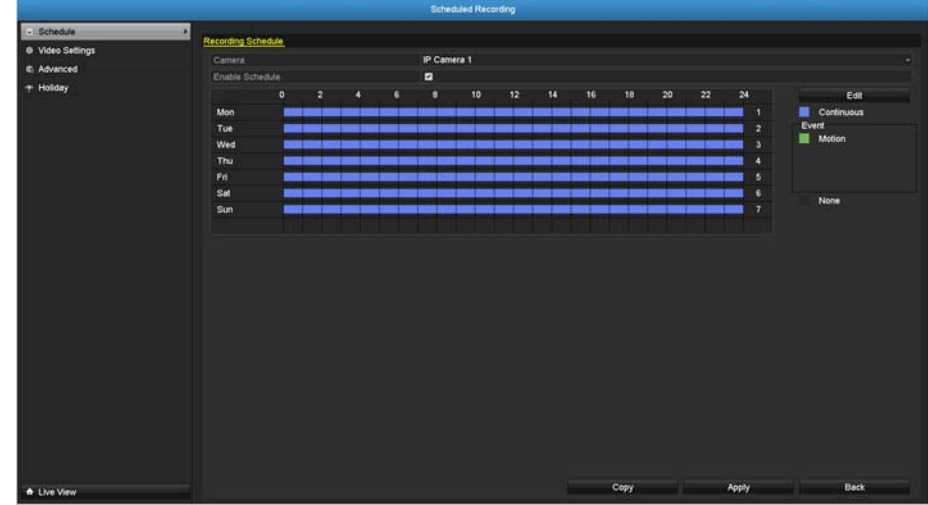

1. Select channel.

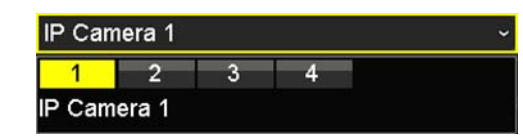

2. Select recording type. Choose from **Continuous** or **Motion** recording. If you want to clear out some scheduled recording time, choose **None**.

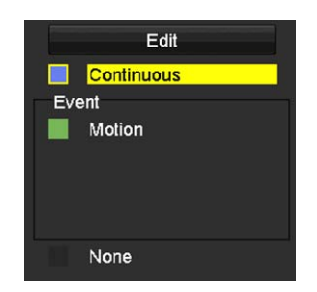

3. Select the time slots you want to make the scheduled recording. Each time slot represents a half hour interval. The row number represents the week of the day starting from Monday.

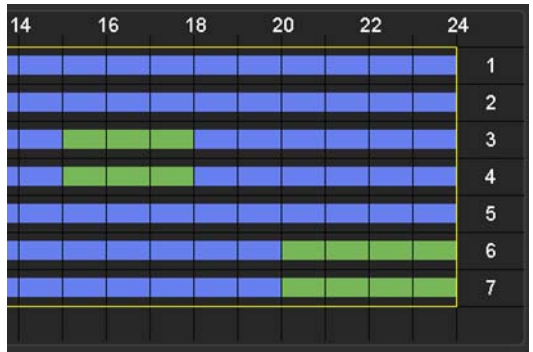

4. If you want to define the schedule in finer intervals, click on **Edit** button.

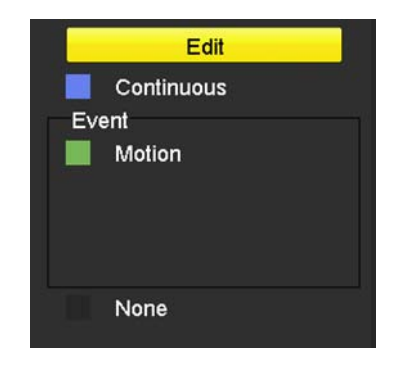

5. Make your selection and then click **Apply** to apply the changes.

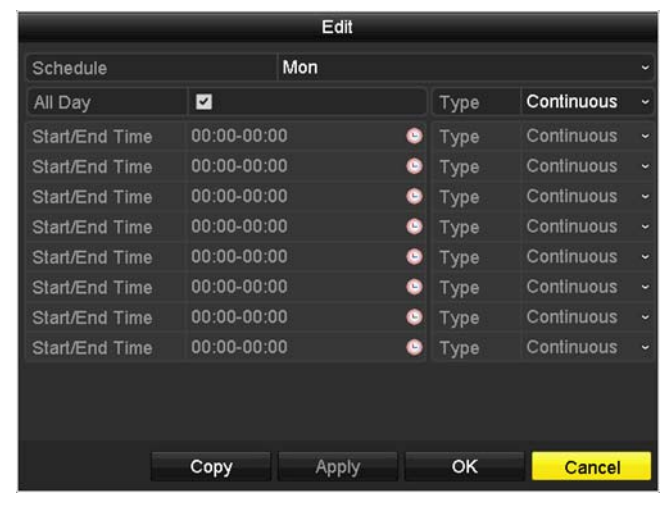

Schedule: Select the day of the week

All Day: Select if you want to setup the all-day recording.

- Start/End Time: Specify the starting and end of recording time in 24‐hour format.
	- Type: Select **Continuous** or **Motion Detection** recording

### **Copy to:**

To quickly setup the same schedule over the week, click **Copy**. Click another day of the week (1: Monday, 2: Tuesday, 3: Wednesday, 4: Thursday, 5: Friday, 6: Saturday and 7: Sunday). Click **All** to select the whole week. Click **OK** after you select the day of the week you want to copy to.

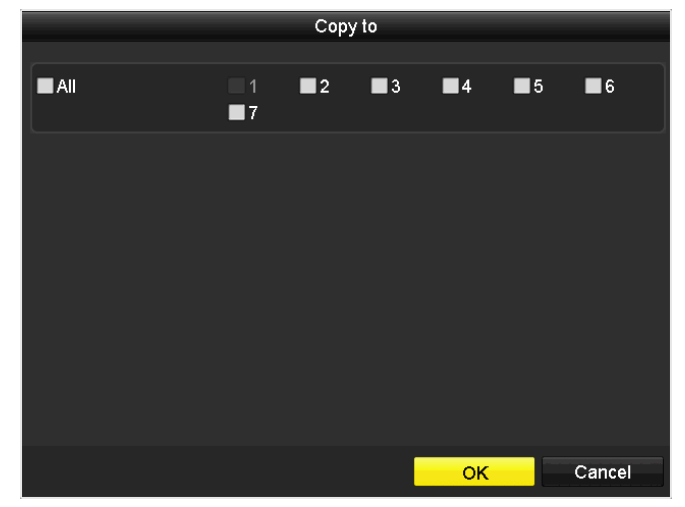

# **Video Settings**

Set up the video quality for recording (main stream), the higher video quality require larger storage space and better network condition. Please choose the best profile of your choice.

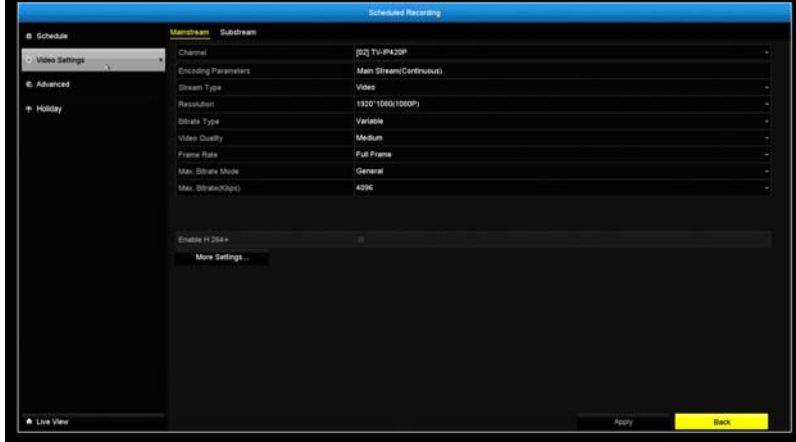

*Note: Settings in this section are not available all cameras. The NVR will prompt the message to remind you the setting is not available on selected camera.* 

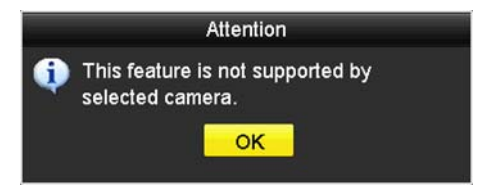

Main Stream (Record) Settings

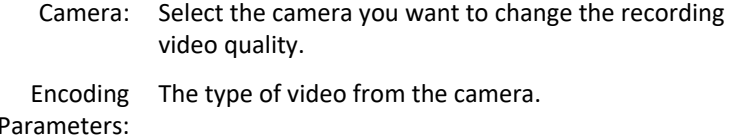

# **TRENDnet User's Guide**

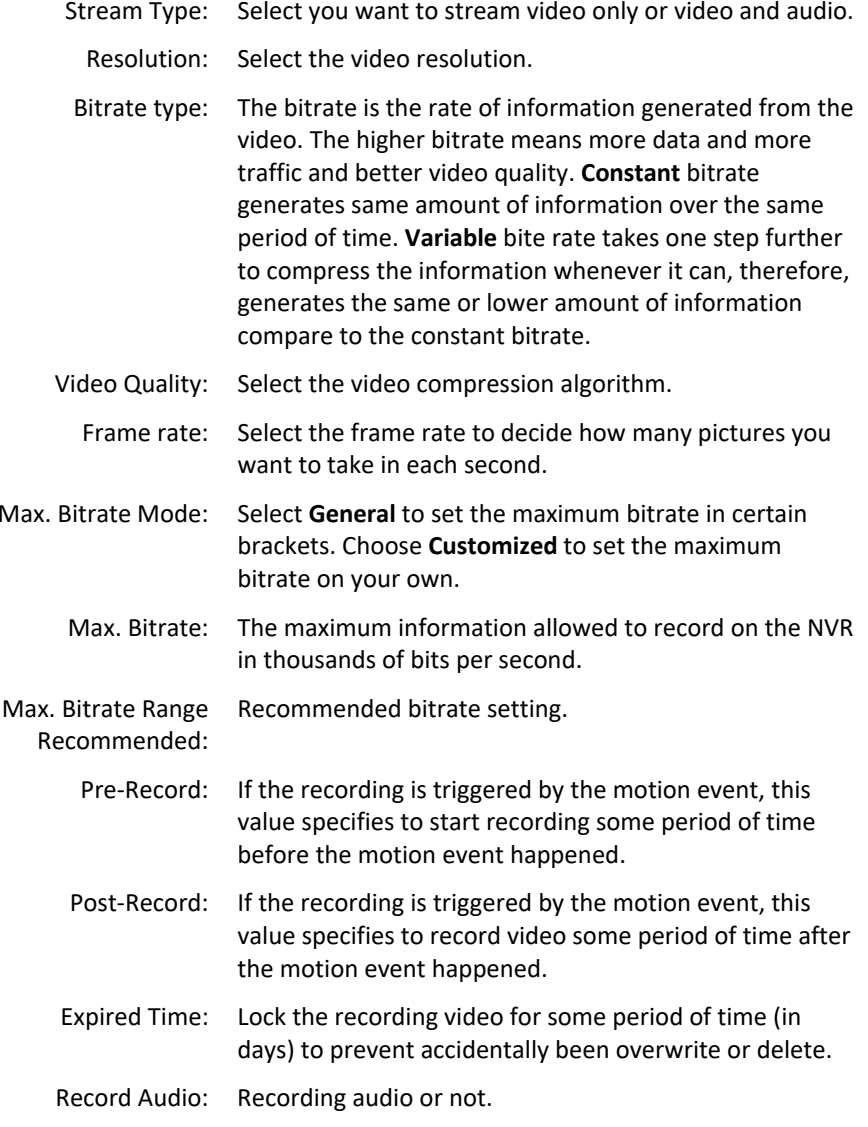

### **Sub Stream**

The sub stream video is mainly for NVR live view. Change your camera option to lower resolution if your camera generates too much information to the NVR for live view.

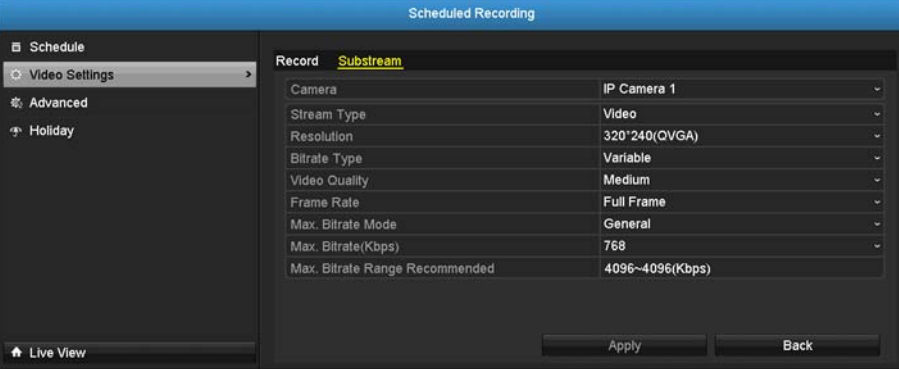

### Sub Stream

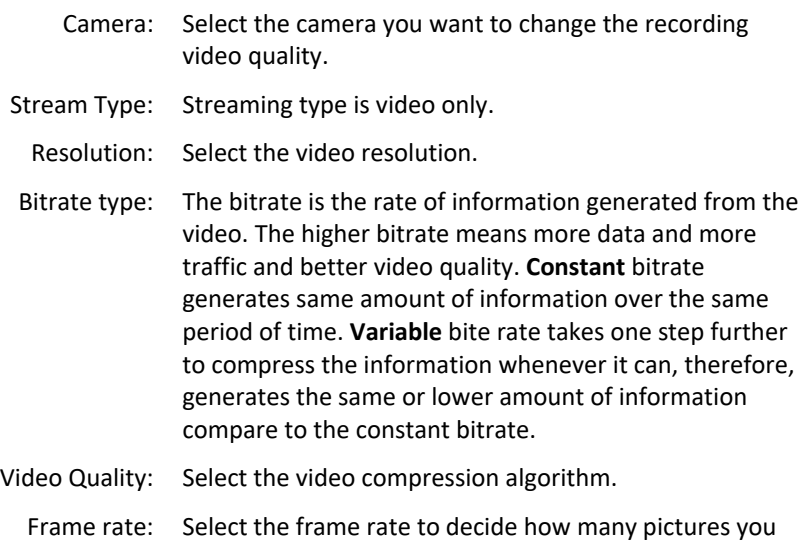

# **TRENDnet User's Guide**

want to take in each second.

- Max. Bitrate Mode: Select **General** to set the maximum bitrate in certain brackets. Choose **Customized** to set the maximum bitrate on your own.
	- Max. Bitrate: The maximum information allowed to record on the NVR in thousands of bits per second.
- Max. Bitrate Range Recommended: Recommended bitrate setting.

# **Advanced recording setting**

Setup if the NVR can overwrite the previous video recording or not. If you checked this option, the NVR will overwrite old recordings when the disk is full. Otherwise the NVR will send **Disk Full Notification** to let administrator knows that the disk is full and cannot proceed any recording.

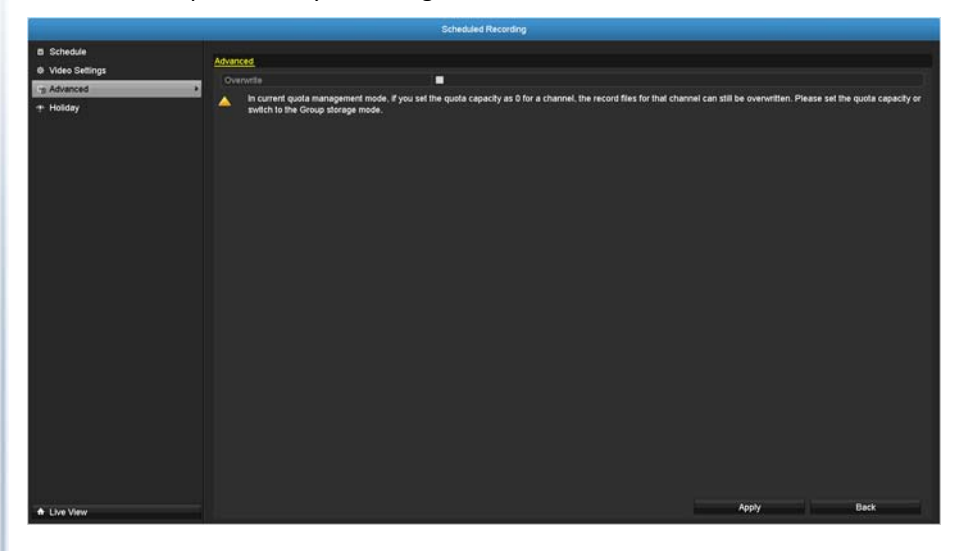

# **Holiday scheduling**

Recording video in holidays may has different requirements. You can set up to 11 holidays of a year sharing the same holiday profile.

Set up the holiday schedule by click on  $\mathbb Z$  button.

# **TRENDnet User's Guide**

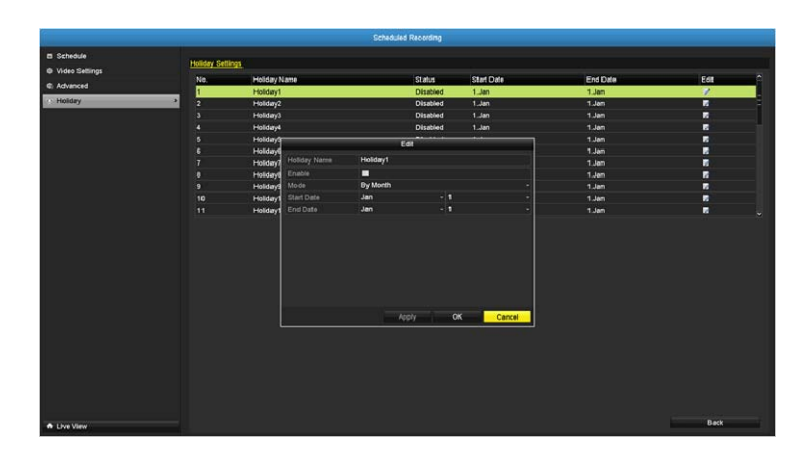

Edit Holiday Schedule

- Holiday Name: Change the holiday name to meaningful name instead of index numbers.
	- Enable: Enable or disable this holiday rule.
	- Mode: Select the holiday is for a day, a week or a month.

**Day mode:** Select the start and end dates to specify the period of holidays. This setting is good for one time only. It does not repeat periodically.

**Week mode:** Select the start and end dates of the week to specify the period of holidays. This setting is repeating every year.

**Month mode:** Select the start and end dates to specify the period of holidays. This setting is repeating every year.

- Start Date: Select the day when the holiday starts.
- End Date: Select the day when the holiday ends.

Click **Apply** button to apply the change and click the **OK** button to finish the editing.

# **Backup Video Recordings**

Quickly and backup and export your video recordings with the file exporting menu.

Bring up the main menu then click on **Export Menu** icon.

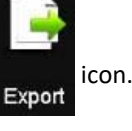

# **Export**

Select the video channel and range of time and then click on **Search** to search the video you want to export. Click **Quick Export** if you want to export all video recordings.

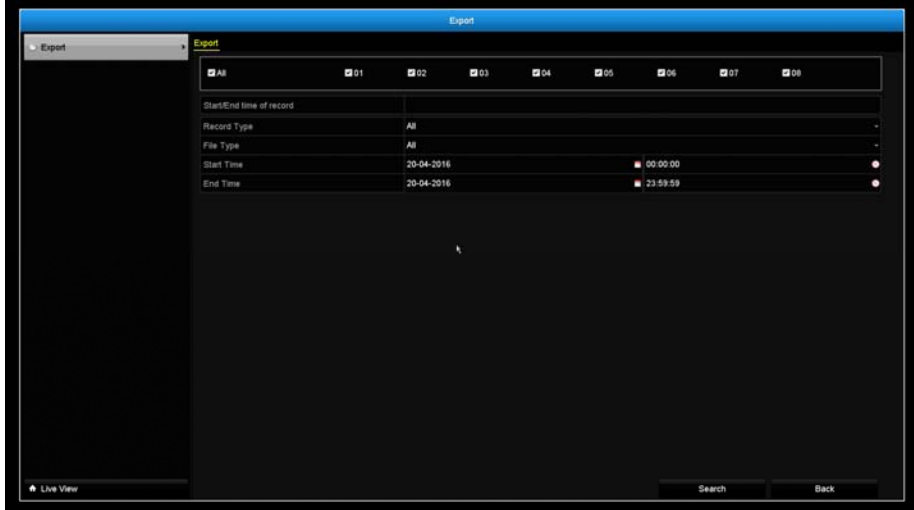

### **Quick export**

Click **Export** again to export all the video recordings to the USB drive of your choice. Select the USB drive on the **Device Name** and then click **Refresh** if you want to change the drive. Click **New Folder** to create a new folder on current directory. Click **Format** to format this USB storage.

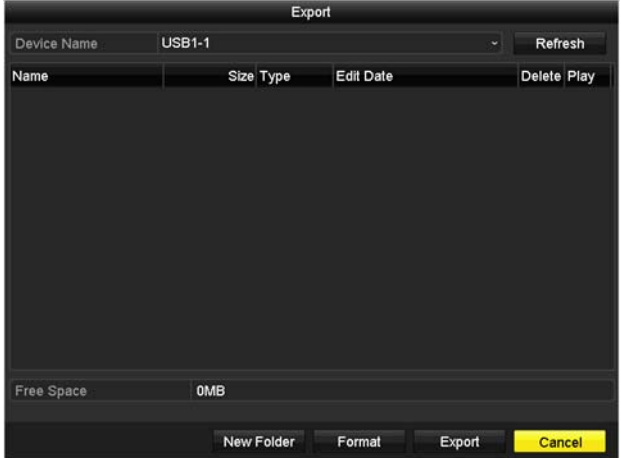

### **Export with search**

Select the video clips you want to export by check or uncheck the video clip. Then click **Export** to export the video recordings.

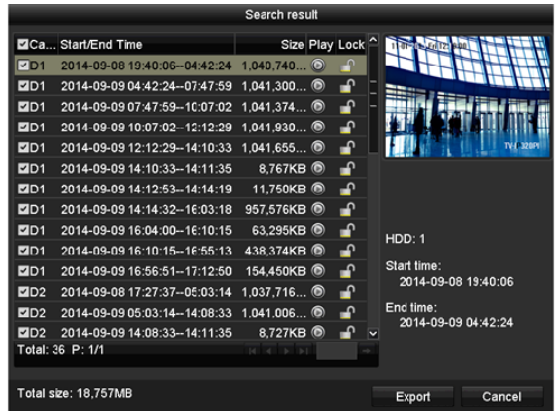

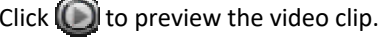

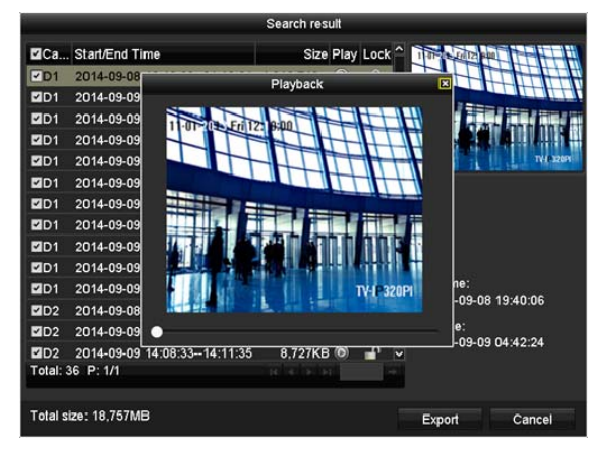

Click  $\mathbb{I}^{\text{th}}$  to lock the video clip. When video is locked, the video clip is not going to be overwrite accidentally. To unlock the video clip, click  $\bigcap_{i=1}^{\infty}$ . The warning message will remind you again you are unlocking the video clip. Click **Yes** if you want to proceed unlock.

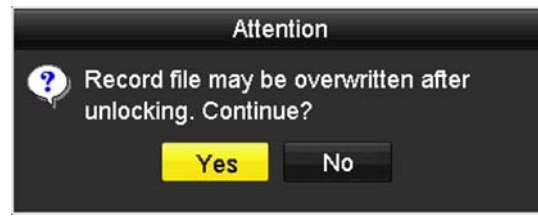

Click **Export** again to export the video recordings to the USB drive of your choice. Select the USB drive on the **Device Name** and then click **Refresh** if you want to change the drive. Click **New Folder** to create a new folder on current directory. Click **Format** to format this USB storage.

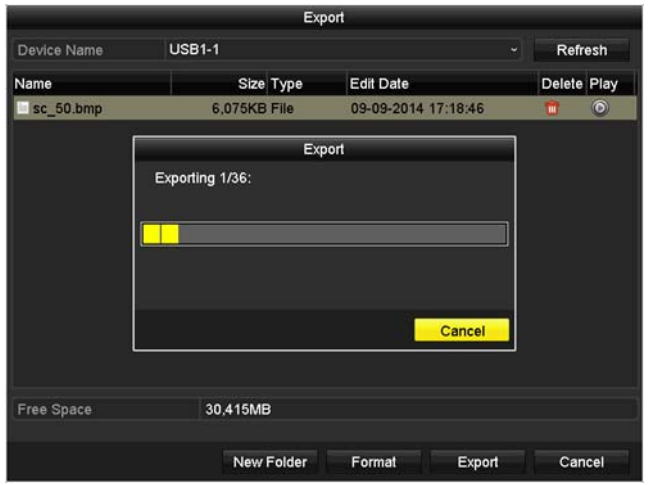

# **Video playback**

Bring up the main menu then click on **Export Menu icon.** 

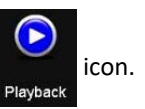

# **Playback screen**

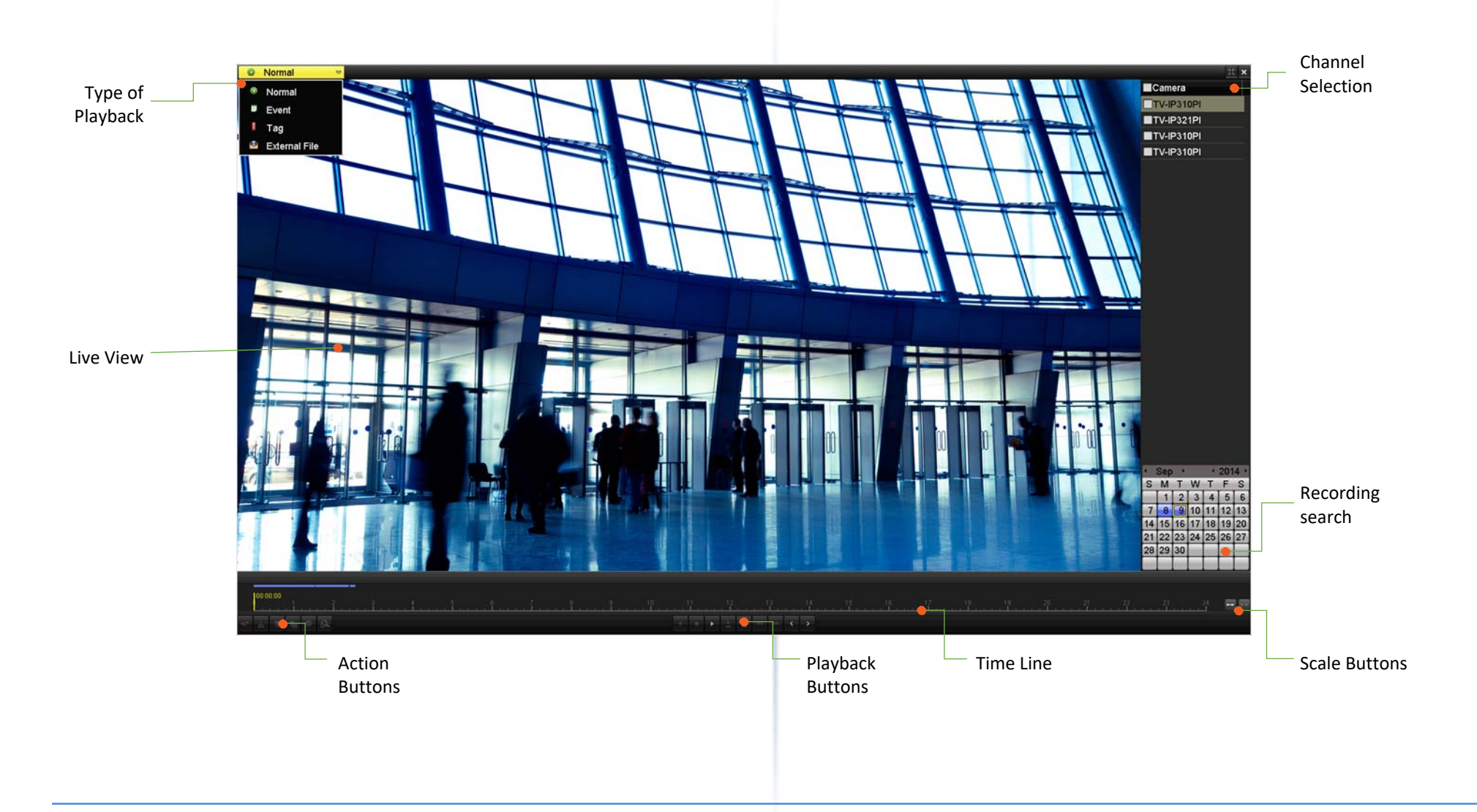

### **Search for video recordings**

Check on the camera you want to see the playback or check on **Camera** to select all channels. Then, choose the date for the recording. If there are video recording in selected channel, the date on the calendar will show blue. Double click the date to start playback.

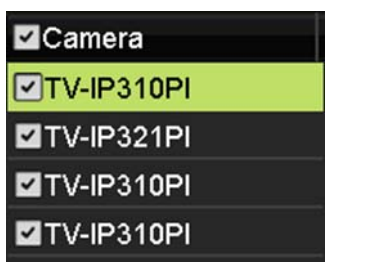

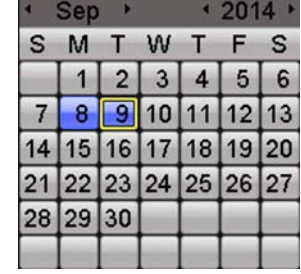

### **Time line**

There is a play back head in the center of the time line represented in a yellow vertical line. To look for a specific video recording, move the play head by clicking and dragging it. If the recording is short, zoom in by clicking  $\Box$  button. Click  $\Box$ to zoom out the time scale.

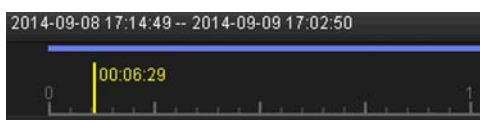

### **Playback buttons**

Use playback controls to play back the video recording.

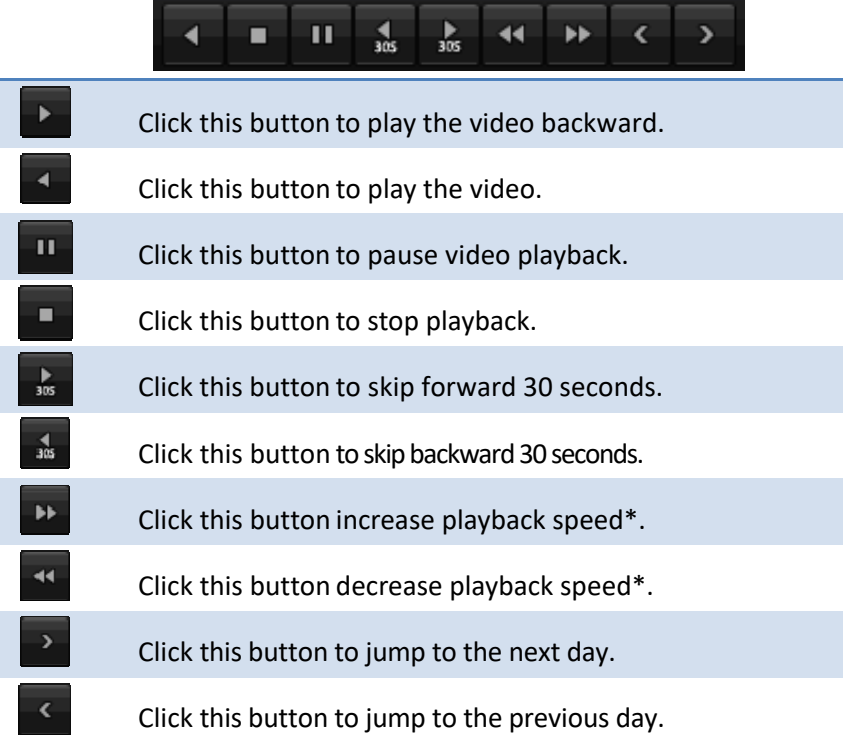

*\* Note: There are 5 steps of playback speed you can choose from: 1/4, 1/2, 1, 2, and 4 times of original speed.* 

### **Playback operations**

More playback operations such as mute the audio, clip a customized video, add and manage tags, and zoom in the viewing are available on the action buttons section.

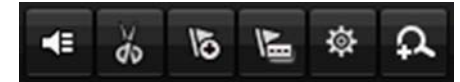

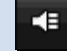

The audio is on. Click this button to mute the audio.

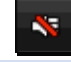

 $\frac{1}{\alpha}$ 

 $\frac{1}{\alpha}$ 

匾

磔

 $\alpha$ 

The audio is muted. Click this button to enable audio.

Click this button to start video clipping.

Click this button to stop video clipping. You can make multiple video clips. When you finish all clipping and exit the live view, the NVR will prompt and asking you to save the video clips.

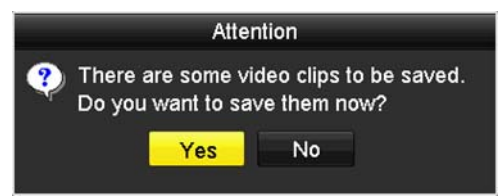

- $\overline{6}$ Click this button to add a tag with default tag name.
	- Click this button to add a tag with customized tag name.
	- Click this button to manage the tags
		- Click this button to zoom in the live view.

### **Tagging**

Tagging on video recordings help you to mark the critical time of video recording

and easier tracking and editing. Find the video is critical and click on  $\mathbb N$  to make

the tag with default tag name "tag". Click on **the stage to make the tag with customized** tag name. Search the video on **Tagged video playback mode** explained in following sections.

**Zoom** 

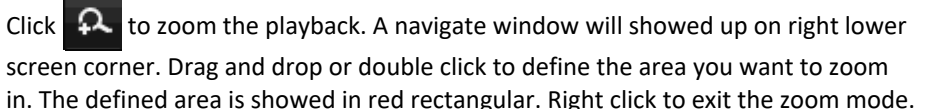

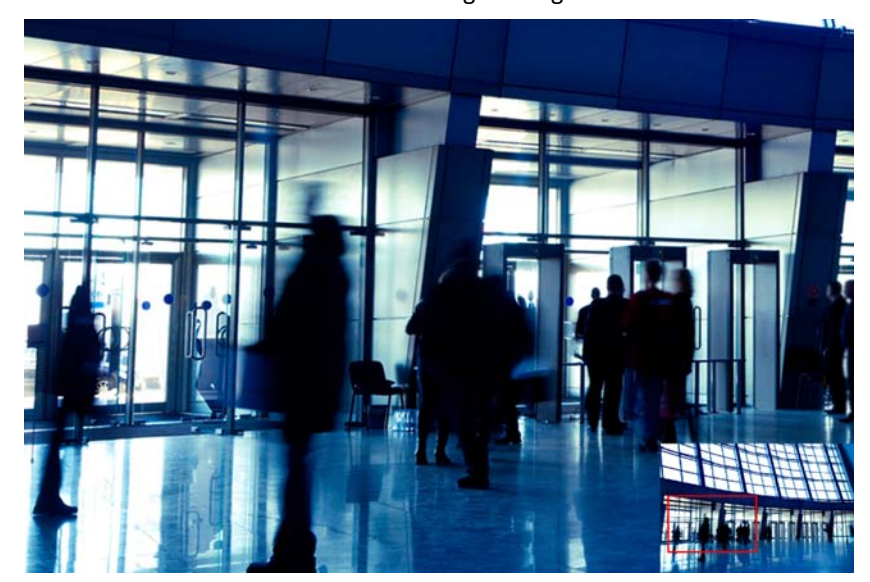

© Copyright 2018 TRENDnet. All Rights Reserved.

# **TV‐NVR416**

### **Playback modes**

The video playback not only can playback the video recorded on the hard drive indexed by the time. You can also search the video with motion detection event, tag, or playback the video stored on the USB external hard drive.

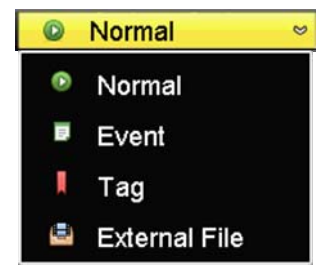

### **Event**

To search video with motion detection event, click and select the **Event** playback mode.

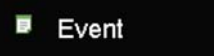

Select the channel you want to search the motion detection. Enter the start and stop time. And, then click on **Search**.

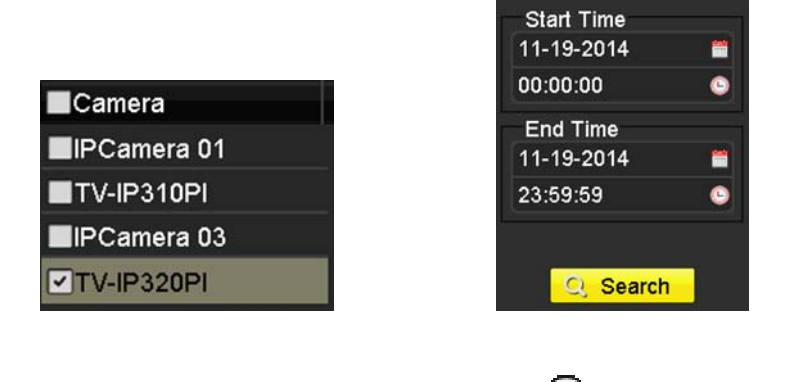

The motion recording events are showed on the list. Click  $\Box$  to view the video.

Use the scroll bar to browse the recordings and adjust the pre‐play and post‐play between 5 seconds and the maximum amount of a single section of recording to decide the length of playback before and after the motion event.

### **Tag**

If you set up the tags and want to search video with the tags, click and select the **Tag** playback mode.

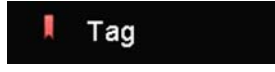

Select the channel you want to search the tags. Enter the start and stop time. If you want to search for specific tag name, enter the tag name or leave it blank for all tags. And, then click on **Search**.

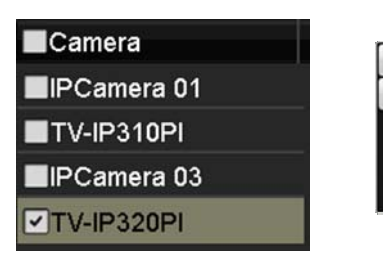

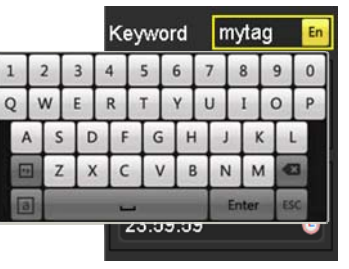

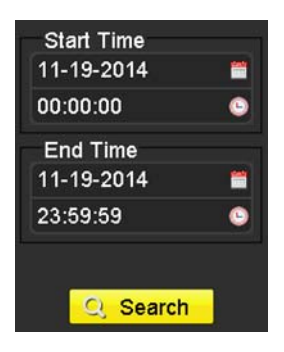

The tags searched are showed on the list. Click  $\bigcirc$ to view the video.

Use the scroll bar to browse the recordings an adjust the pre‐play and post‐play between 5 seconds and the maximum amount of a single section of recording to decide the length of playback before and after the motion event. $5s$ 

> $10s$  $30s$ **60s**

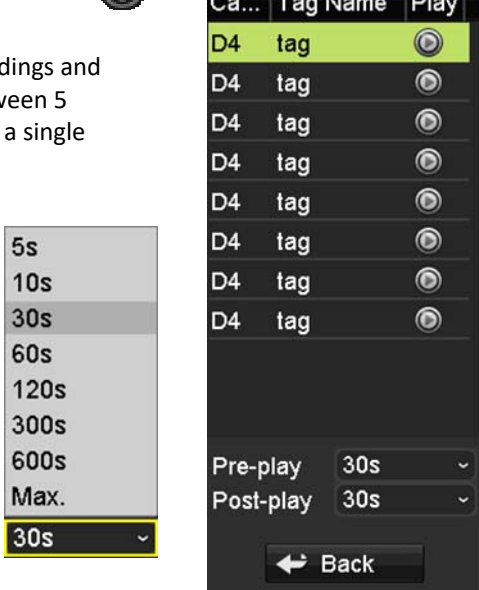

### **External file**

To playback the video files saved on the USB drive, click and select the **External File**  playback mode.

# **External File**

Select the USB device to browse the files. Click **Refresh** to update the list when necessary.

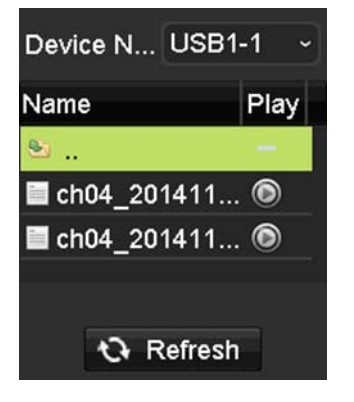

Click  $\Box$  to view the video and use the playback control to control the playback.

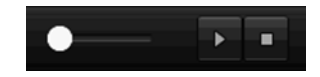

# **Access your NVR with the Web Browser**

**Default Settings and Factory Reset** 

To manage your NVR through the web browser, you have to setup the network connection first. If you didn't set up your NVR attaching to your home/business network, please enable NVR's DHCP client. Click **Apply** and then restart the NVR. If you have already installed your cameras, you have to manually change their settings. (You don't have to do anything for plug-and-Play models connected directly on PoE ports.) Check the network status when necessary to make sure the NVR gets the IP address from your network.

Here's the list of your NVR's factory default settings:

System Default

Management IP: 192.168.10.60. Administrator name: admin Administrator password: admin

*Note: If you are not having <sup>a</sup> brand new NVR, you may not know what password was setup on the NVR. In this case, you have to call our 24‐hour tech support to get temporary access code to reset the NVR.* 

## **System Requirement**

To access you NVR with the browser, you need a Windows or OS X based computer and up-to-date browser (Internet Explorer, Safari, or Firefox). A web browser plugin must be installed to supported computer and browser to watch the video.

You need to setup the IP address in the same network of NVR. (192.168.10.x network or your home network). For example, setup your computer with 192.168.10.2 static IP address.

For **Windows** system, please go to the next paragraph.

For **OS X** system, please go directly to page 74.

# **Logging‐in to the NVR for the First Time (Windows)**

- 1. Open Internet Explorer and type in the NVR's IP address. (default 192.168.10.60 if the NVR is not connected to a network)
- 2. Enter the user name, **admin**, and the password you setup through the basic setup. If you didn't setup your password, the change password window will pop up on step 9 to guide you through the password changing. The default password is **admin**.

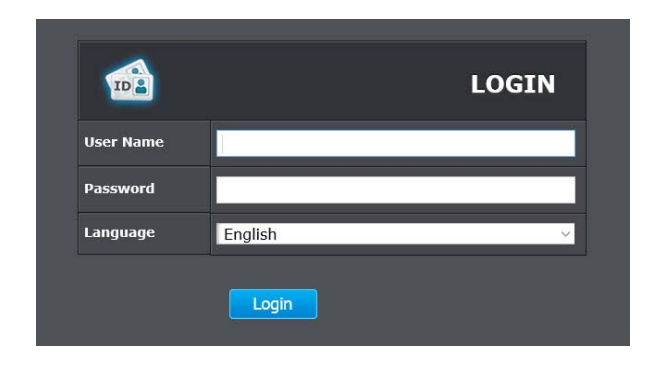

3. The NVR management page will detect if you installed the camera video streaming plug‐in or not. Click the link to download the plug‐in from NVR.

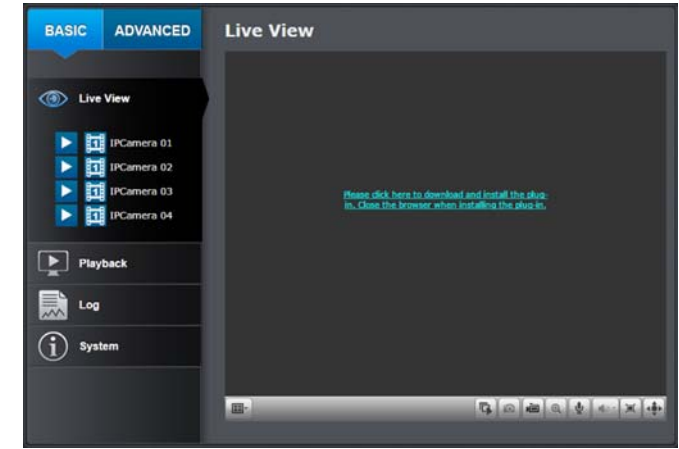

4. Click on **Run** to install the web plug‐in for the cameras.

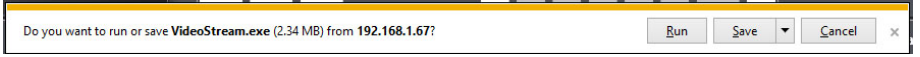

5. Permission request may show up depends on the Internet security settings on your computer. Click **More Info** and then **Run anyway** to install the plug‐ in.

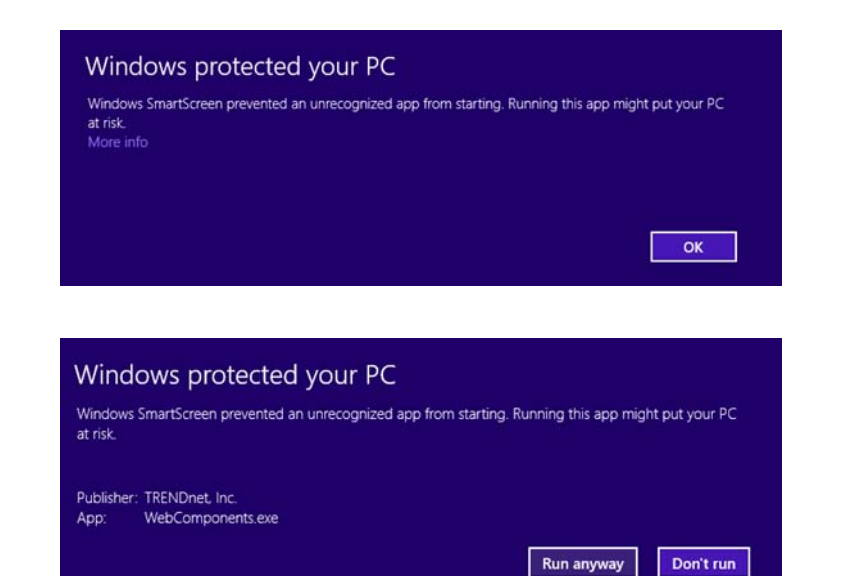

- 6.Click **Next** to install the plug‐in.
- 7.Click **Finish** to finish the installation.

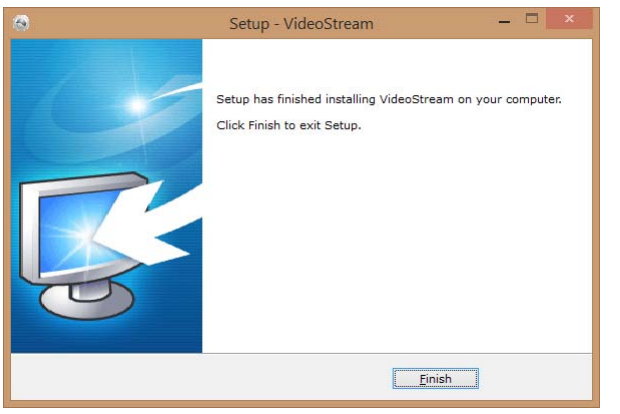

8. Open the browser and login again.

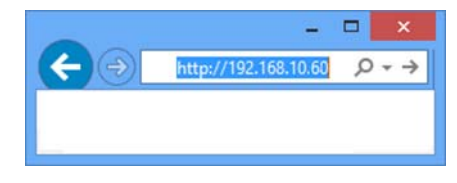

9. (Go to step 11 if you already changed your password). The NVR will ask you to change your password from default setting. Please enter the new password twice and click **OK**. The password must be between 8 and 16 characters. (Alphanumeric: a‐z, A‐Z, 0‐9, !, @, #, \$).

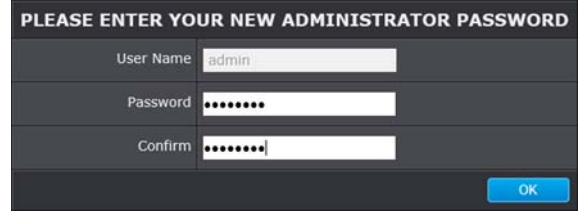

10. Enter the user name **admin** and new password again to start secured session.

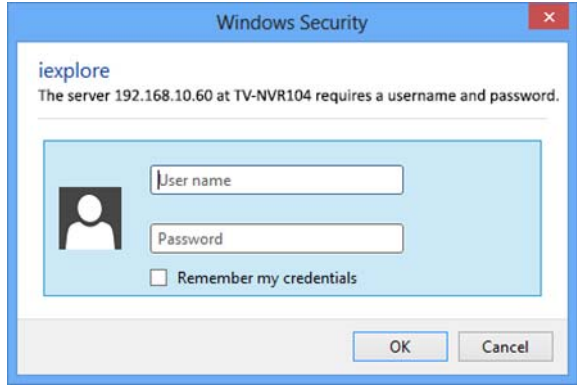

© Copyright 2018 TRENDnet. All Rights Reserved.
## **TV‐NVR416**

## **TRENDnet User's Guide**

11. The **Live View** page will show up and begin streaming video.

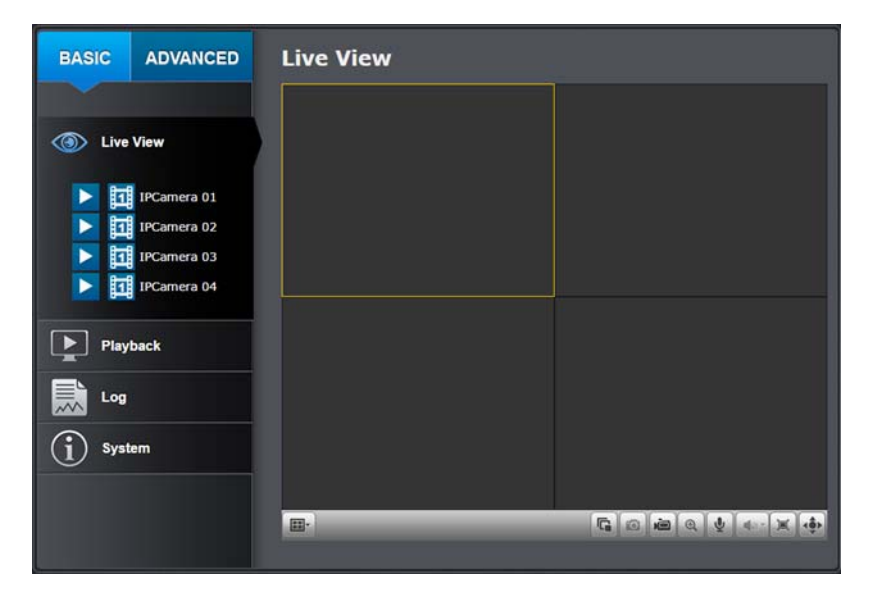

*Note: If you were not go through the basic setup, the camera plug‐and‐play process will begin after you setup the password. Wait a few minutes and press F5 to refresh the browser for the live video.* 

## **Logging‐in to the NVR for the First Time (OS X)**

1. Open Safari on your computer. In the address bar, enter the IP address of the NVR 192.168.10.60. (If you have a DHCP server on your network, the IP address will be assigned dynamically. For example, if you have a home gateway on your network and you plug‐in the NVR on the same network, then you can find the NVR IP address on your home gateway), and then press **Enter**.

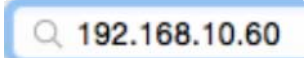

2. Enter the user name, **admin**, and the default password, **admin**, and then click **OK**.

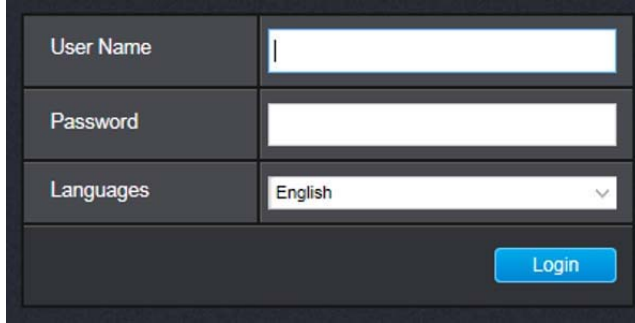

3. The camera management page will detect if you installed the camera video streaming plug‐in or not. Click the link to download the plug‐in from the NVR.

Note: Internet connection is required to download the plug-in. If you do not have Internet access, you can find the plug-in on the CD comes with the *package under /Mac folder.* 

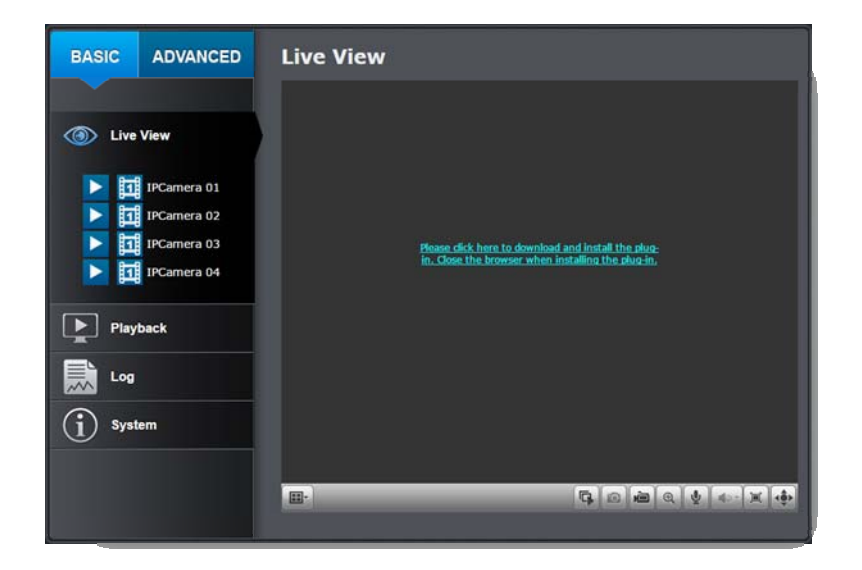

4. Quit your browser completely by **command‐Click** on the browser icon and then click **Quit** before installing the plug‐in.

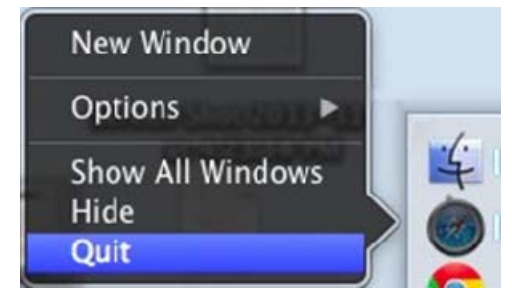

5. Go to the **Finder** and navigate to the **Download** folder. **Command‐Click** the **WebComponents.pkg** and then click **Open**. (If you are install the plug‐in from the CD, just browse to /Mac folder and double click the **WebComponents.pkg**  file.)

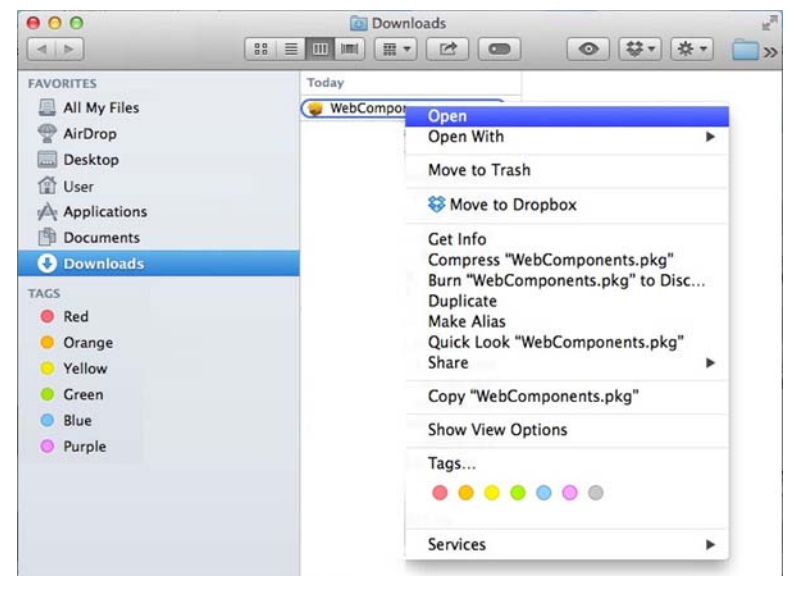

#### 6. Click **Open** to start installation.

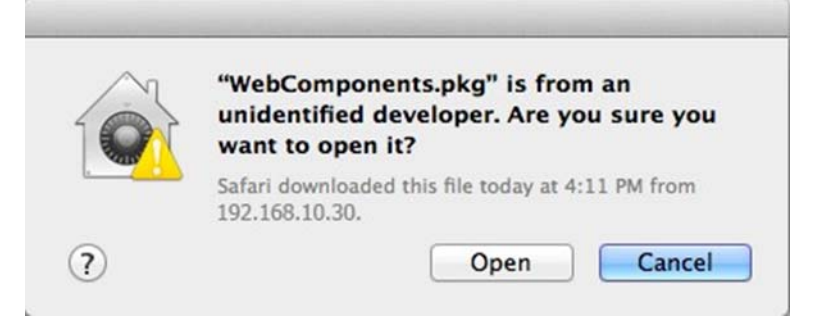

#### 7. Click **Continue** to install the plug‐in.

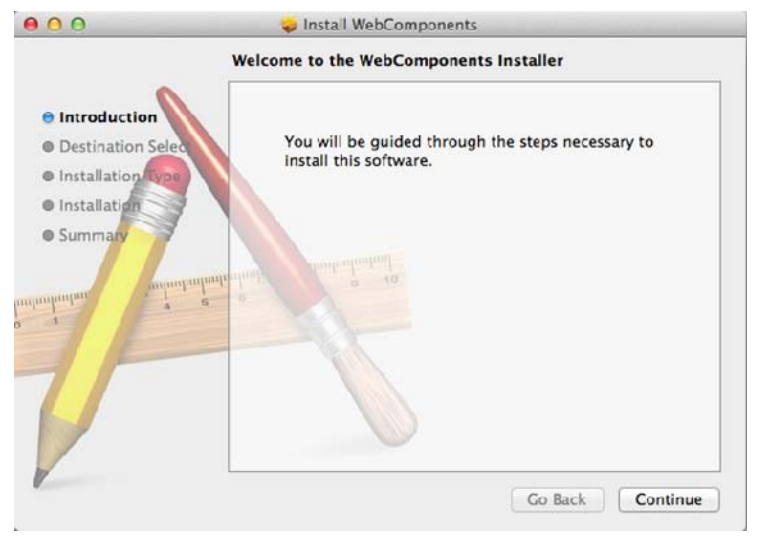

8. Select a destination to install the plug‐in. Then click **Continue**.

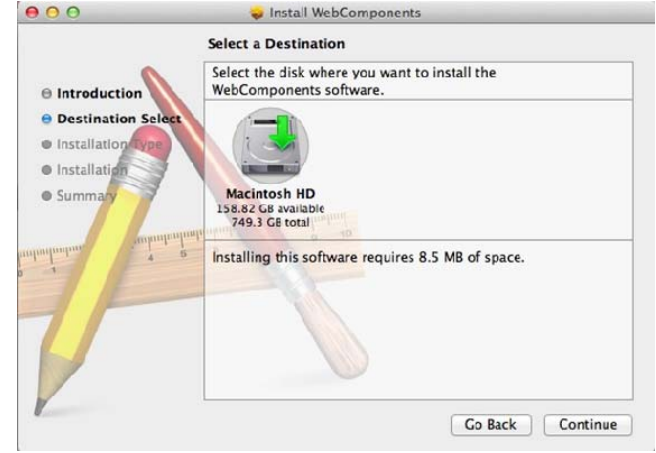

#### 9. Use the default location and click **Install**.

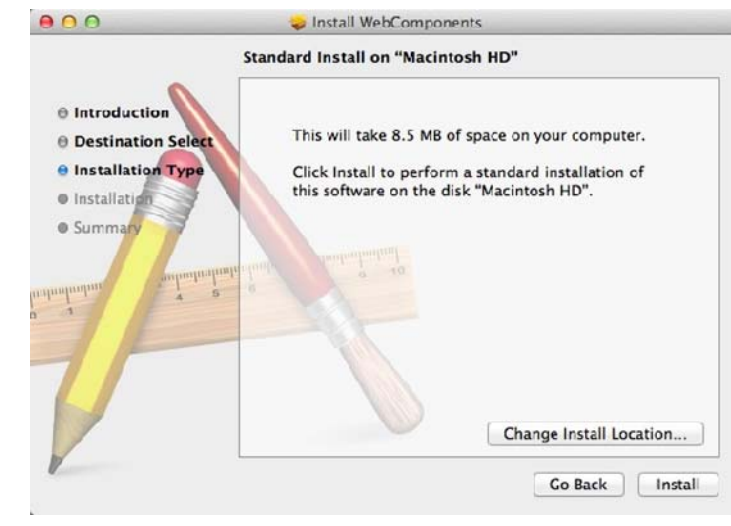

## **TV‐NVR416**

10. Enter your password and click **Install Software**

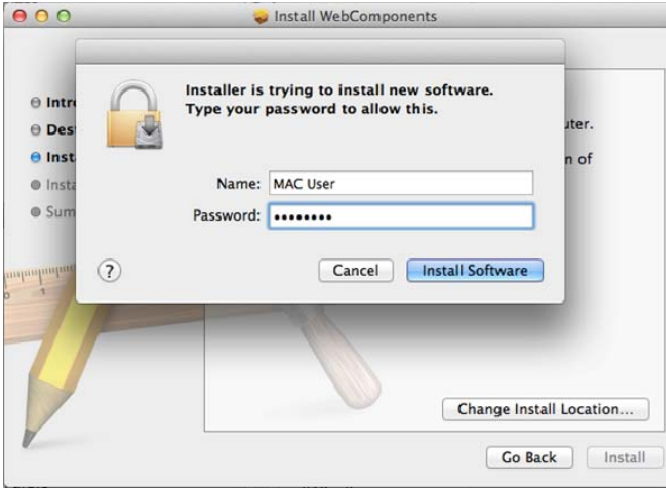

11. Installation will process automatically.

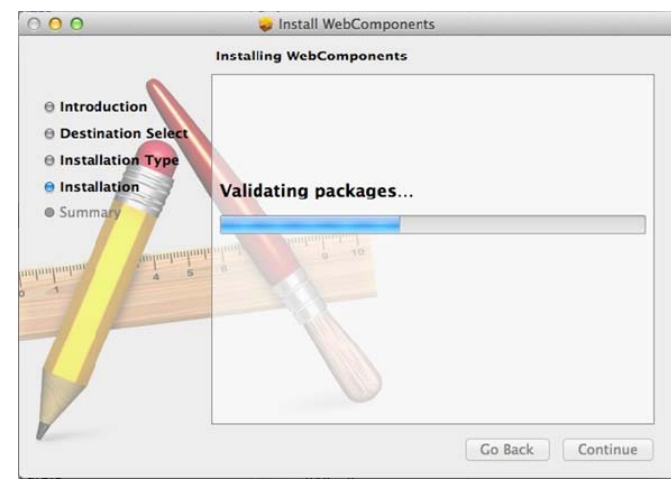

12. Click **Close** to exit the installation.

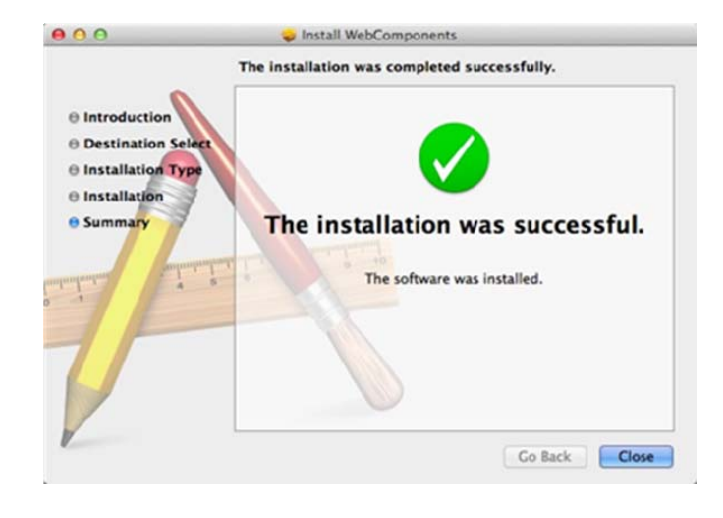

- 13. Open the browser and login again with the default IP 192.168.10.30 or the IP that was dynamically assigned by your router.
- 14. Enter the user name, **admin**, and the default password, **admin,** and then click **OK**.

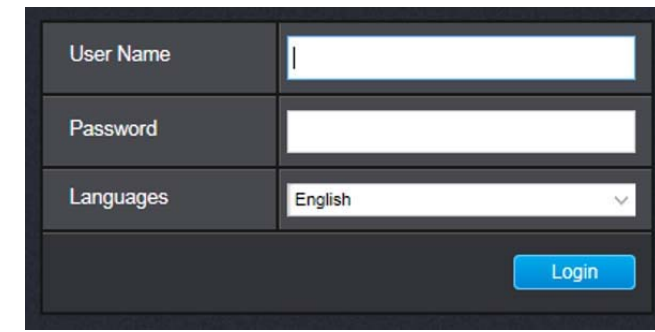

15. Click **Trust** (You'll have to do this again when your camera changes to a new IP address.)

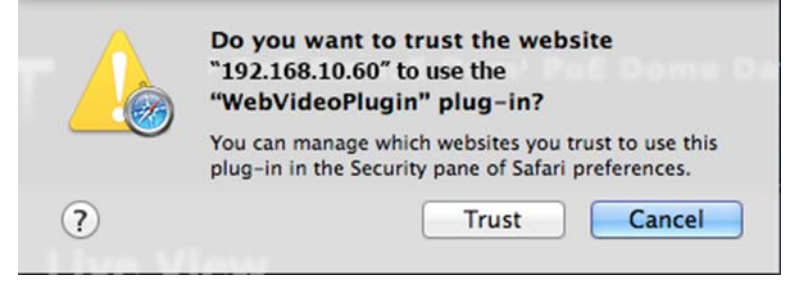

16. The NVR will ask you to change your password from the default setting. Please enter the new password twice and click **OK**. The password must be between 8 and 16 characters. (Alphanumeric: a‐z, A‐Z, 0‐9, !, @, #, \$).

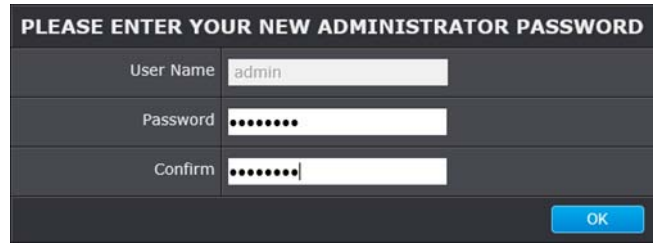

17. Enter the user name **admin** and new password again to start secured session.

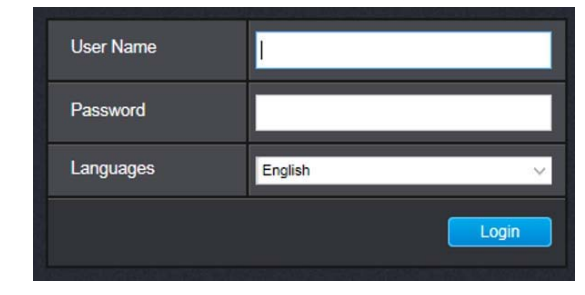

18. The **Live View** page shows up and the video starts to stream.

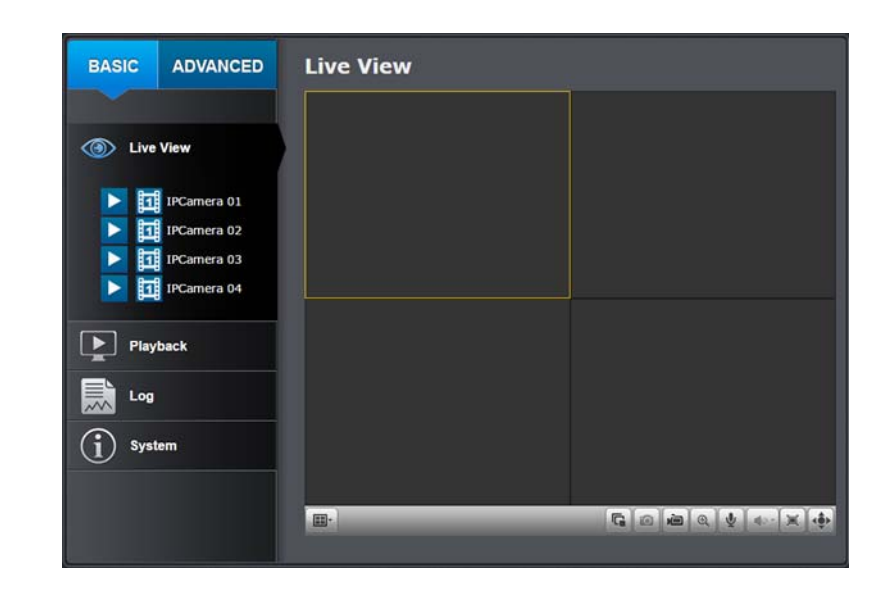

*Note: If you were not go through the basic setup, the camera plug‐and‐play process will begin after you setup the password. Wait a few minutes and press command‐R to refresh the browser for the live video.* 

## **TV‐NVR416**

## **Basic**

#### **Live View**

After you log-in into the camera management page, you'll see the Live View page.

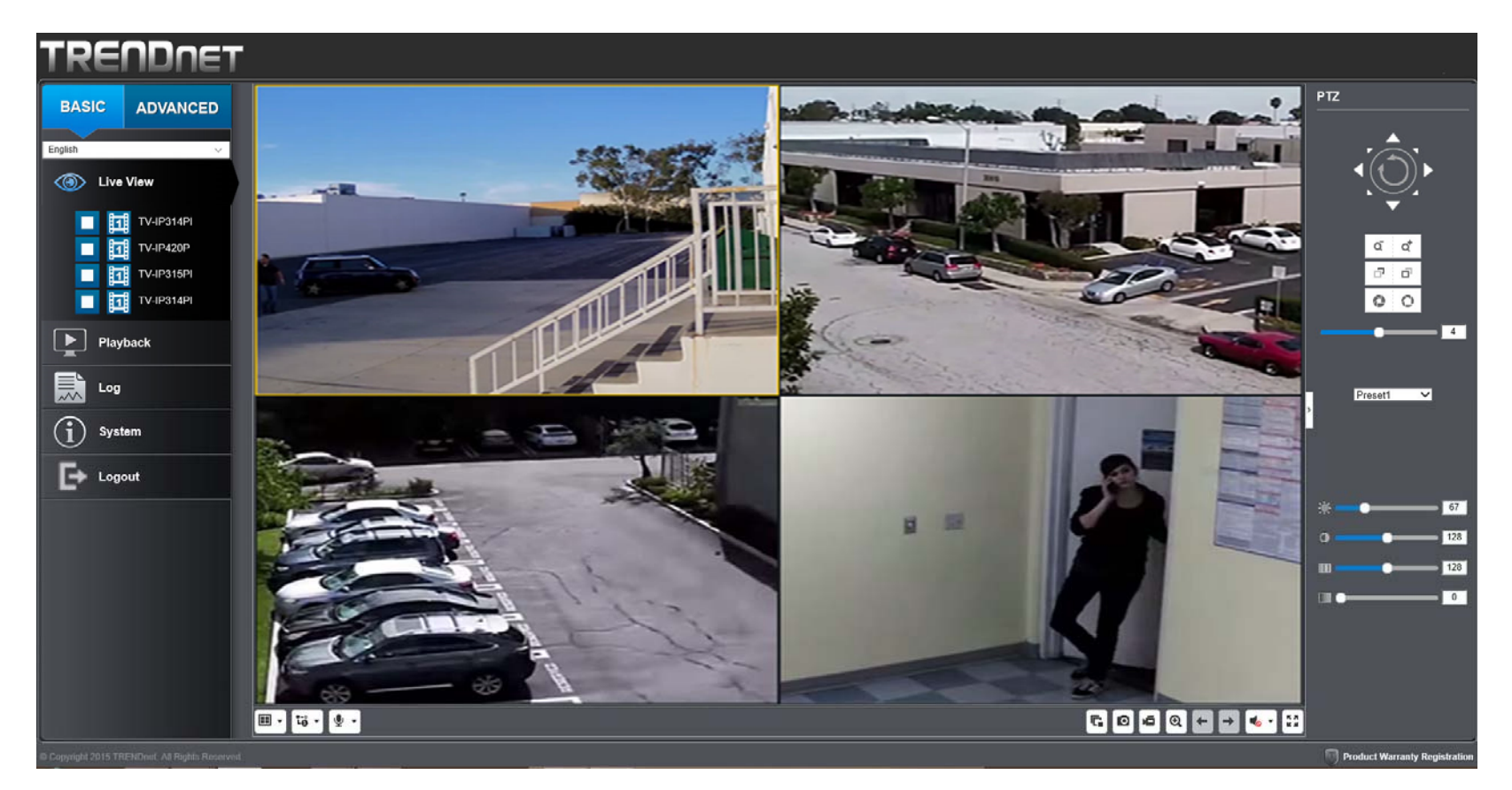

## **TV‐NVR416**

## **TRENDnet User's Guide**

## **Start/Stop Streaming**

Click this button to start or stop streaming. Select the display cell by click on it, (The yellow frame will wrap around the selected display cell.) then click on the icon of the stream you want. If the channel has been selected by others, stop that streaming before you change.

## **Video Stream**

Click this button to choose the video stream between main stream and sub stream. 1: main stream; 2: sub stream.

## **Display Mode**

Click this button to select the display mode to display a single video on the screen or display four videos on the screen at the same time.

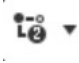

## **Stream Mode**

Click this button to change viewing stream from main to sub stream or back.

**Microphone** 

Select the video channel and then click on this button to start/stop talking through the camera.

## **G** Start/Stop All Streams

Click this button to start or stop all video streams.

## **Snapshot**

Select the video you want to take a snapshot and then click this icon to take a video snapshot.

#### 直 **Start/Stop Recording**

Select the video you want to record and then click this icon to start or stop video recording.

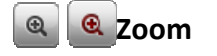

Select single video display and then click once to enable zoom. When enabled, click and drag the area on the picture to zoom in. Right click to resume 100% zoom. Click the icon again to disable zoom. The zoom function works in full screen mode as well.

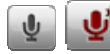

## **Microphone**

Select the video channel and then click on this button to start/stop talking through the camera.

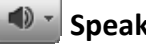

## **Speaker**

Select the video channel and then click on this button to start/stop listening from the camera. Use the slide below to adjust the volume.

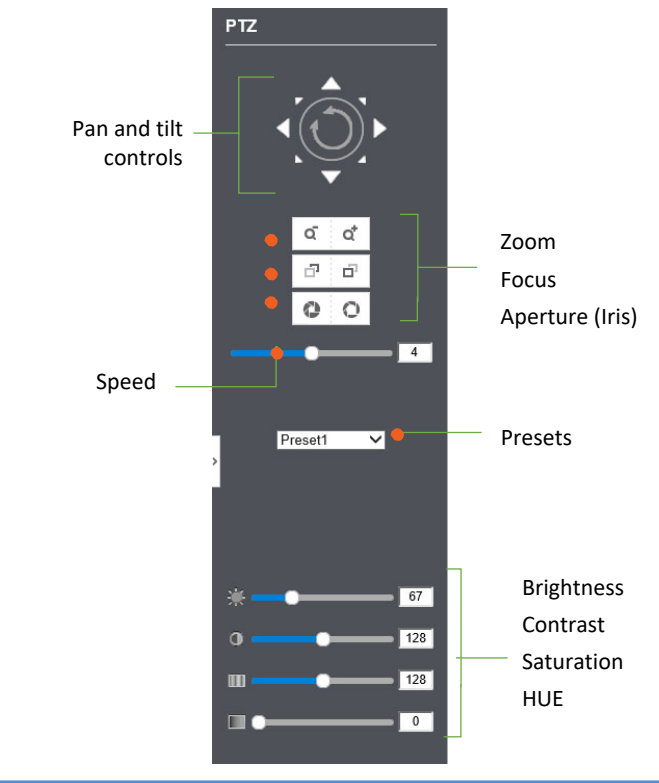

#### **Playback**

You can playback the video recording one at a time at this page. You can also download the video clip and snapshots to your local computer. Select the video channel on the left hand side and then search for the video.

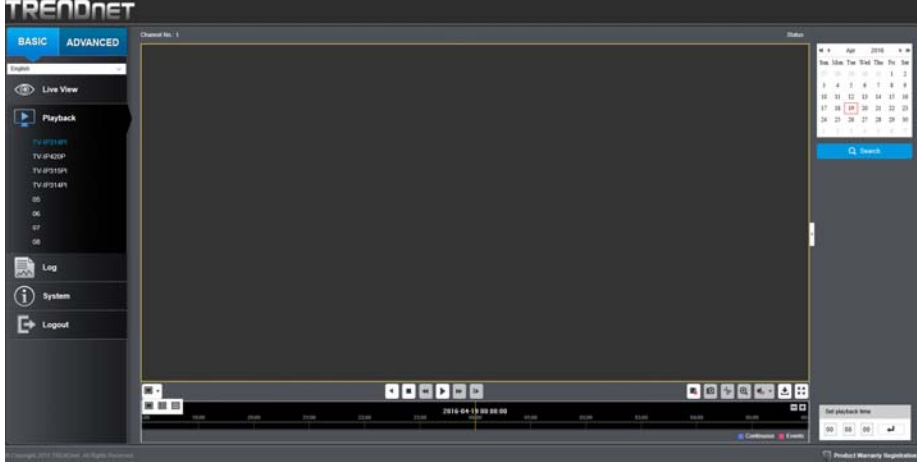

#### **Search for video recordings**

Click the date selection, and then choose a date as the date range of searching. Click **Search** to start searching.

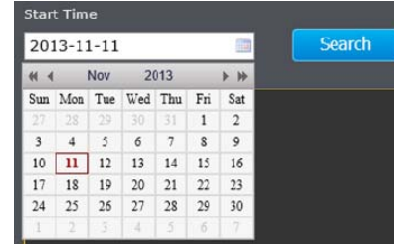

#### **Time Line**

There is a play back head in the center of the time line represented in a yellow vertical line. To look for a specific video recording, move the time line by clicking and dragging it.

#### **Play video**

Use playback controls to play back the video recording.

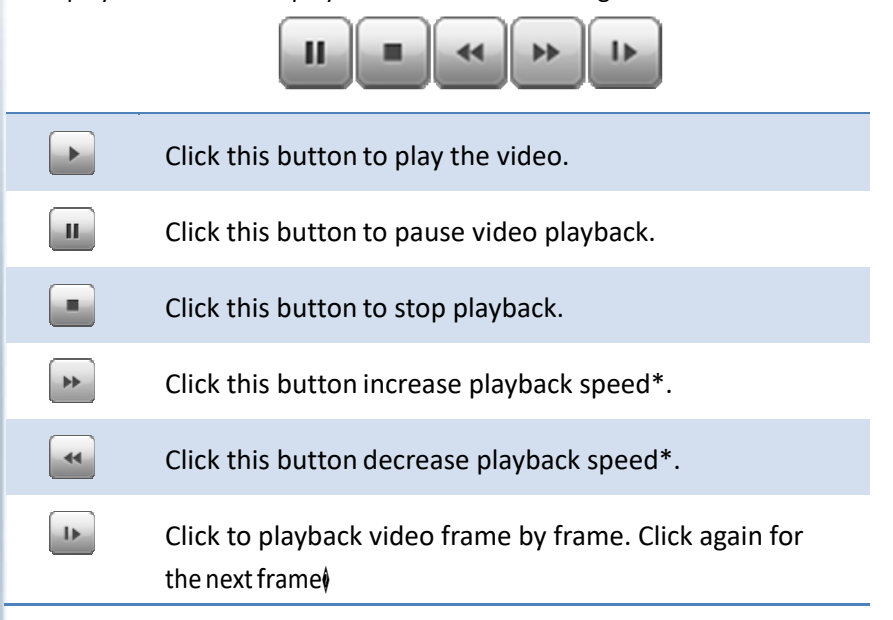

*\* Note: There are 5 steps of playback speed you can choose from: 1/4, 1/2, 1, 2, and 4 times of original speed.* 

### **Slice images from video playback**

You can take snapshots from playback video or make new video clips from the video you are playing back.

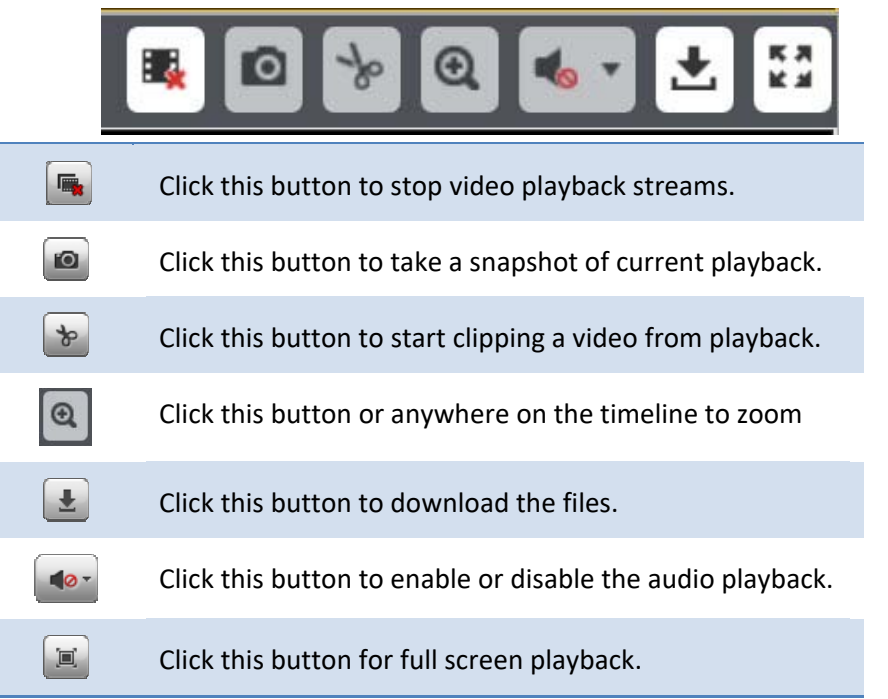

## **Download recorded videos**

To save complete video sections, you can download the files directly.

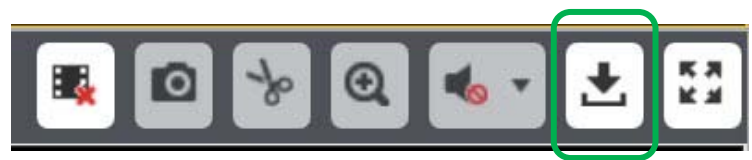

Click selected icon to open camera recording download page

| Download by File                                                                                                    |                  |     |           |                   |                   |                       |                            |
|----------------------------------------------------------------------------------------------------|------------------|-----|-----------|-------------------|-------------------|-----------------------|----------------------------|
| <b>Search Conditions</b>                                                                                                    | <b>File List</b> |     |           |                   | <b>E</b> Download |                       |                            |
| Camera<br>[01] TV-IP314PI<br>$\vee$<br>File Type<br>All Type<br>$\vee$<br><b>Start Time</b><br>2016-04-19 00:00:00<br>髋<br>End Time<br>醿<br>2016-04-19 23:59:59<br>Q Search |                  | No. | File Name | <b>Start Time</b> | End Time          | File Size             | Progress                   |
|                                                                                                    |                  |     |           |                   |                   | Total 0 items<br>$<<$ | $0/0$   >     >><br>$\leq$ |

Check the time of the recording, select the videos you want to download, and then click **Download**.

#### **Log**

The log of the NVR is saving on the hard disk drive. You can search the relevant records and save to your local computer.

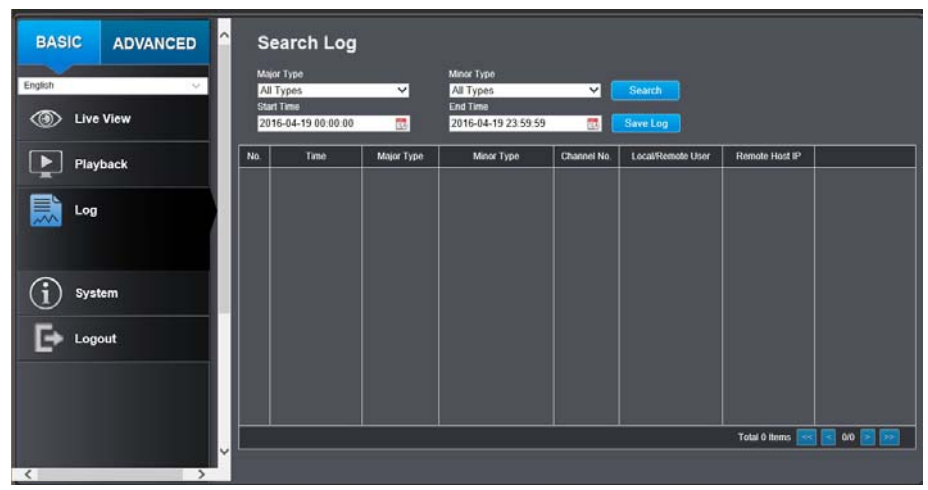

#### **Search for logs**

Click the type of log and then the Start Time and End Time. Click **Search** to start searching.

Total 129 Items First Page Prev Page 1/2 Next Page Last Page

Click **First Page**, **Prev Page**, **Next Page**, and **Last Page** to show the logs. Click **Save Log** to save the logs to your computer.

## **System Information**

System Information page shows the NVR's basic information. Click **System** then click **System Info** to show the page.

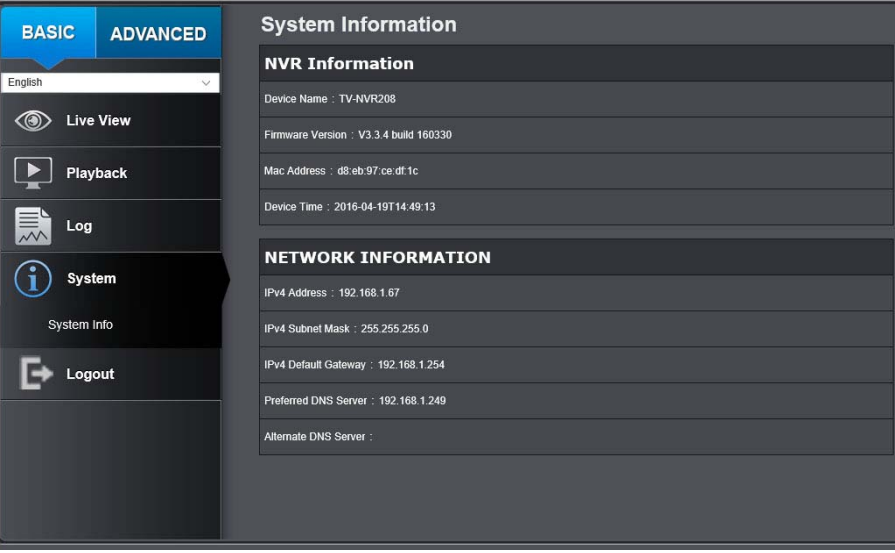

#### **Basic Information**

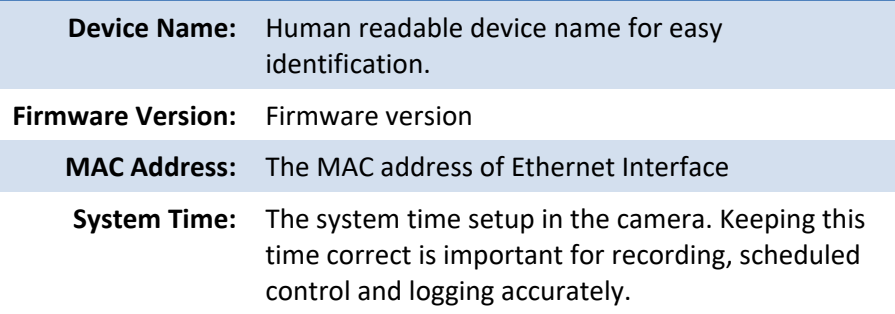

## **TV‐NVR416**

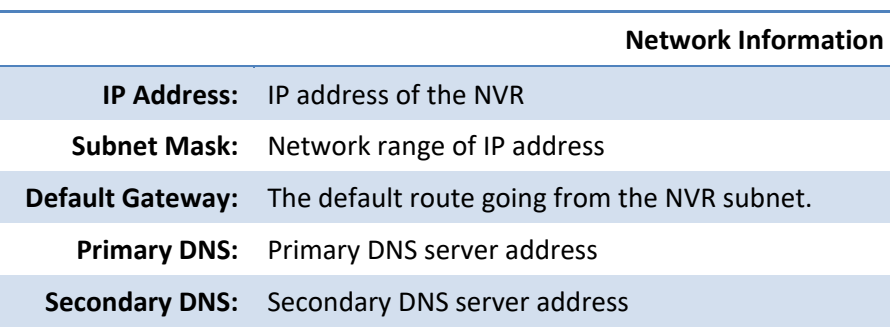

## **Logout**

Logout page allows user to log out the NVR web configuration page totally. Click **OK** to logout completely or **Cancel** to stay in the configuration page.

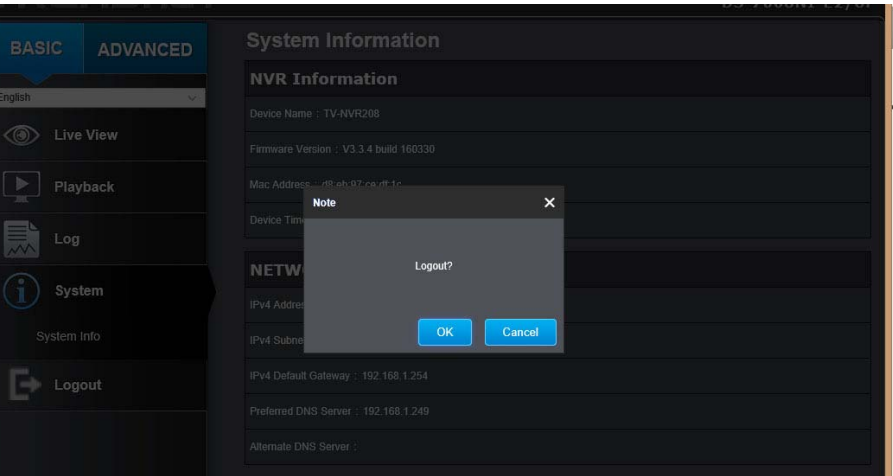

© Copyright 2018 TRENDnet. All Rights Reserved.

## **Advanced**

#### **System**

#### **Device Settings**

Setup your system name for easy identification. This device name will also be recognized by other network camera software as the name of this camera. OSD, On Screen Display, camera name is referring to this setting as well.

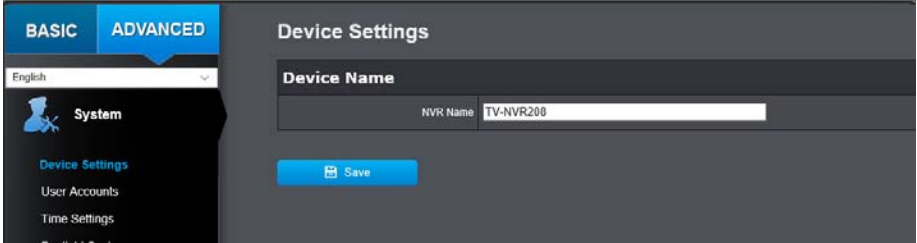

Enter the customized device name and the click on **Save** to save the settings.

#### **User Accounts**

You can setup up to 16 user accounts to access the NVR's video stream with a web browser or real time video stream (RTSP). Only one administrator account can be setup to configure the NVR and cannot be deleted.

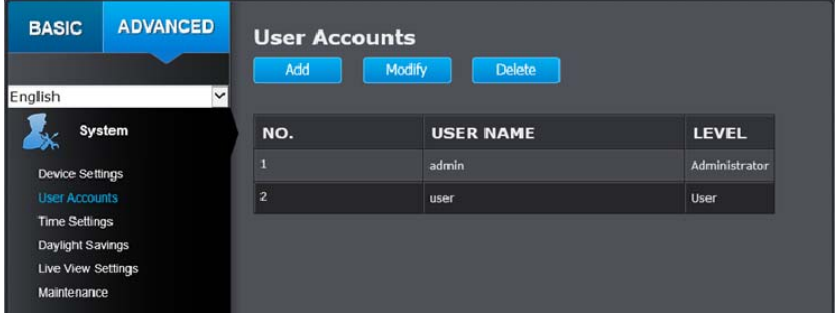

#### **User Accounts**

#### **Add:** Click **Add** button to add one user account

**Modify:** To change a user's name and password, highlight the user by clicking on it. Then, click **Modify** button. You can change the user's name and password. You can also change the administrator's password here. But, the administrator's name is fixed, you cannot change that.

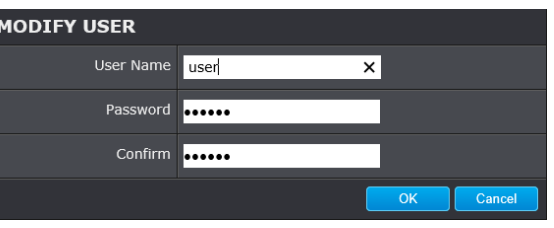

Click **OK** to save the changes.

#### **Time Settings**

The accuracy of the system clock is important for scheduling and accurate logging. You can synchronize the system time with your computer, or automatically check the time accuracy with a network time server (NTP server).

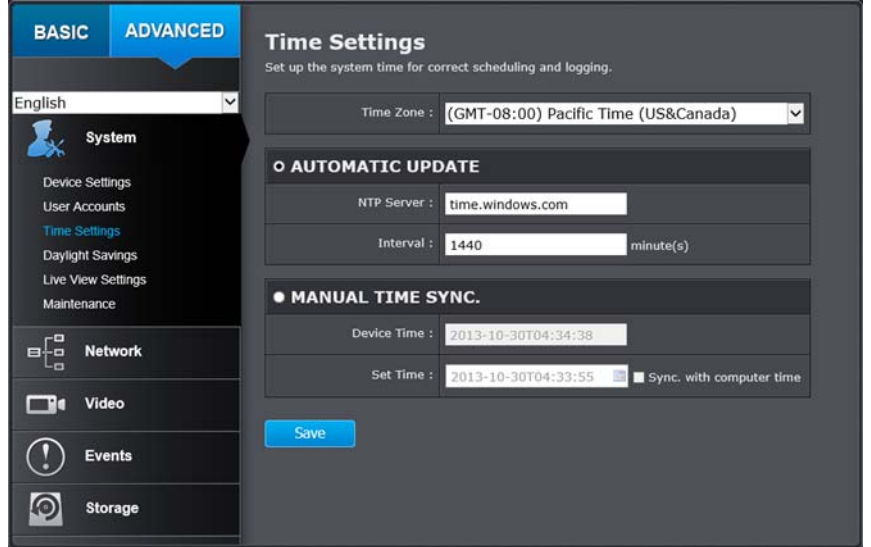

#### **Automatic Update**

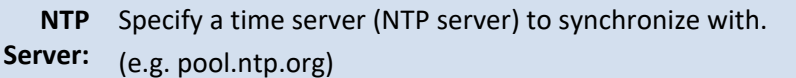

**Interval:**  The time interval that the NVR will synchronize the time with NTP server. Default: 1440 minutes (24 hours)

 *Click Save to save the changes* 

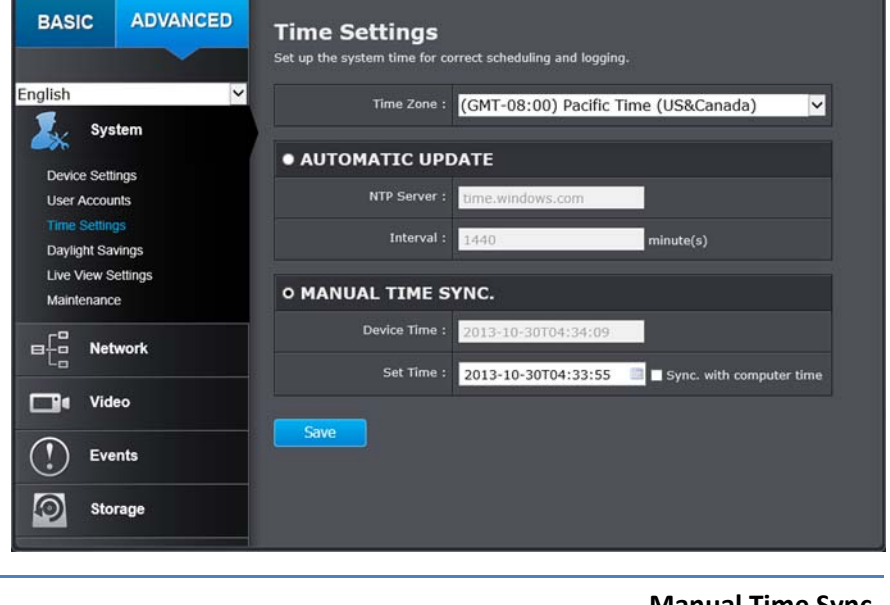

## **Manual Time Sync**

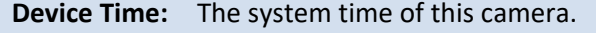

**Set Time:**  Click the calendar icon and manually select the date. Check the **Sync. with computer time** to copy the time from your computer.

*Click Save to save the changes* 

**TV‐NVR416** 

## **TV‐NVR416**

#### **Daylight Savings**

Setup daylight savings.

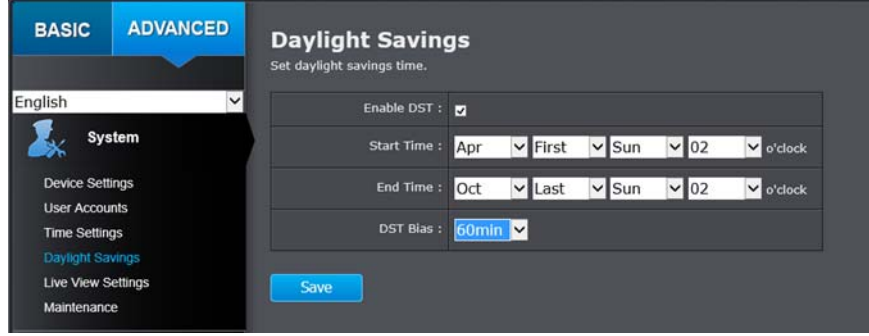

### **Automatic Update**

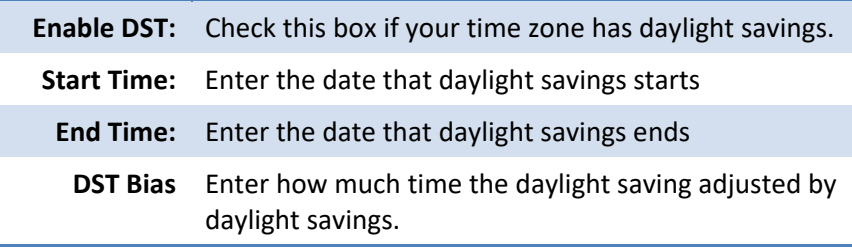

*Click Save to save the changes* 

## **Live View Settings**

Setup the live view video quality, file size and file saving directories.

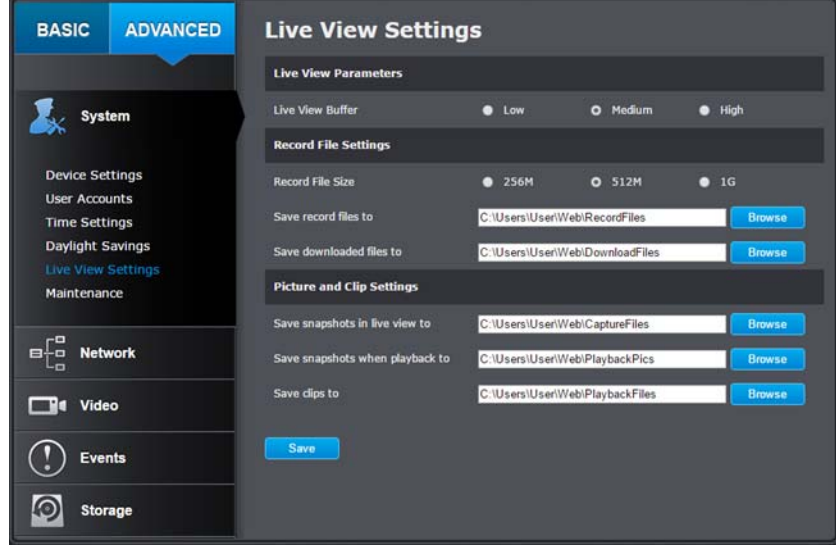

#### **Live View Parameters**

**Live View**  Configure the buffer size for live view video stream. **Buffer:**  With low buffer size setting, you can get real‐time video stream, but the video may be stop and go if the network is congested. With high buffer setting, you can have smooth video streaming, but the video is delayed from the time happening. Medium size can have moderate video stream smoothness and time delay.

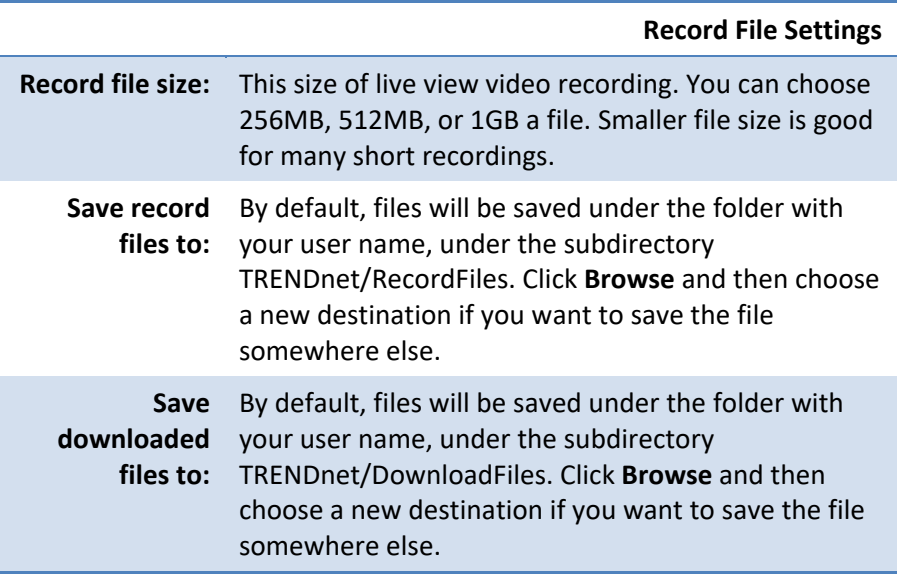

**Picture and Clip Settings**

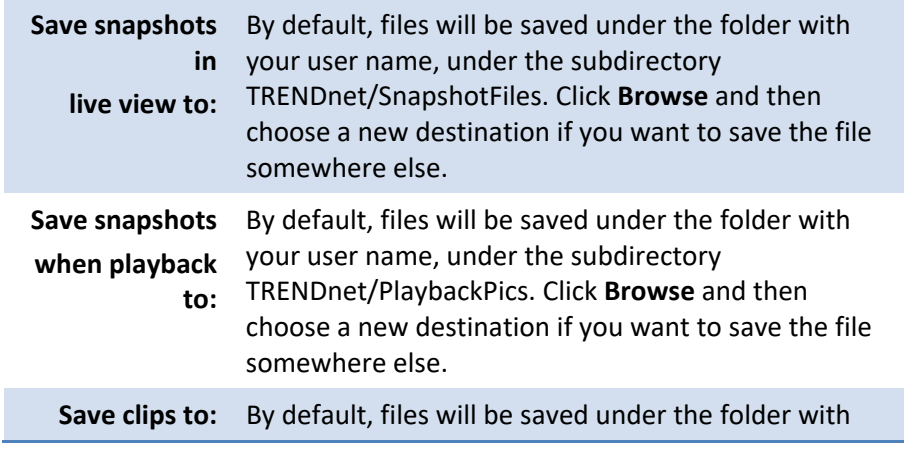

your user name, under the subdirectory TRENDnet/PlaybackFiles. Click **Browse** and then choose a new destination if you want to save the file somewhere else.

*Click Save to save the changes* 

#### **Maintenance**

You can restart, load camera settings and upgrade the camera firmware on this page.

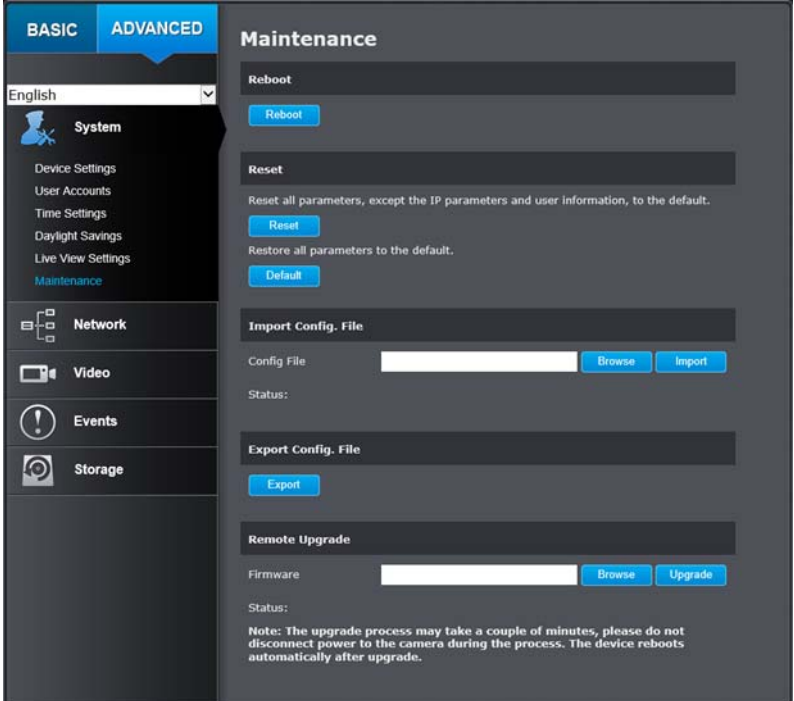

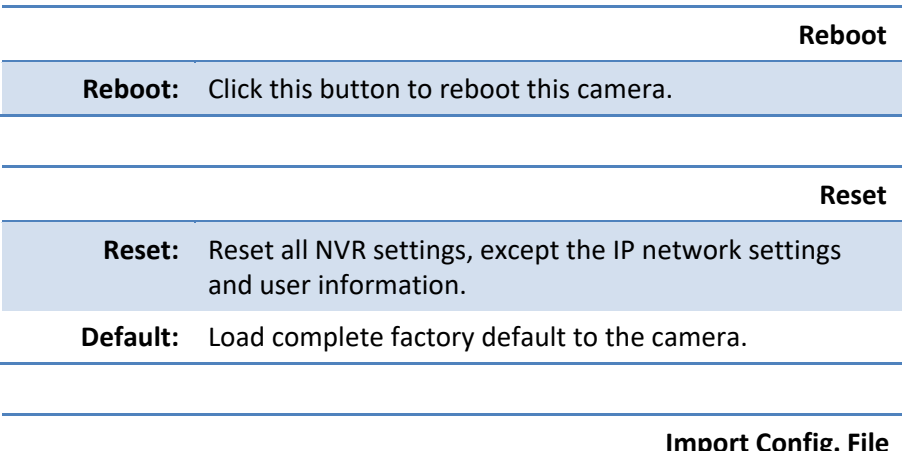

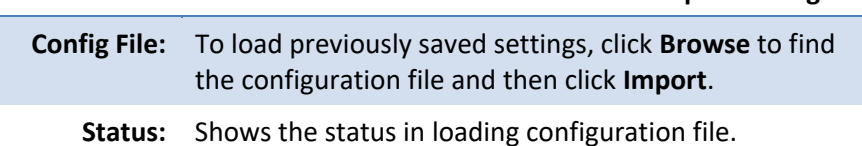

## **Export Config. File**

**Export:**  Click Export to download configuration file. The file will be downloaded to the Download folder by default.

#### **Remote Upgrade**

**Firmware:**  Click Browse to find the latest firmware and then click Upgrade.

**Status:**  Shows the status in firmware upgrade.

TRENDnet may periodically release firmware upgrades that might add features or fix problems associated with your TRENDnet model and version. To find out if there is a firmware upgrade available for your device, please check your TRENDnet model and version using the link.

http://www.trendnet.com/downloads/

- 1. If <sup>a</sup> firmware upgrade is available, download the firmware to your computer.
- 2. Unzip the file to a folder on your computer.
- 3. Read the firmware upgrade instruction for specific version update information.
- 4. Log into the NVR.
- 5. Getting to this Maintenance page to upgrade firmware.

#### **Camera Management**

You can modify camera settings here on this page.

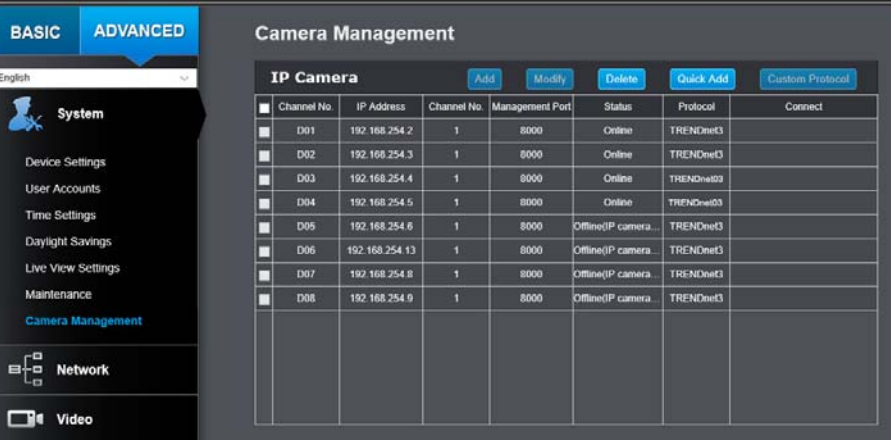

#### **Network**

## **TCP/IP**

Setup your basic IPv4 and IPv6 network settings on this page.

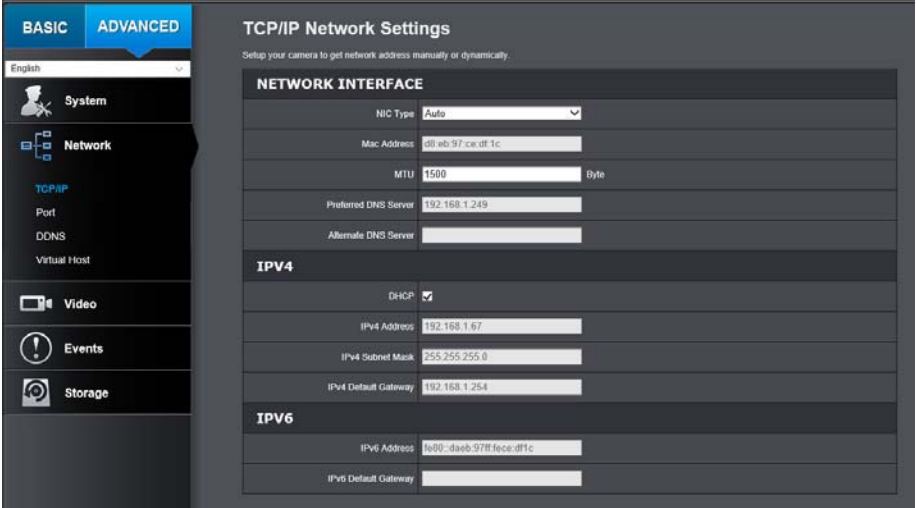

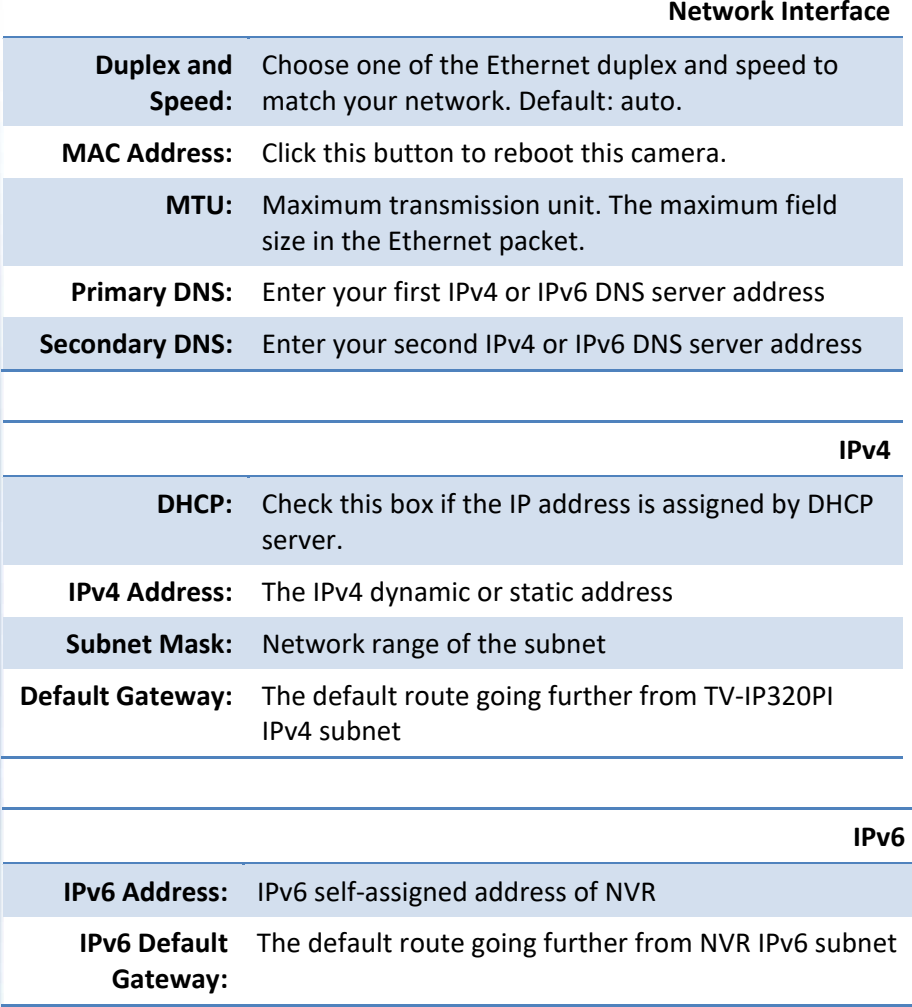

#### **Port**

You can change the service port numbers of NVR and enable/disable RTSP or HTTP services.

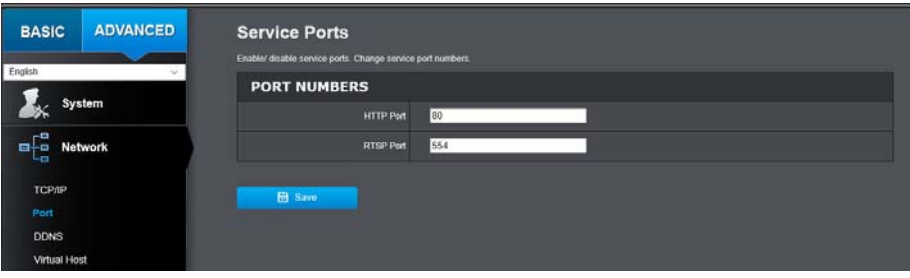

#### **Port Numbers**

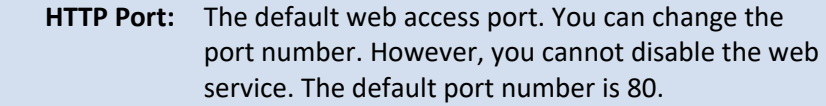

**RTSP Port:**  The Real‐Time Streaming Protocol port for video streaming. You can change the port number or disable the service by uncheck the box. The default port number is 554.

*Click Save to save the changes* 

#### **DDNS**

Dynamic Domain Name Service, DDNS, allows you to find your camera from the Internet with an easy to remember domain name.

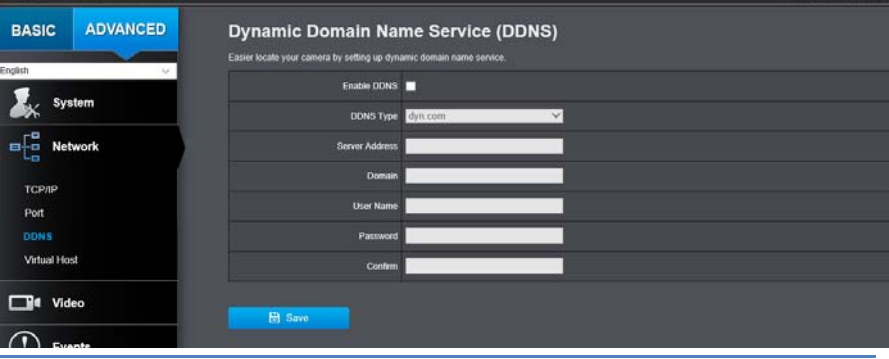

#### **DDNS**

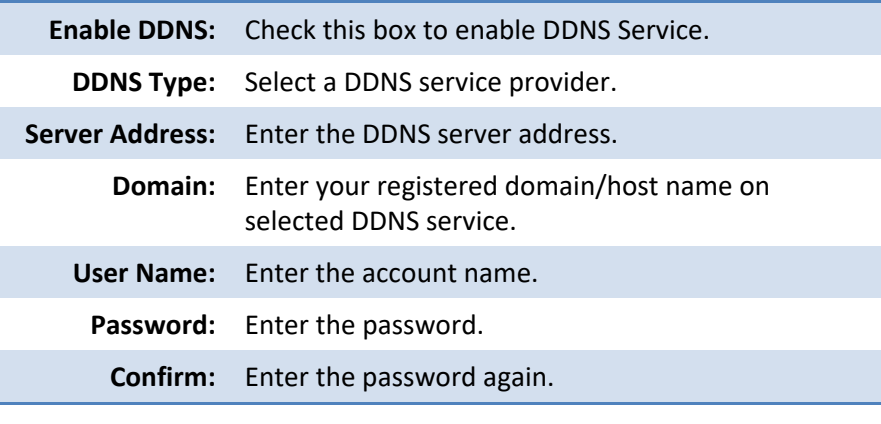

*Click Save to save the changes* 

## **Virtual Host**

Virtual Host allows you to set virtual ports for each camera.

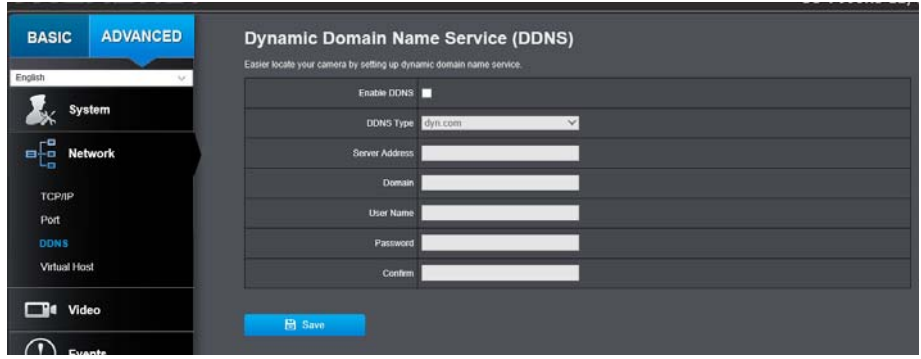

#### **Virtual Host**

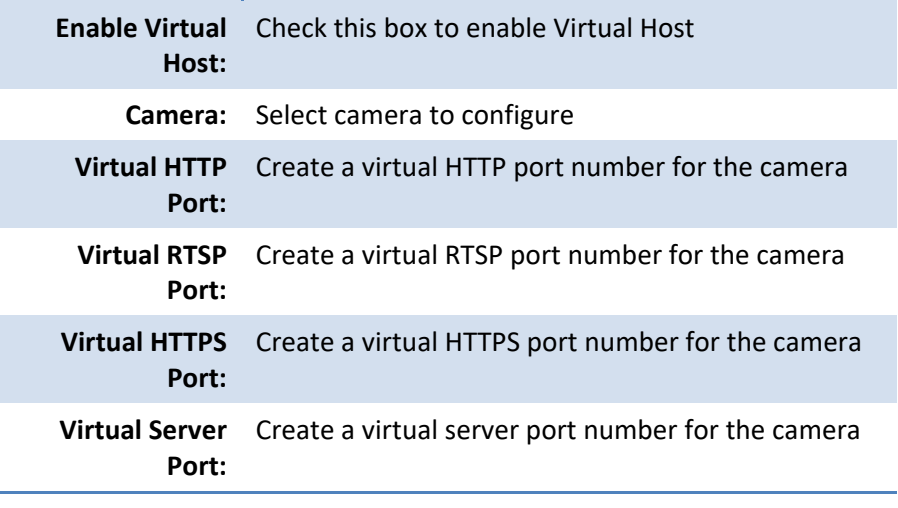

*Click Save to save the changes* 

#### **Video**

#### **Video Format**

Adjust the settings of video streams.

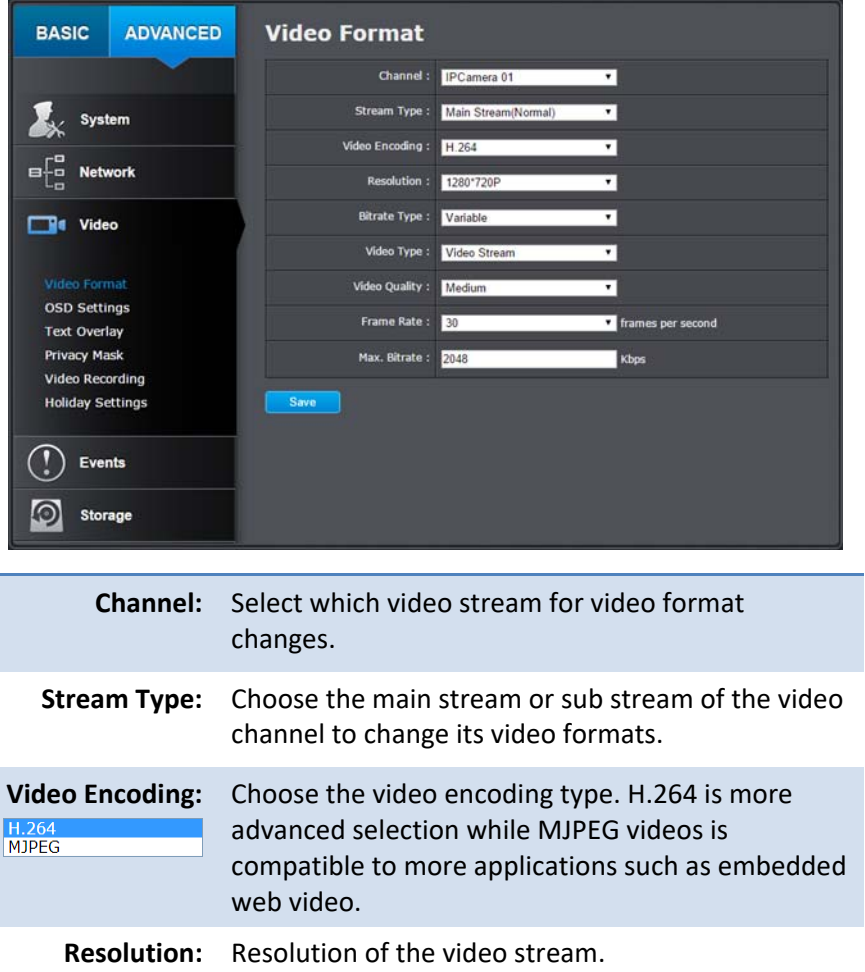

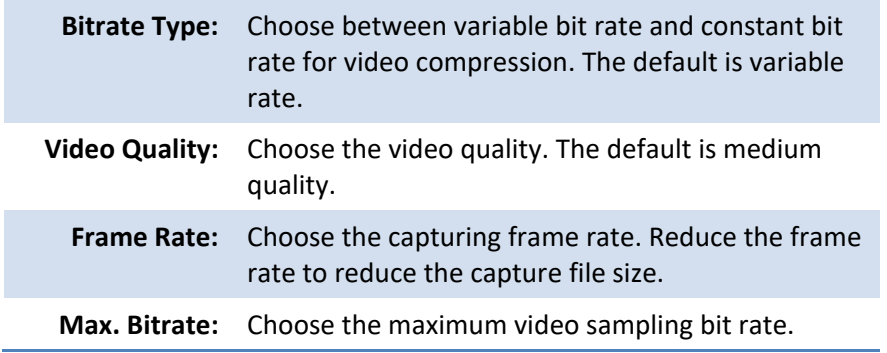

*Click Save to save the changes* 

## **On Screen Display Settings**

Display the camera name and the time the video. Select the video channel you want to change the setting, then change the settings. Move the red box to position the text. Click on **Save** to save the changes.

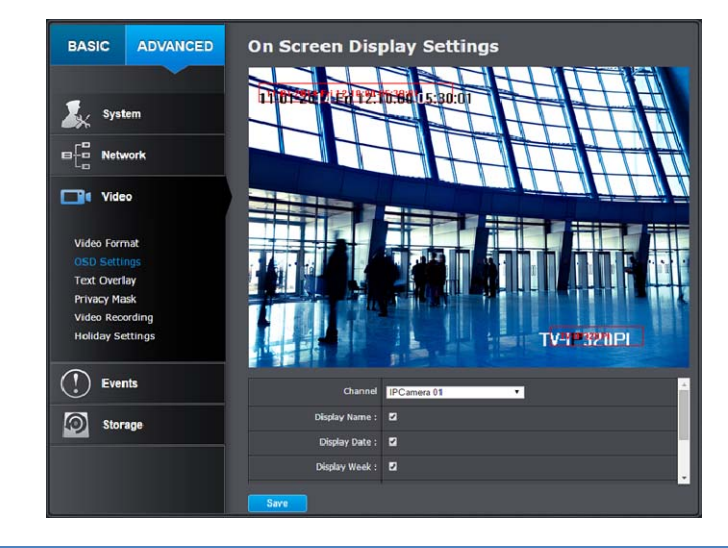

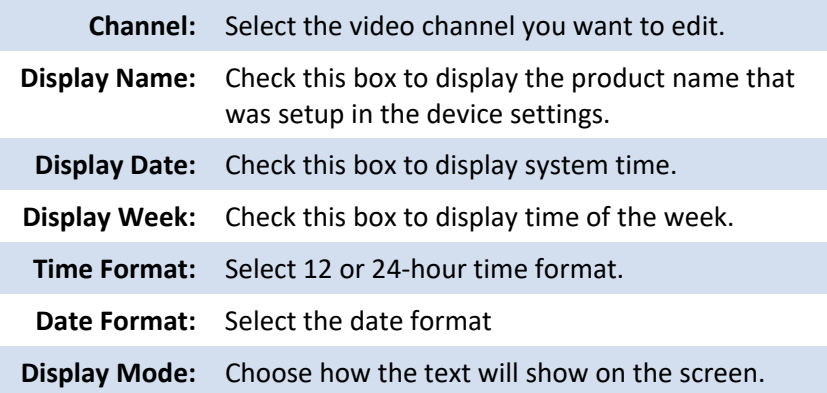

#### **Text Overlay**

Display extra information on the screen over the image. Move the red box to position the text. Click on **Save** to save the changes.

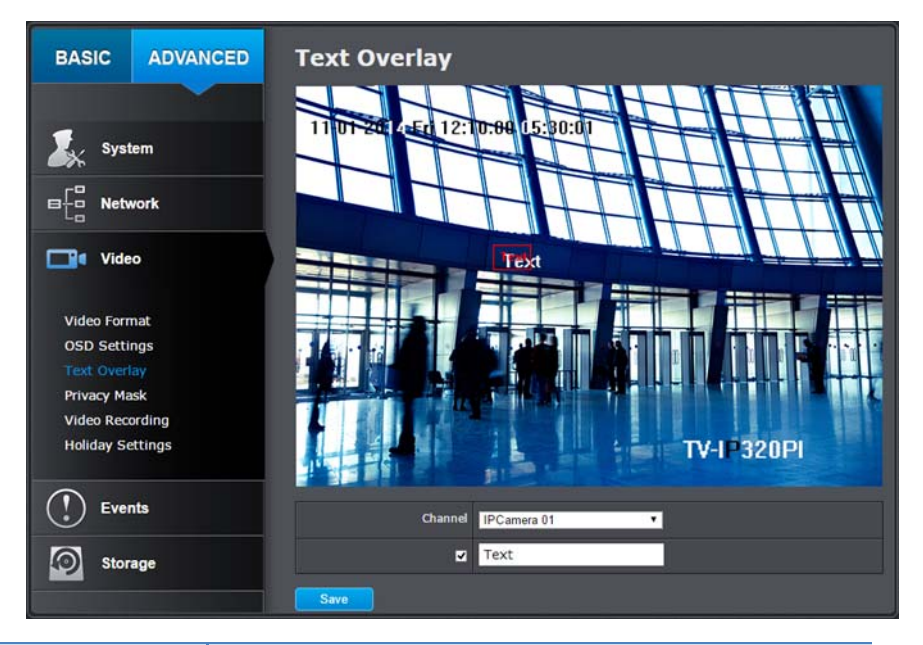

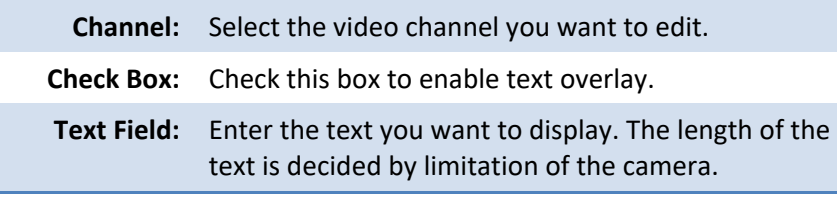

#### **Privacy Mask**

Create a masking area to keep your privacy. You can create up to four independent masking areas by clicking and dragging on the screen.

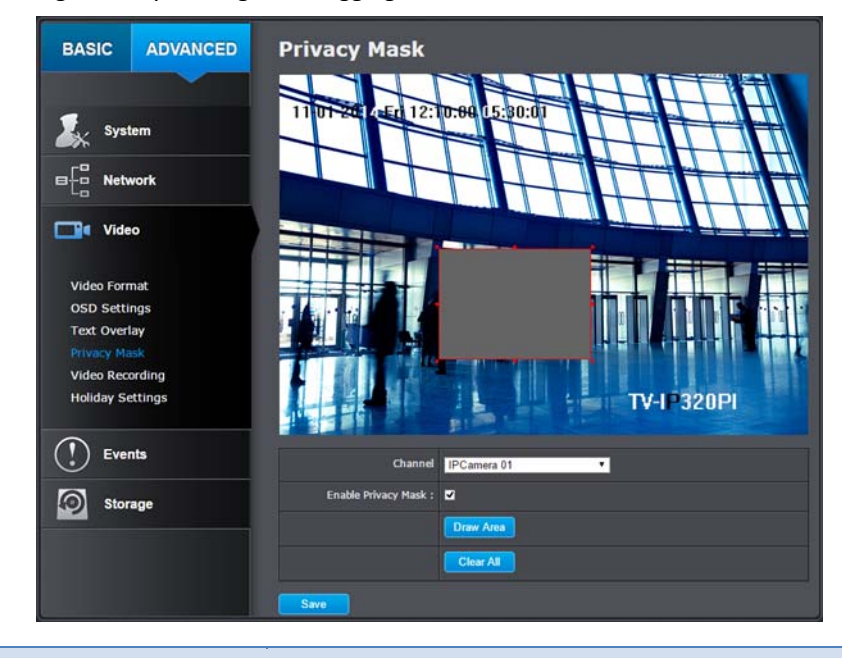

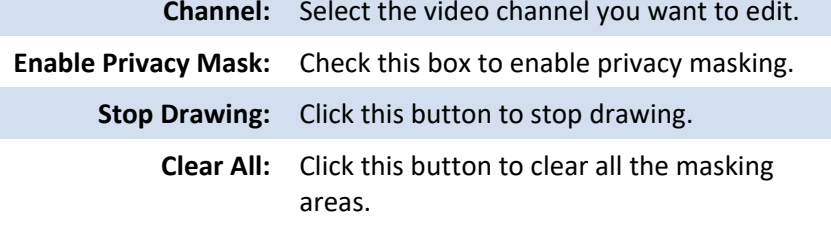

*Click Save to save the changes* 

#### **Video Recording**

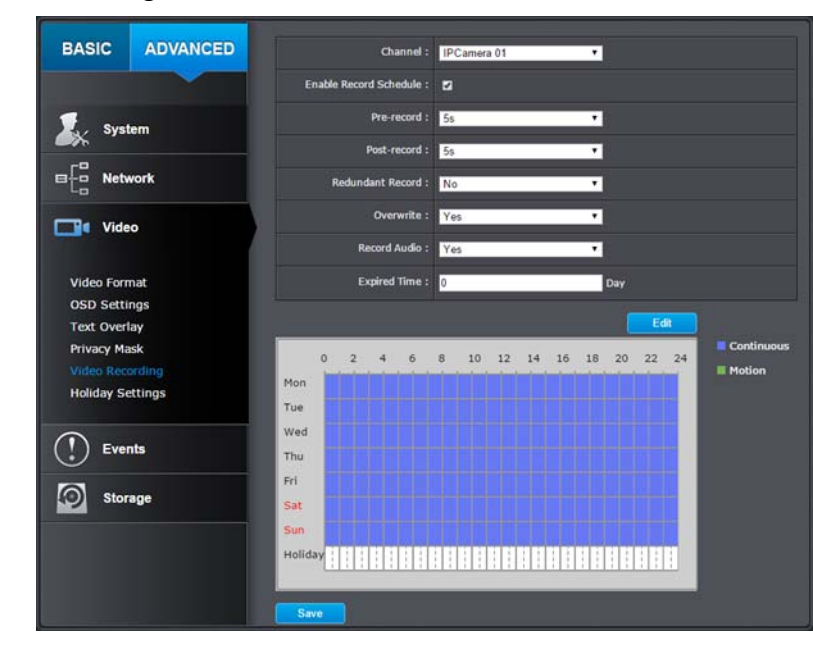

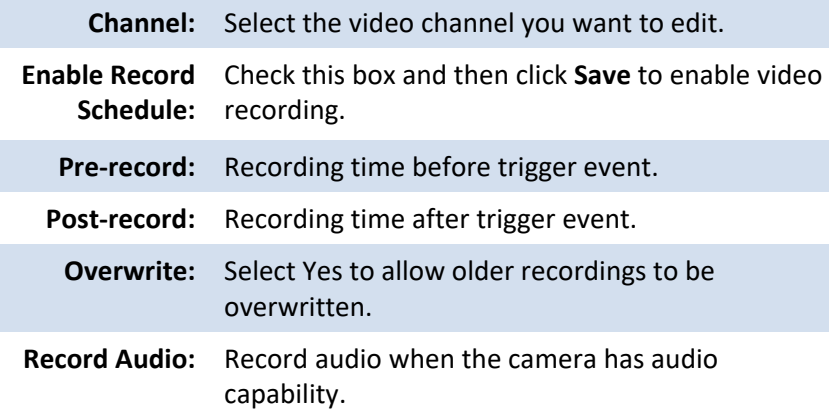

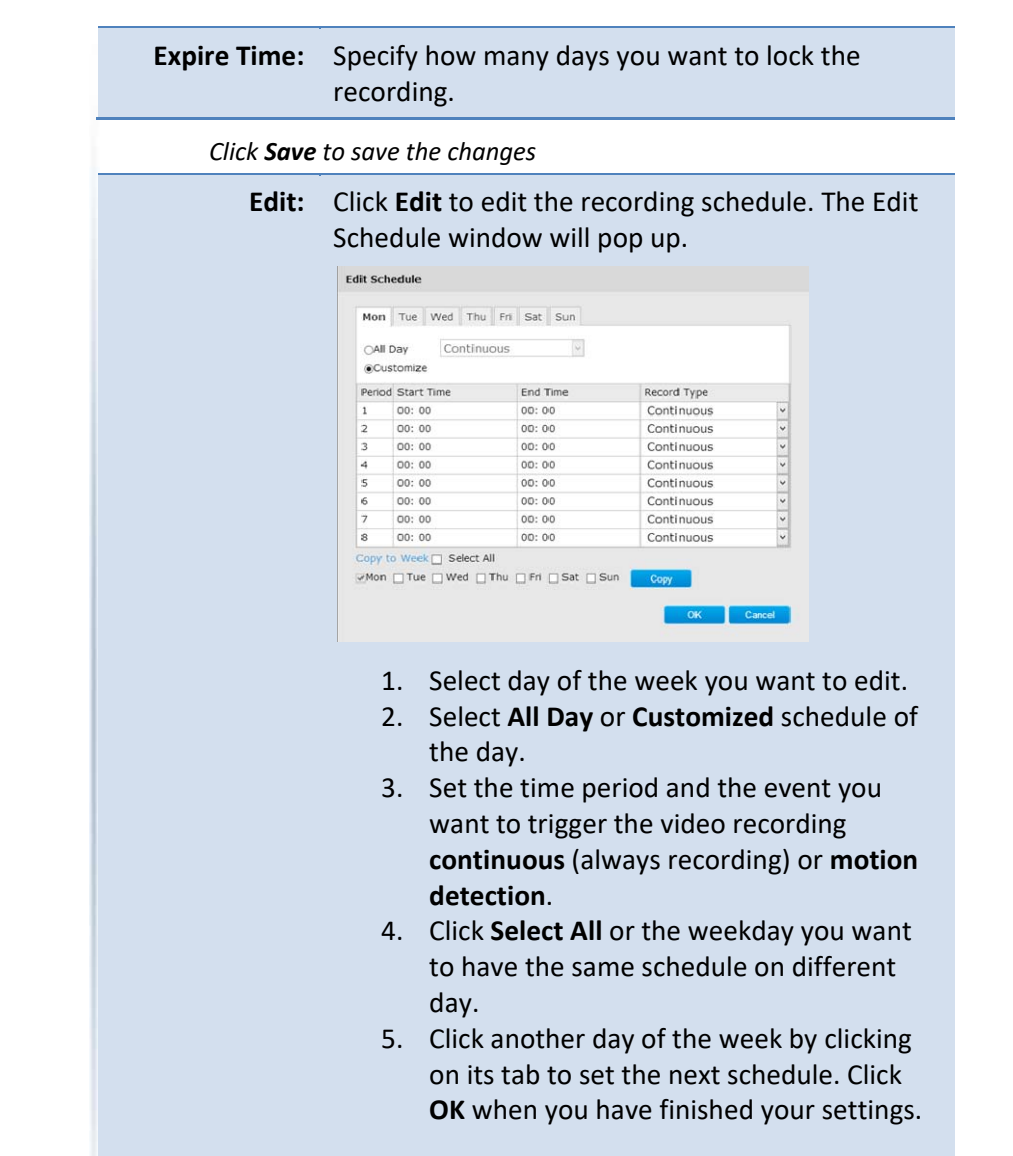

## **Holiday Settings**

Recording video in holidays may has different requirements. You can set up to 11 holidays of a year sharing the same holiday profile.

Set up the holiday schedule by click on  $\mathbb Z$  button.

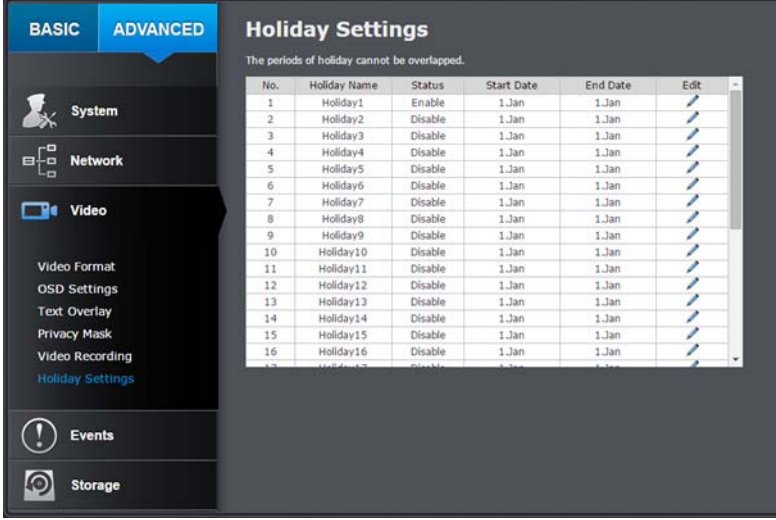

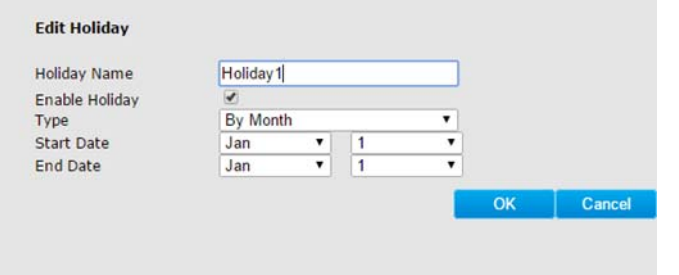

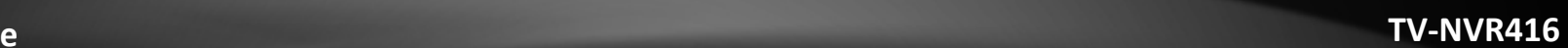

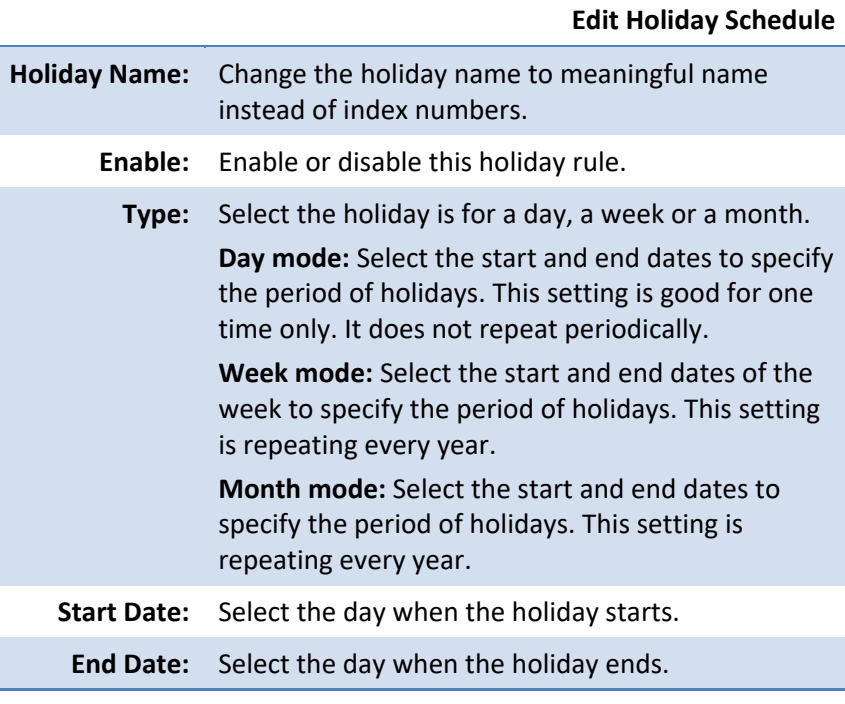

*Click OK to save the changes* 

#### **Events**

#### **Motion Detection**

Set up how the motion detection event will be triggered and what actions will be triggered.

*Note: This feature is camera dependent.* 

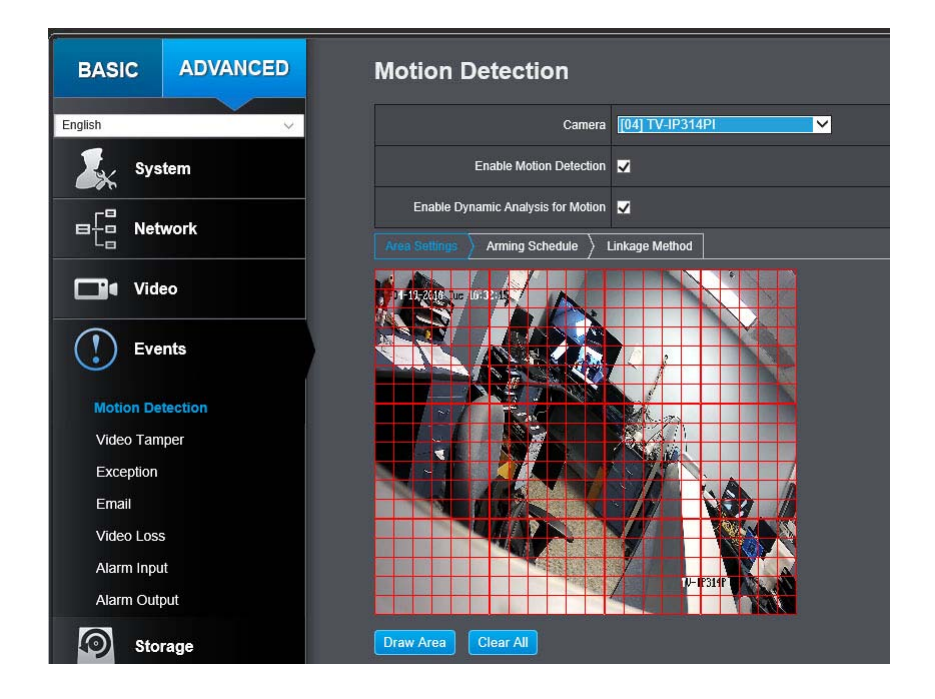

**Camera:**  Select the camera you want to configure

**Enable**  Check this box to enable motion detection. Click

**Motion Save** to save the choice. **Detection:** 

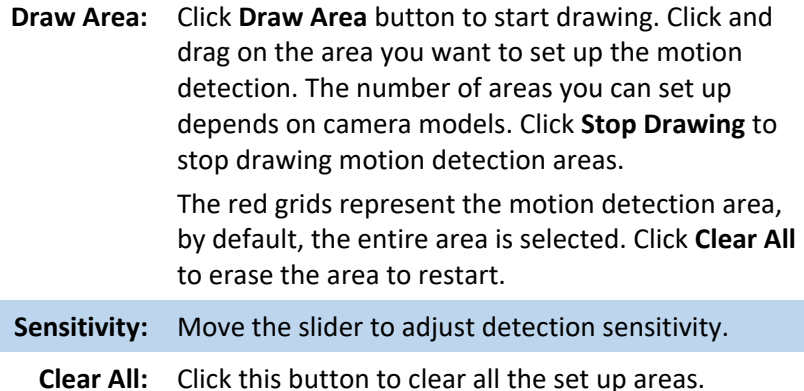

© Copyright 2018 TRENDnet. All Rights Reserved.

#### **Arming Schedule**

**Edit:**  Click **Edit** to edit the recording schedule. The Edit Schedule window will pop up.

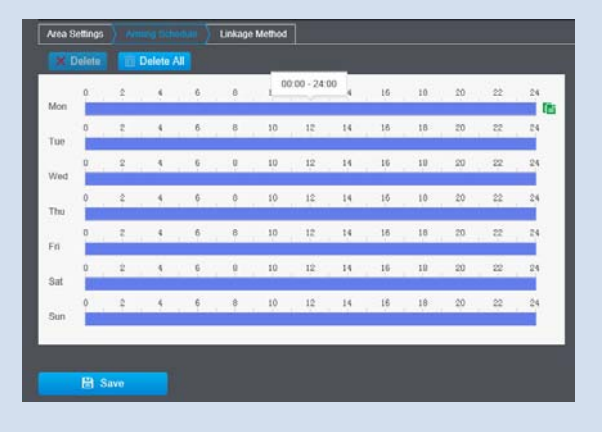

- 3. Select day of the week you want to edit.
- 4. Select **All Day** or **Customized** schedule of the day.
- 5. Set the time period and the event you want to trigger the video recording **continuous** (always recording) or **motion detection**.
- 6. Click **Select All** or the weekday you want to have the same schedule on different day.
- 7. Click another day of the week by clicking on its tab to set the next schedule. Click **OK**when you have finished your settings.

#### **Linkage Method**

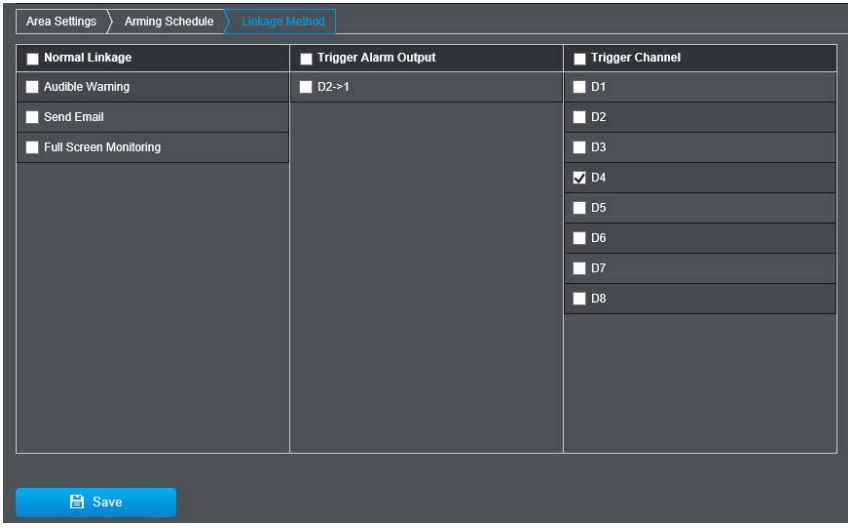

*Alarm is not supported for this model.* 

*Click Save to save the changes* 

#### **Video Tampering**

Set up how the video tampering detection event will be triggered and what actions will be triggered. When video is suddenly blocked or blacken, tampered, the video tamper notifications will alert the system manager to check the camera. *Note: This feature is camera dependent.* 

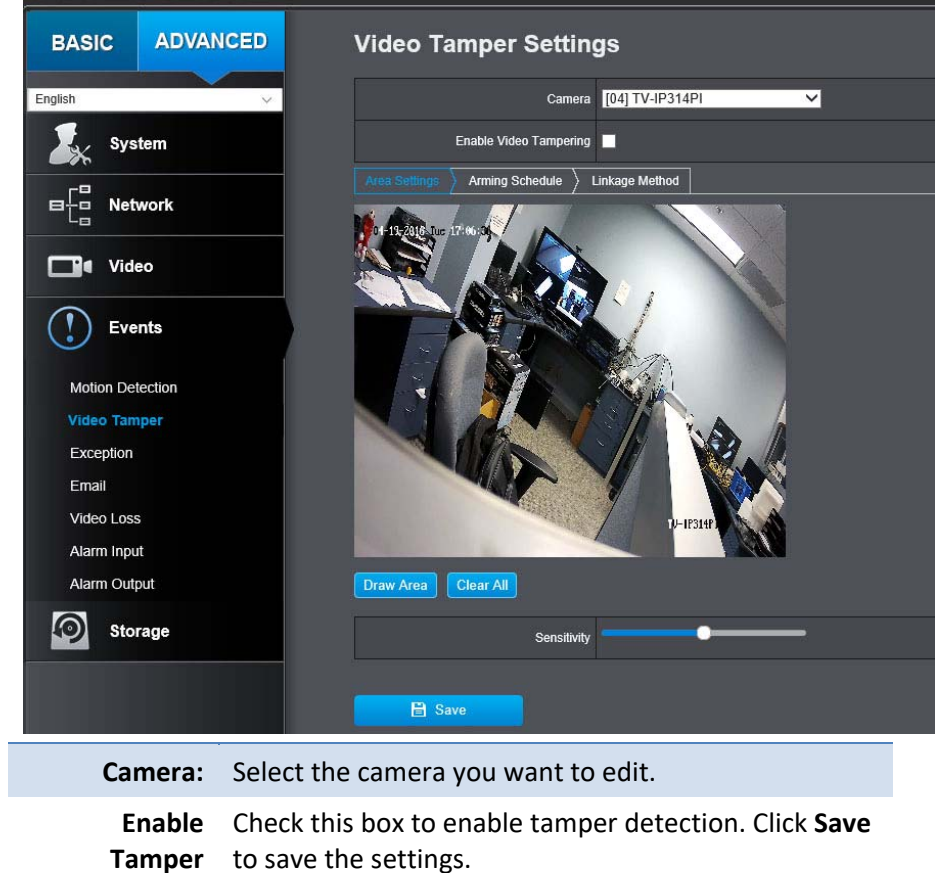

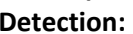

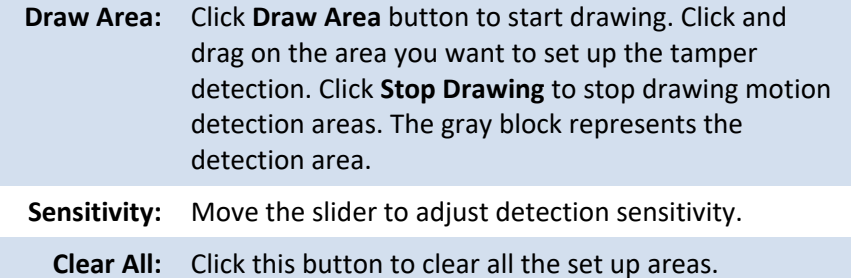

#### **Arming Schedule**

**Edit:**  Click **Edit** to edit the recording schedule. The Edit Schedule window will pop up.

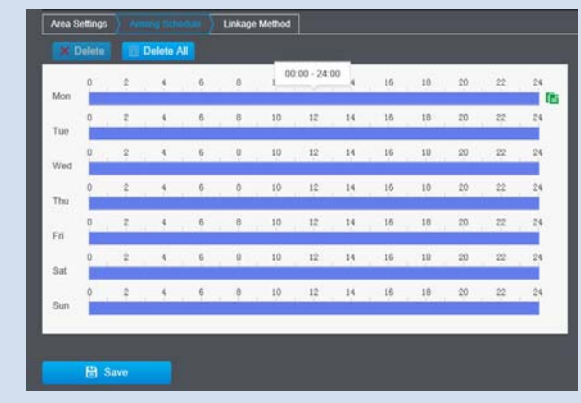

- 1. Select day of the week you want to edit.
- 2. Select **All Day** or **Customized** schedule of the day.
- 3. Set the time period and the event you want to trigger the video recording **continuous** (always recording) or **motion detection**.

## **TV‐NVR416**

## **TRENDnet User's Guide**

**Linkage Method** 

- 4. Click **Select All** or the weekday you want to have the same schedule on different day.
- 5. Click another day of the week by clicking on its tab to set the next schedule. Click **OK** when you have finished your settings.

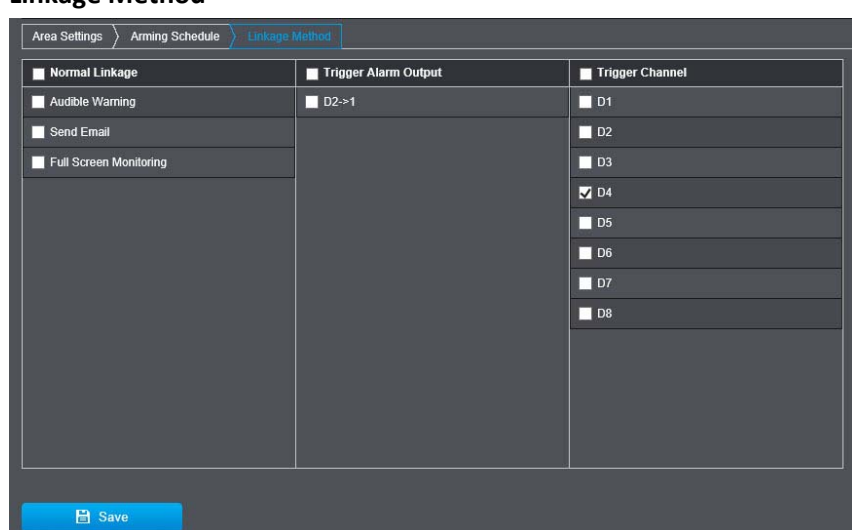

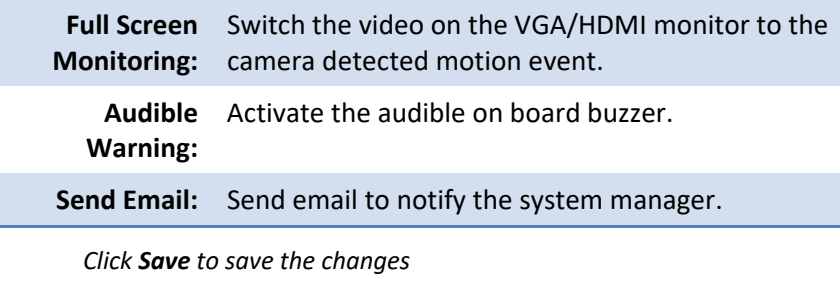

## **Exception**

Provide notifications for other system events, set up your notifications here.

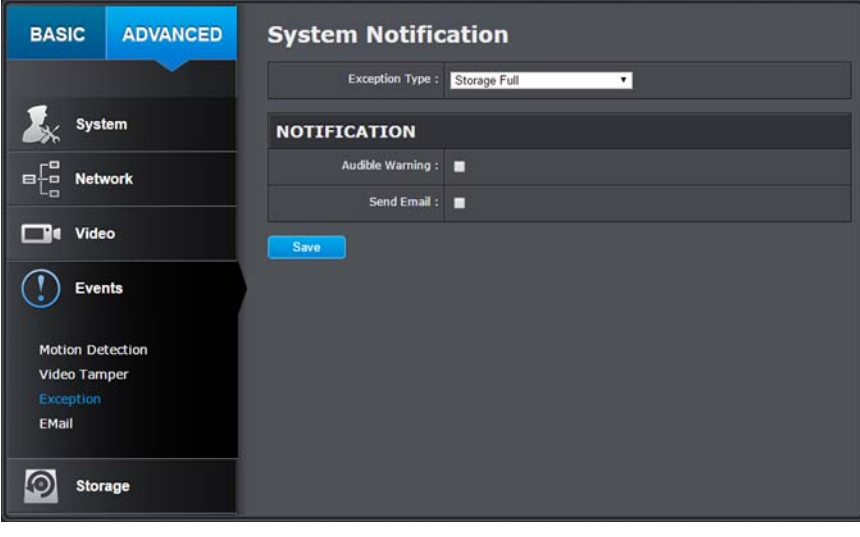

#### **Notification**

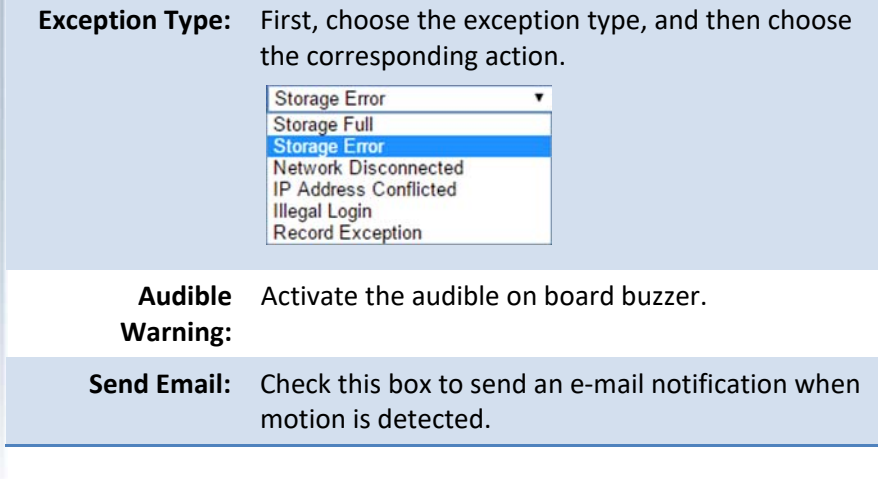

**TV‐NVR416** 

*Click Save to save the changes* 

#### **Email**

Set up email accounts for notifications.

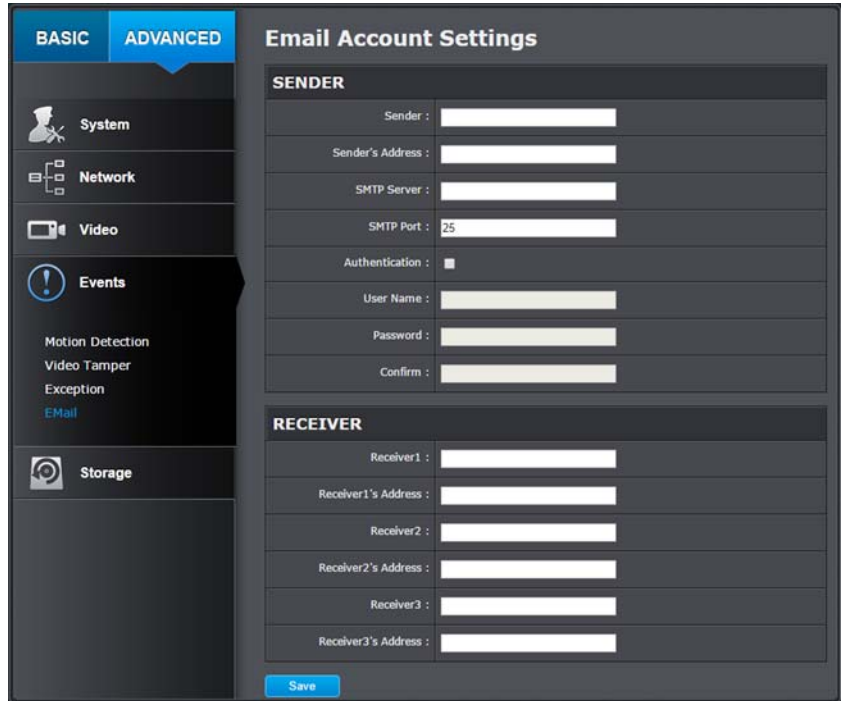

#### **Sender**

**Sender:**  Enter the name to be appeared as the email sender. **Sender's** Enter sender's email address. **Address: SMTP Server:**  Simple Mail Transportation Protocol Server address, the outgoing email server address. It may be has

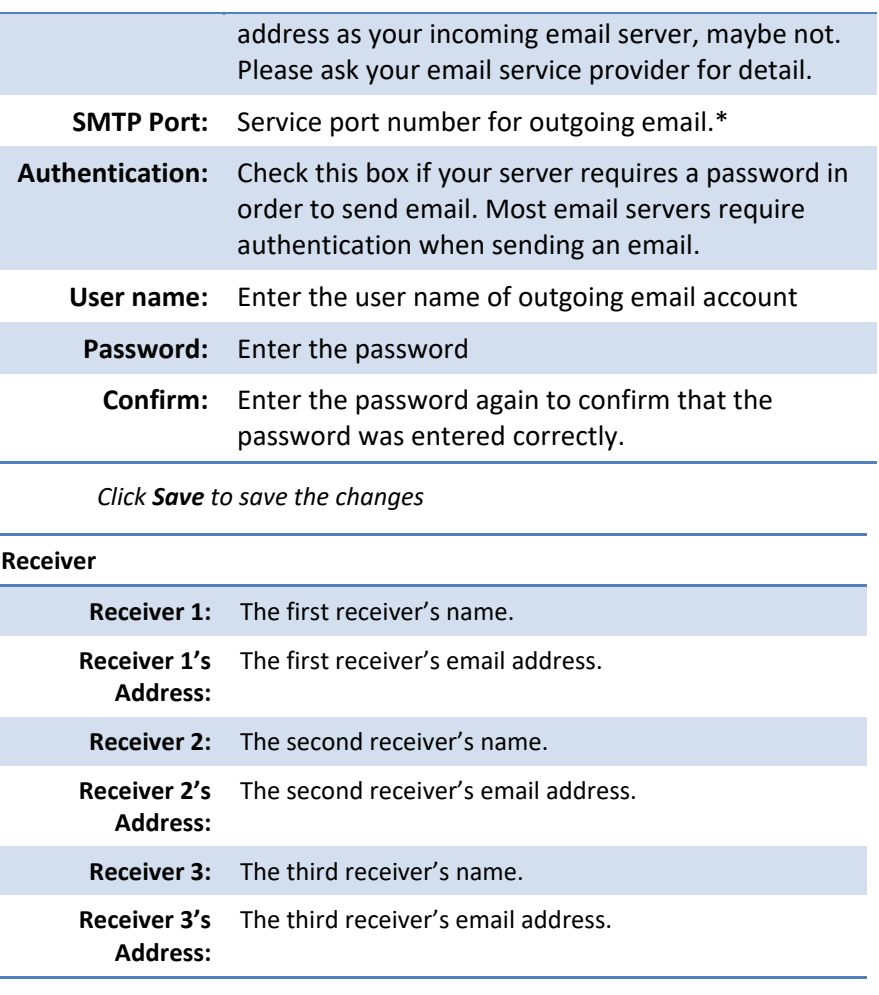

#### *Click Save to save the changes*

\*Note: Many ISPs does not allow service port 25 going through their network. *Please consult your email service provider and ISP for detail. NVR does not support SSL or TLS. Please select the right email service for the notifications.* 

#### **Storage Settings**

#### **Storage Management**

To setup and initiate the hard drive remotely, check the hard disk drive and then click on **Format**.

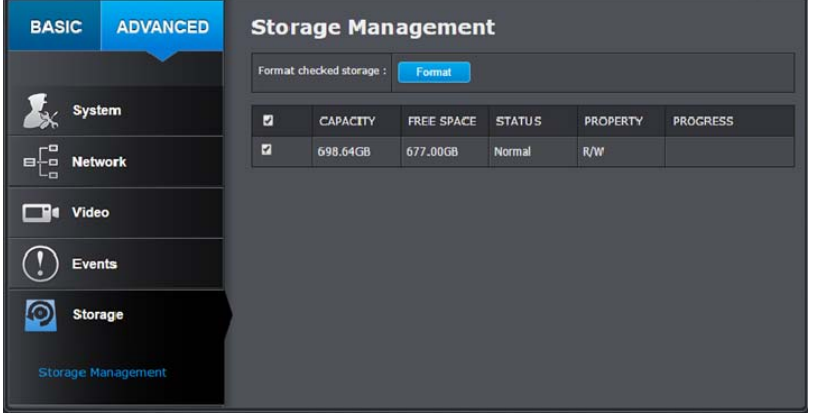

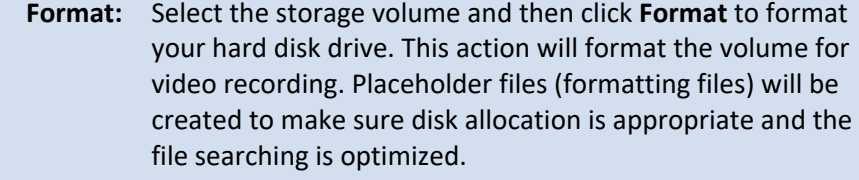

**Capacity:**  The total capacity of the hard disk can be used for video recording and log.

**Free Space:**  The free space left for video recording and log.

**Status:**  The disk status.

**Property:**  This network storage is read only or can be read and write.

#### **Network Storage**

Network Storage must be setup before it can be managed. You can add up to 8 network storages for your NVR. The recordings will subsequently be stored in these spaces. Save video from the first storage and then the next when the first one is full. Click on the entry to change the settings and click Save to save the settings.

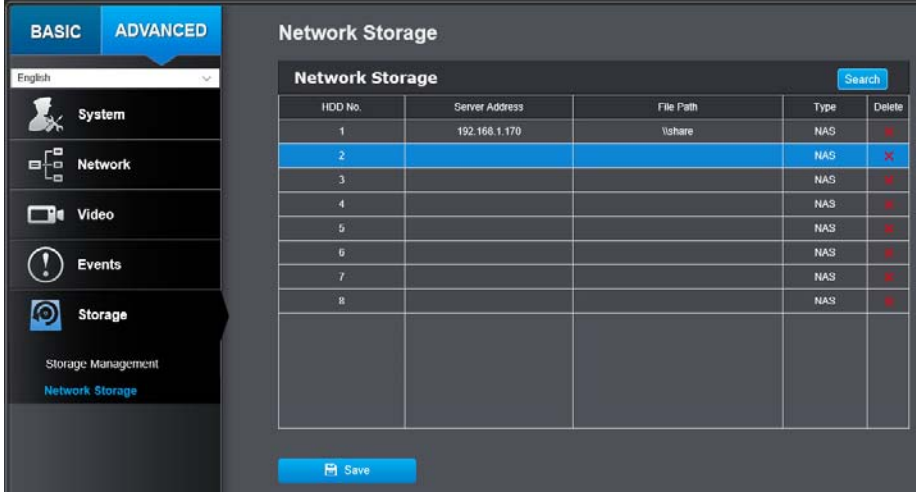

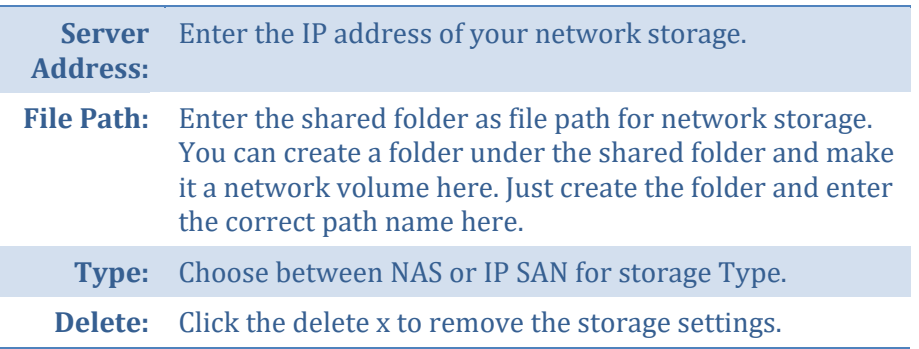

## **Appendix**

## **Turn on network discovery on Windows**

The NVR is UPnP enabled device. Find your camera is easy with Windows network discovery. If your network discovery is turned off, go to Control **Panel >> Network and Internet >> Network and Sharing Center >> Advanced sharing settings** and then select **Turn on network discovery**. Click **Save** changes to save the changes. If you still have difficulty to find your camera with network discovery, check it out if it has to network discovery setting on other network profiles.

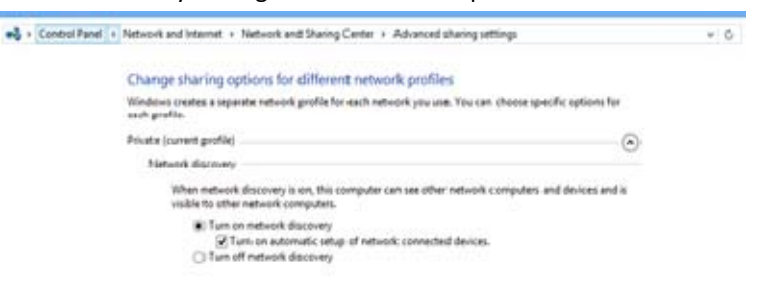

## **Direct video access ‐ RTSP**

To access the video directly through RTSP, just visit the camera IP address on port 554 by default.

To access the video through NVR, you need to enter the IP address, port number and leading path "/Streaming/Channels" then specify the channel number. The channel number is 2 digits leading with zero. For example:

rtsp://192.168.10.60:554/Streaming/Channels/01 to view the channel 1 video on NVR which located on 192.168.10.60.

## **Install your NVR System on Your Network**

To enable remote network access to the NVR, you need to install your NVR onto your network. Make sure your NVR system is working on the same network segment your router defined. Reserve a pool of IP addresses for NVR and all cameras. You can then access your NVR and network cameras everywhere over the network.

The other option to setup the NVR and cameras on your network is using DHCP. The NVR DHCP client is default disabled. You can enable DHCP client manually.

- 1. Go to General Network Settings to enable the NVR getting its IP address from your router DHCP.
- 2. Reboot your NVR.
- 3.Plug in the PoE cameras to the PoE ports.
- 4. All the cameras are getting the assigned IP address from your router.
- 5. For plug‐and‐play cameras, such as TV‐IP320PI, installed directly on the PoE port, the NVR proceed following settings on camera to add on the security.
	- The camera will be assigned with an IP assigned by your router and then the address becomes static IP on the camera. You can write down the IP address for remote access or advanced port forwarding settings on your router. Please make the assigned IP reserved, so your router will not accidentally assign the same address to other of your network devices.

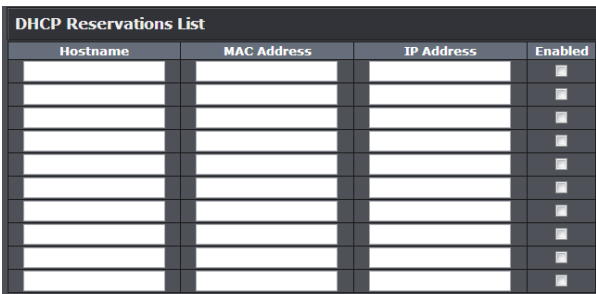

• If the camera has its default setting, the password will be set to the same password you set to the NVR.

 You can visit the camera with the new preset password. (For more camera password management, please see Camera Connection Settings on page 22 for more details.)

## **Regulations**

## **Federal Communication Commission Interference Statement**

This equipment has been tested and found to comply with the limits for a Class B digital device, pursuant to Part 15 of the FCC Rules. These limits are designed to provide reasonable protection against harmful interference in a residential installation. This equipment generates uses and can radiate radio frequency energy and, if not installed and used in accordance with the instructions, may cause harmful interference to radio communications. However, there is no guarantee that interference will not occur in a particular installation. If this equipment does cause harmful interference to radio or television reception, which can be determined by turning the equipment off and on, the user is encouraged to try to correct the interference by one of the following measures:

- •Reorient or relocate the receiving antenna.
- •Increase the separation between the equipment and receiver.
- • Connect the equipment into an outlet on <sup>a</sup> circuit different from that to which the receiver is connected.
- Consult the dealer or an experienced radio/TV technician for help.

FCC Caution: Any changes or modifications not expressly approved by the party responsible for compliance could void the user's authority to operate this equipment.

This device complies with Part 15 of the FCC Rules. Operation is subject to the following two conditions: (1) This device may not cause harmful interference, and (2) this device must accept any interference received, including interference that may cause undesired operation.

#### IMPORTANT NOTE:

#### **FCC Radiation Exposure Statement**

This equipment complies with FCC radiation exposure limits set forth for an uncontrolled environment. This equipment should be installed and operated with minimum distance 20cm between the radiator & your body.

This transmitter must not be co-located or operating in conjunction with any other antenna or transmitter.

The availability of some specific channels and/or operational frequency bands are country dependent and are firmware programmed at the factory to match the intended destination. The firmware setting is not accessible by the end user.

## **TEW‐821DAP**

## **Europe – EU Declaration of Conformity**

TRENDnet hereby declare that the product is in compliance with the essential requirements and other relevant provisions under our sole responsibility.

# $\epsilon$

**Safety**  EN 60950‐1: 2006 + A11: 2009: +A1: 2010 + A12: 2011 + A2: 2013

## **EMC**

EN 55022: 2010 Class B

EN 50130-4: 2011

EN 6100‐3‐2: 2006 + A1: 2009 + A2: 2009 EN 61000‐3‐3: 20008

This product is herewith confirmed to comply with the Directives.

#### **Directives**

LVD Directive 2006/95/EC

EMC Directive 2004/108/EC

RoHS Directive 2011/65/EU

WEEE Directive 2012/19/EU

REACH Regulation (EC) No. 1907/2006

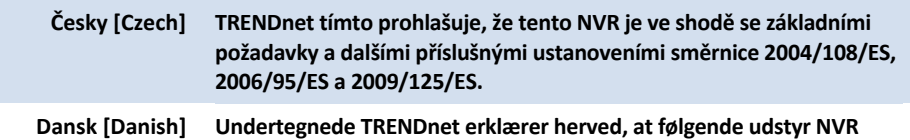

**overholder de væsentlige krav og øvrige relevante krav i direktiv** 

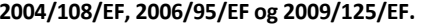

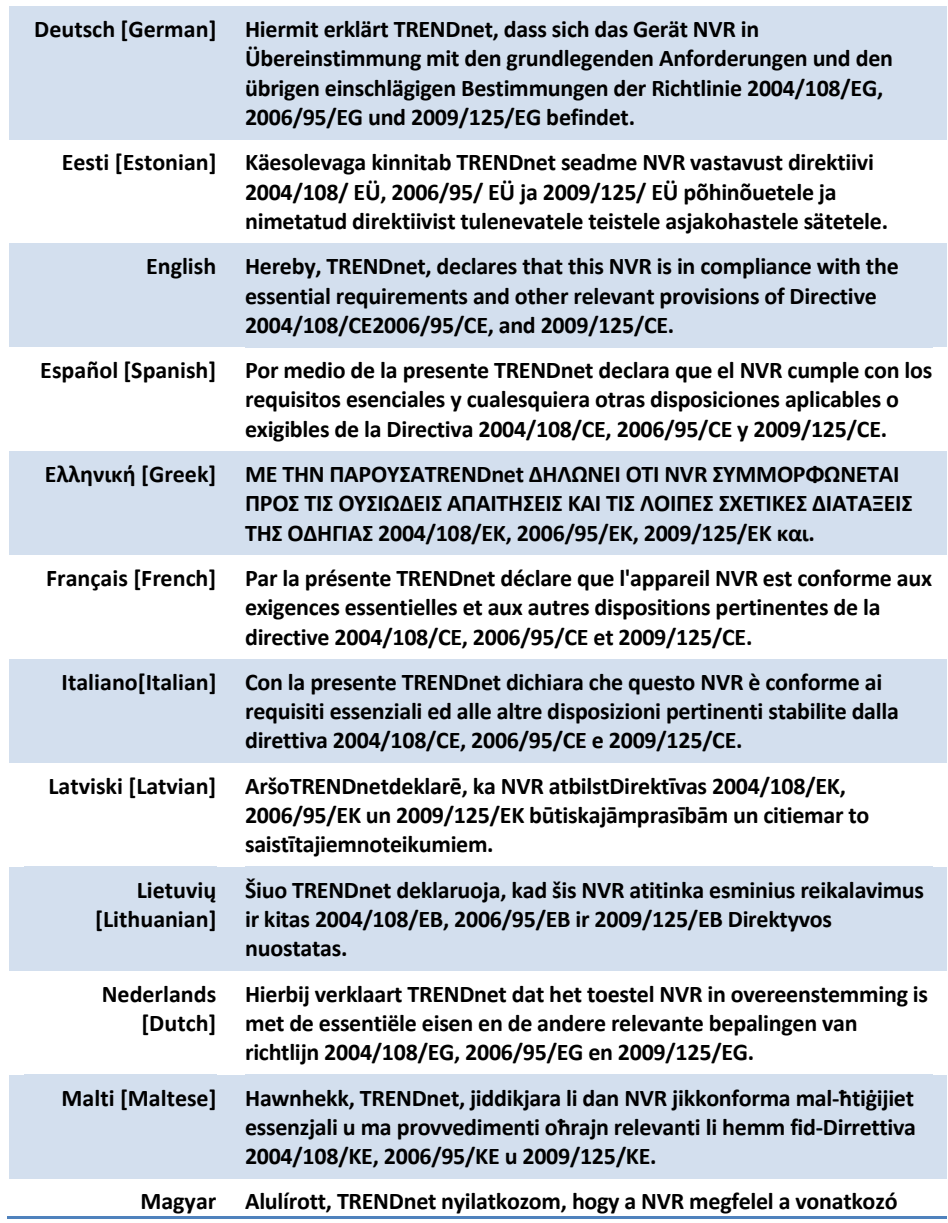

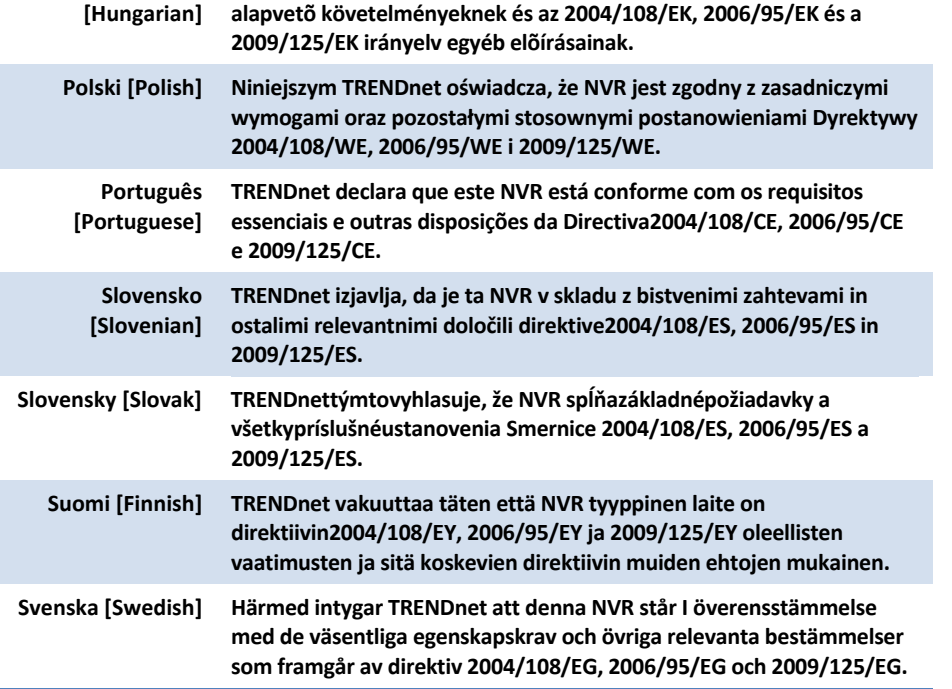

## **RoHS**

This product is RoHS compliant.

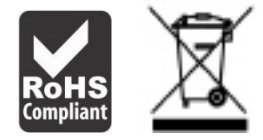

**Limited Warranty** 

NVR – 2 Years Warranty

**TRENDnet User's Guide**

TRENDnet shall reserve the right, at its expense, to repair or replace the defective product or part and deliver an equivalent product or part to the customer. The repair/replacement unit's warranty continues from the original date of purchase. All products that are replaced become the property of TRENDnet. Replacement products may be new or reconditioned. TRENDnet does not issue refunds or credit. Please contact the point‐of‐purchase for their return policies.

If a product does not operate as warranted during the applicable warranty period,

TRENDnet warrants its products against defects in material and workmanship, under normal use and service, for the following lengths of time from the date of purchase.

AC/DC Power Adapter, Cooling Fan, and Power Supply carry 1 year warranty.

TRENDnet shall not be responsible for any software, firmware, information, or memory data of customer contained in, stored on, or integrated with any products returned to TRENDnet pursuant to any warranty.

There are no user serviceable parts inside the product. Do not remove or attempt to service the product by any unauthorized service center. This warranty is voided if (i) the product has been modified or repaired by any unauthorized service center, (ii) the product was subject to accident, abuse, or improper use (iii) the product was subject to conditions more severe than those specified in the manual.

Warranty service may be obtained by contacting TRENDnet within the applicable warranty period and providing a copy of the dated proof of the purchase. Upon proper submission of required documentation a Return Material Authorization (RMA) number will be issued. An RMA number is required in order to initiate warranty service support for all TRENDnet products. Products that are sent to TRENDnet for RMA service must have the RMA number marked on the outside of return packages and sent to TRENDnet prepaid, insured and packaged appropriately for safe shipment. Customers shipping from outside of the USA and Canada are responsible for return shipping fees. Customers shipping from outside of the USA are responsible for custom charges, including but not limited to, duty, tax, and other fees.

**WARRANTIES EXCLUSIVE**: IF THE TRENDNET PRODUCT DOES NOT OPERATE AS WARRANTED ABOVE, THE CUSTOMER'S SOLE REMEDY SHALL BE, AT TRENDNET'S OPTION, REPAIR OR REPLACE. THE FOREGOING WARRANTIES AND REMEDIES ARE EXCLUSIVE AND ARE IN LIEU OF ALL OTHER WARRANTIES, EXPRESSED OR IMPLIED, EITHER IN FACT OR BY OPERATION OF LAW, STATUTORY OR OTHERWISE, INCLUDING TRENDNET SHALL NOT BE LIABLE UNDER THIS WARRANTY IF ITS TESTING AND EXAMINATION DISCLOSE THAT THE ALLEGED DEFECT IN THE PRODUCT DOES NOT EXIST OR WAS CAUSED BY CUSTOMER'S OR ANY THIRD PERSON'S MISUSE, NEGLECT, IMPROPER INSTALLATION OR TESTING, UNAUTHORIZED ATTEMPTS TO REPAIR OR MODIFY, OR ANY OTHER CAUSE BEYOND THE RANGE OF THE INTENDED USE, OR BY ACCIDENT, FIRE, LIGHTNING, OR OTHER HAZARD.

LIMITATION OF LIABILITY: TO THE FULL EXTENT ALLOWED BY LAW TRENDNET ALSO EXCLUDES FOR ITSELF AND ITS SUPPLIERS ANY LIABILITY, WHETHER BASED IN CONTRACT OR TORT (INCLUDING NEGLIGENCE), FOR INCIDENTAL, CONSEQUENTIAL, INDIRECT, SPECIAL, OR PUNITIVE DAMAGES OF ANY KIND, OR FOR LOSS OF REVENUE OR PROFITS, LOSS OF BUSINESS, LOSS OF INFORMATION OR DATE, OR OTHER FINANCIAL LOSS ARISING OUT OF OR IN CONNECTION WITH THE SALE, INSTALLATION, MAINTENANCE, USE, PERFORMANCE, FAILURE, OR INTERRUPTION OF THE POSSIBILITY OF SUCH DAMAGES, AND LIMITS ITS LIABILITY TO REPAIR, REPLACEMENT, OR REFUND OF THE PURCHASE PRICE PAID, AT TRENDNET'S OPTION. THIS DISCLAIMER OF LIABILITY FOR DAMAGES WILL NOT BE AFFECTED IF ANY REMEDY PROVIDED HEREIN SHALL FAIL OF ITS ESSENTIAL PURPOSE.

**Governing Law:** This Limited Warranty shall be governed by the laws of the state of California.

Some TRENDnet products include software code written by third party developers. These codes are subject to the GNU General Public License ("GPL") or GNU Lesser General Public License ("LGPL").

Go to http://www.trendnet.com/gpl or http://www.trendnet.com Download section and look for the desired TRENDnet product to access to the GPL Code or LGPL Code. These codes are distributed WITHOUT WARRANTY and are subject to the copyrights of the developers. TRENDnet does not provide technical support for these codes. Please go to http://www.gnu.org/licenses/gpl.txt or http://www.gnu.org/licenses/lgpl.txt for specific terms of each license.

PWP05202009v2 1.30.18 1.01

# TRENDNET

# **Product Warranty Registration**

Please take a moment to register your product online. Go to TRENDnet's website at http://www.trendnet.com/register

> **TRENDnet** 20675 Manhattan Place Torrance, CA 90501. USA

Copyright ©2018. All Rights Reserved. TRENDnet.